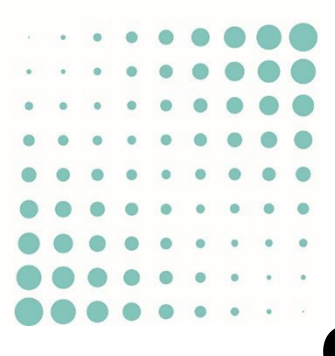

# GUIDE D'UTILISATION DE LA VISIONNEUSE BIM

## AC-DÉMAT : AUTORISATION DE CONSTRUIRE NUMÉRIQUE

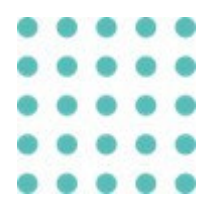

## 2 OCTOBRE 2023 OFFICE DES AUTORISATIONS DE CONSTRUIRE, GENÈVE

*Référence: AC-Démat\_Guide d'utilisation de la visionneuse BIM\_V1.0.DOCX*

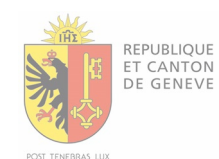

## Historique des versions

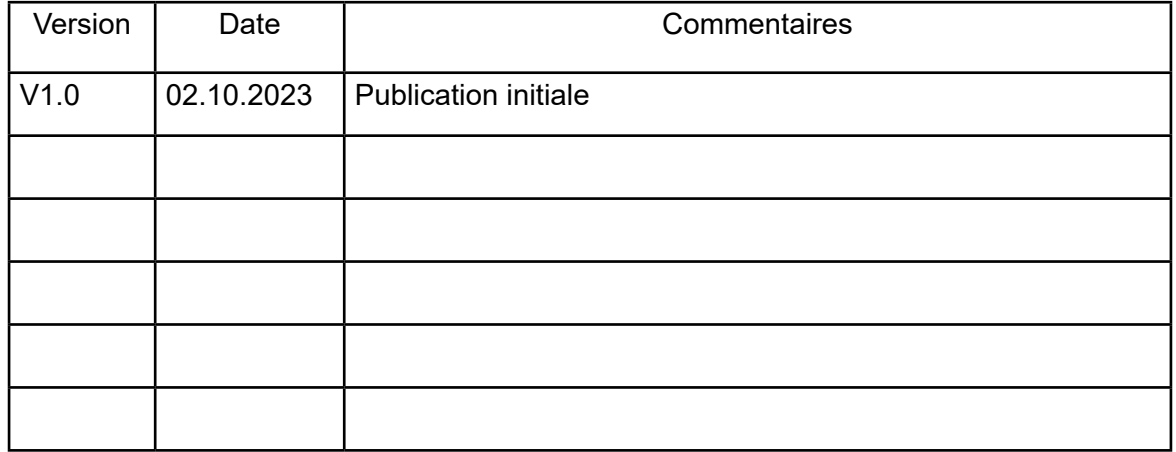

## **SOMMAIRE**

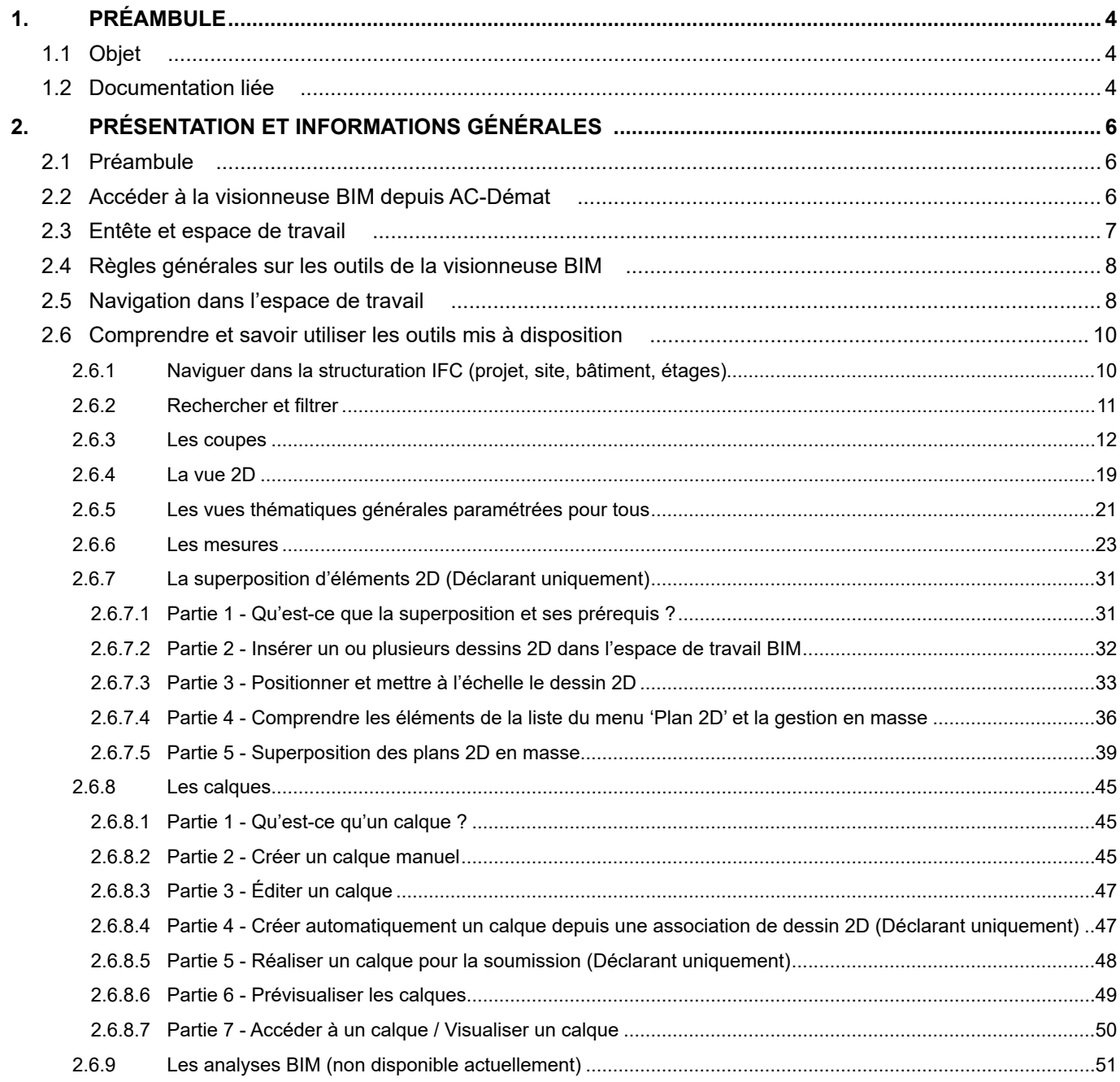

## <span id="page-3-0"></span>1. PRÉAMBULE

## 1.1 Objet

Le présent document décrit, de manière détaillée, les différents outils et fonctions disponibles dans la visionneuse BIM.

Pour plus d'informations concernant les tâches à réaliser dans la perspective d'une demande d'autorisation de construire sous forme BIM, veuillez-vous référer au document *Demander une autorisation de construire numérique*.

## 1.2 Documentation liée

Le présent document s'inscrit dans un processus complet de méthode de travail BIM dans la perspective d'une demande d'autorisation de construire sous forme BIM et le suivi de celle-ci.

Ce processus en divisé en quatre (4) étapes (voir schéma ci-après) :

- Étape 1 : Préparation de la maquette BIM de gabarit
- Étape 2 : Préparation de la maquette BIM de dépôt
- Étape 3 : Préparation et soumission des demandes d'autorisation de construire sous forme BIM
- Étape 4 : Consultation et suivi des demandes d'autorisation de construire sous forme BIM

La présente notice se greffe à **l'étape 3** du processus.

Le présent document fait partie d'une collection de documents complémentaires et doit être interprété en relation avec les autres documents de cette collection.

Les autres documents de cette collection sont les suivants :

- Préparation de la maquette BIM de gabarit d'une autorisation de construire sous forme BIM *(publication prochaine)*

- «Norme IFC de dépôt d'une autorisation de construire sous forme BIM» : Exigences de modélisation BIM applicables aux demandes d'autorisations de construire sous forme BIM

- Préparation de la maquette BIM de projet d'une autorisation de construire sous forme BIM - ARCHICAD / REVIT

- Demander une autorisation de construire numérique sous forme BIM

- Consultation et suivi des demandes d'autorisation de construire sous forme BIM *(publication prochaine)*

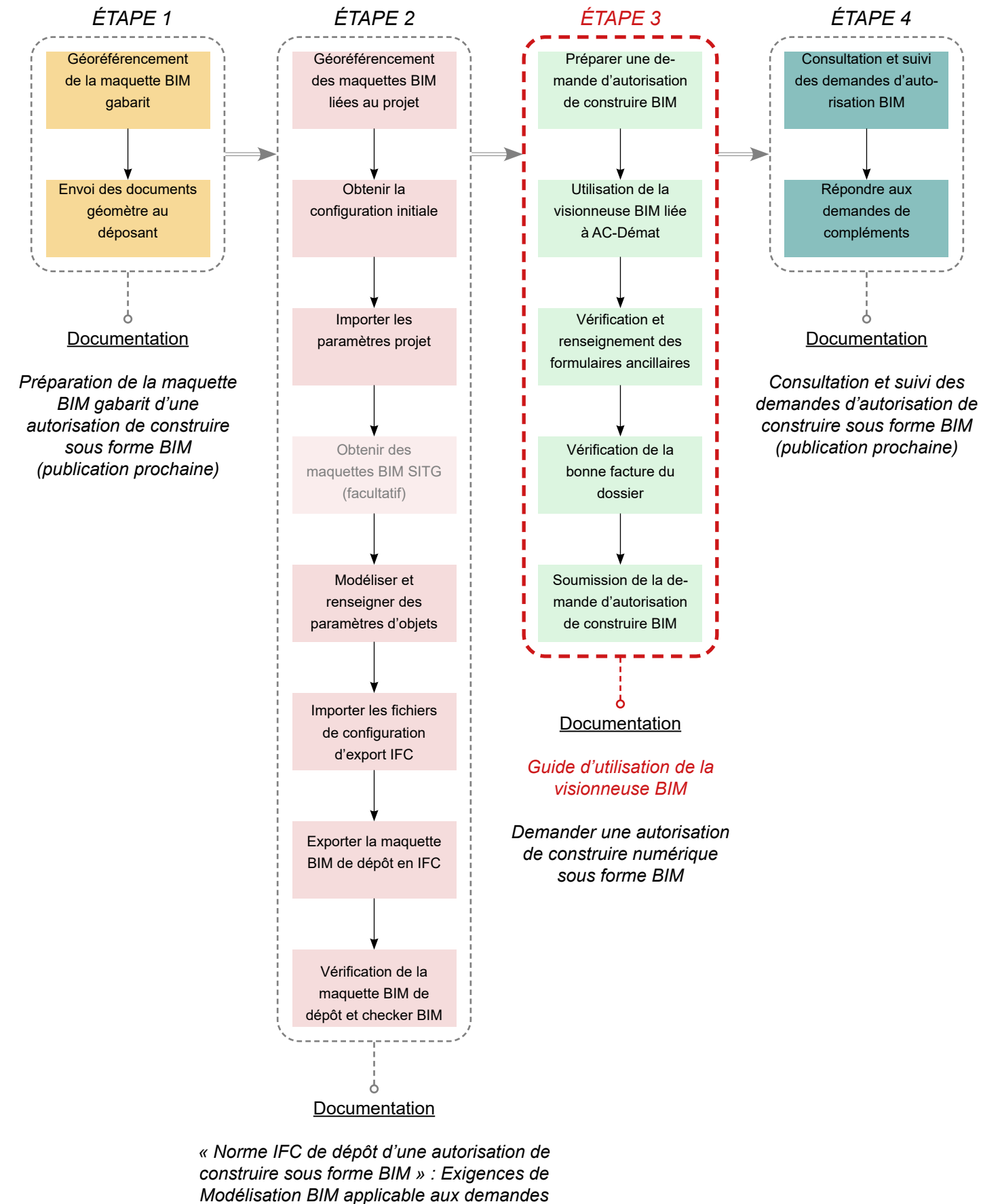

*d'autorisation de construire*

*Préparation de la maquette BIM de projet d'une autorisation de construire sous forme BIM - REVIT*

*Préparation de la maquette BIM de projet d'une autorisation de construire sous forme BIM - ARCHICAD*

## <span id="page-5-0"></span>2. PRÉSENTATION ET INFORMATIONS GÉNÉRALES

## 2.1 Préambule

Le présent chapitre décrit les différentes fonctions et la manière d'utiliser la visionneuse BIM dans le cadre d'une dépose d'autorisation de construire sous forme BIM. Cette notice est susceptible d'évoluer avec les évolutions de la plate-forme AC-Démat et de la visionneuse BIM. 

## 2.2 Accéder à la visionneuse BIM depuis AC-Démat

Les prérequis pour accéder à la visionneuse sont les suivants :

- Être connecté à la plate-forme AC-Démat

- Avoir accédé à votre dossier de demande d'autorisation

- Avoir téléversé une ou plusieurs maquettes BIM de dépôt (projet et/ou gabarit) dans l'onglet '*Maquette BIM*' ou dans l'onglet '*Documents*'.

Cliquez, dans la barre grise de menu en haut à gauche de l'écran, sur l'icône de cube 3D représentant le BIM, puis sur la version de la maquette numérique désirée.

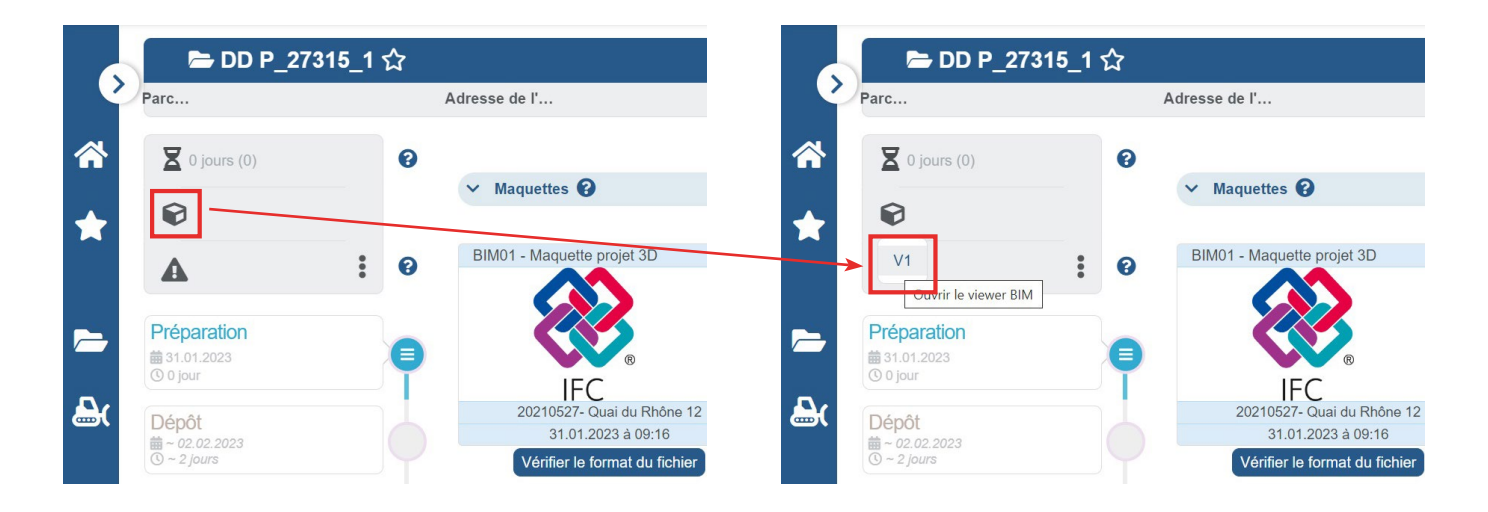

La visionneuse BIM s'ouvre alors dans un nouvel onglet de votre navigateur internet.

## <span id="page-6-0"></span>2.3 Entête et espace de travail

Dans l'entête de votre visionneuse sont présentes différentes informations :

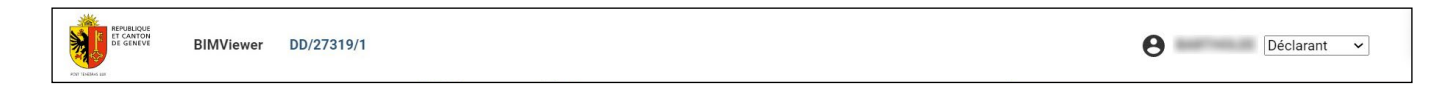

- L'application de l'administration actuellement utilisée, ici le '*BIMViewer*', aussi appelé '*visionneuse BIM*'.

- le numéro provisoire du dossier de la demande d'autorisation de construire, ici '*DD/27319/1*'.

- vos informations de connexion tout à droite, c'est-à-dire l'identifiant du compte avec lequel vous vous êtes connecté dans AC-Démat et votre type de profil, ici '*Déclarant*'.

Le projet peut prendre quelques secondes pour se charger dans la visionneuse BIM. Durant cette période, le message suivant apparaît dans l'espace de travail.

**Loading Objects** 

L'espace de travail contient un espace 3D dans lequel sont visibles les maquettes BIM de dépôt insérées au dossier. La vue initiale est un zoom sur le centre géométrique des maquettes, orienté à l'angle des vues '*Haut*', '*Avant*' et '*Droite*', et dans lequel l'ensemble des éléments géométriques sont visibles.

D'autre part, dans l'espace de travail se trouvent :

- la '*Barre d'outils*' sur la gauche.
- le bouton '*Légende*' des vues thématiques en bas à gauche.
- le bouton '*Accès aux ressources BIM*' en bas à gauche.
- le '*Cube de navigation*' et le bouton de '*Centrage de caméra*' en 3D, en haut à droite.
- le bouton pour le '*Mode 2D*' en bas à droite.

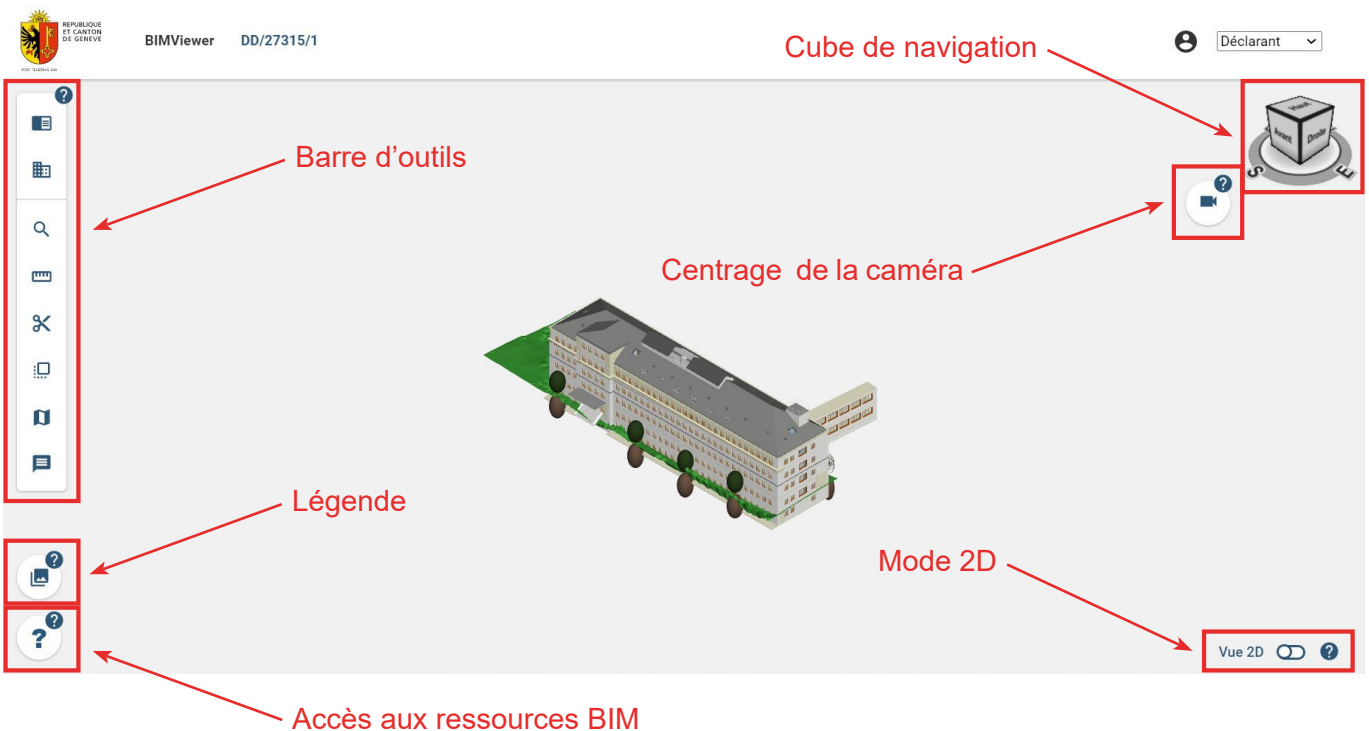

## <span id="page-7-0"></span>2.4 Règles générales sur les outils de la visionneuse BIM

Lorsqu'un outil est activé et actif, il devient bleu marine. Pour le désactiver, il suffit de recliquer sur l'outil en question, dans certains cas l'activation d'un autre outil désactive le précédent.

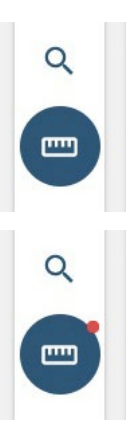

Lorsqu'un outil est activé à l'intérieur d'un menu mais que le menu a été fermé, une pastille rouge apparaît sur l'outil en question pour indiquer qu'il est toujours actif.

Chaque outil / bouton possède une bulle d'aide contenant un point d'interrogation. Passer la souris sur cette bulle d'aide affiche un texte d'explication concernant l'outil / le bouton en question.

Légende de la vue thématique :

l'utilisation d'une vue thématique. Référence: visualisateur.legende

Permet de comprendre les codes couleurs ou les étiquettes des éléments affichés à l'écran lors de

## 2.5 Navigation dans l'espace de travail

#### PIVOTER

Afin de faire pivoter la maquette, il faut maintenir le clic gauche de la souris et déplacer la souris dans la direction de votre choix.

#### **SE DÉPLACER EN TRANSLATION**

Afin de faire une translation de la maquette, c'est-à-dire un «glissement» de la maquette sans rotation ou déformation, il faut maintenir le clic droit et déplacer la souris dans la direction de votre choix.

#### ZOOMER

Afin de zoomer / dé-zoomer sur la maquette ou un objet de la maquette, il suffit d'utiliser la molette de votre souris.

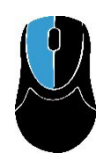

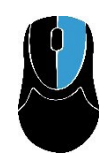

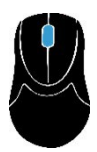

Si vous avez trop 'dé-zoomé', ou que vous êtes 'perdu' dans l'espace de travail et ne voyez plus votre maquette, vous pouvez rafraîchir votre navigateur internet afin de revenir au point de vue original.

#### UTILISER LE CUBE DE NAVIGATION

Le Cube de navigation en haut à droite de la visionneuse BIM vous permet de connaitre l'orientation de la maquette (Nord  $(N) - S$  (Sud) – Est  $(E)$  – Ouest  $(O)$ ). Ce cube permet également une navigation rapide entre les différentes faces de la maquette (Avant, Arrière, Haut, Bas), pour cela il suffit d'utiliser le clic gauche sur une des faces du cube. La navigation rapide fonctionne aussi sur les arrêtes et les sommets du cube de navigation.

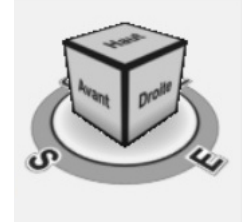

#### CENTRER ET ORIENTER LA CAMÉRA PAR RAPPORT À UN ÉLÉMENT DE LA MAQUETTE EN 3D

Grâce à l'outil Centrage de caméra en 3D, il est possible de recentrer et orienter la vue par rapport à la surface d'un élément de la maquette.

Pour ce faire, il faut cliquer sur l'icône Centrage de caméra **en la partier de la contrage de caméra** en haut à droite.

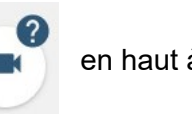

Une cible remplace alors votre curseur lors du passage de la souris sur les objets de la maquette. Ceux-ci se mettent alors en surbrillance grise indiquant la face (et l'objet associé) sur laquelle la vue se centrera si vous cliquez.

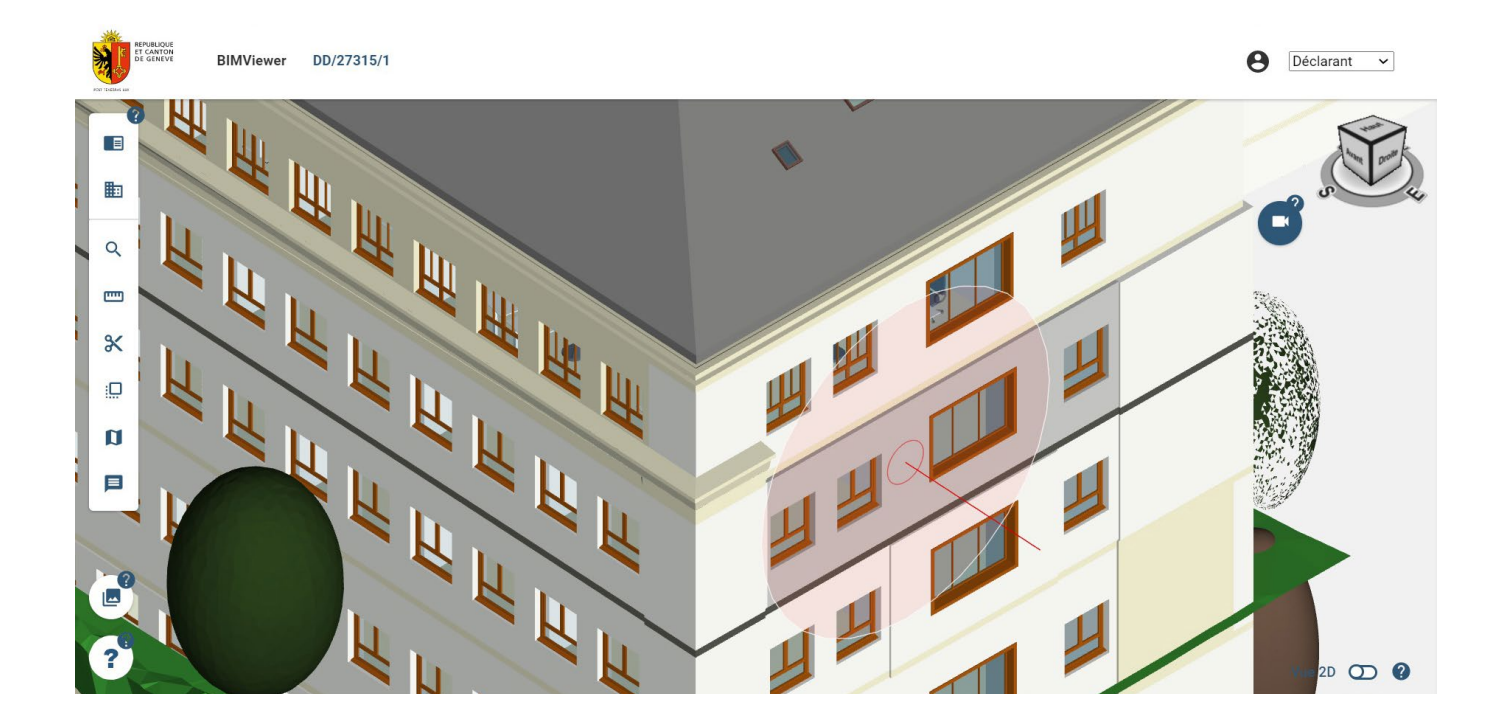

<span id="page-9-0"></span>A l'aide de cette cible, cliquez ainsi sur la surface de l'objet de votre choix dans la maquette. L'objet en question se présélectionne (devient gris) et la vue de la caméra se centre sur l'objet et s'aligne pour orienter la face considérée face à l'écran.

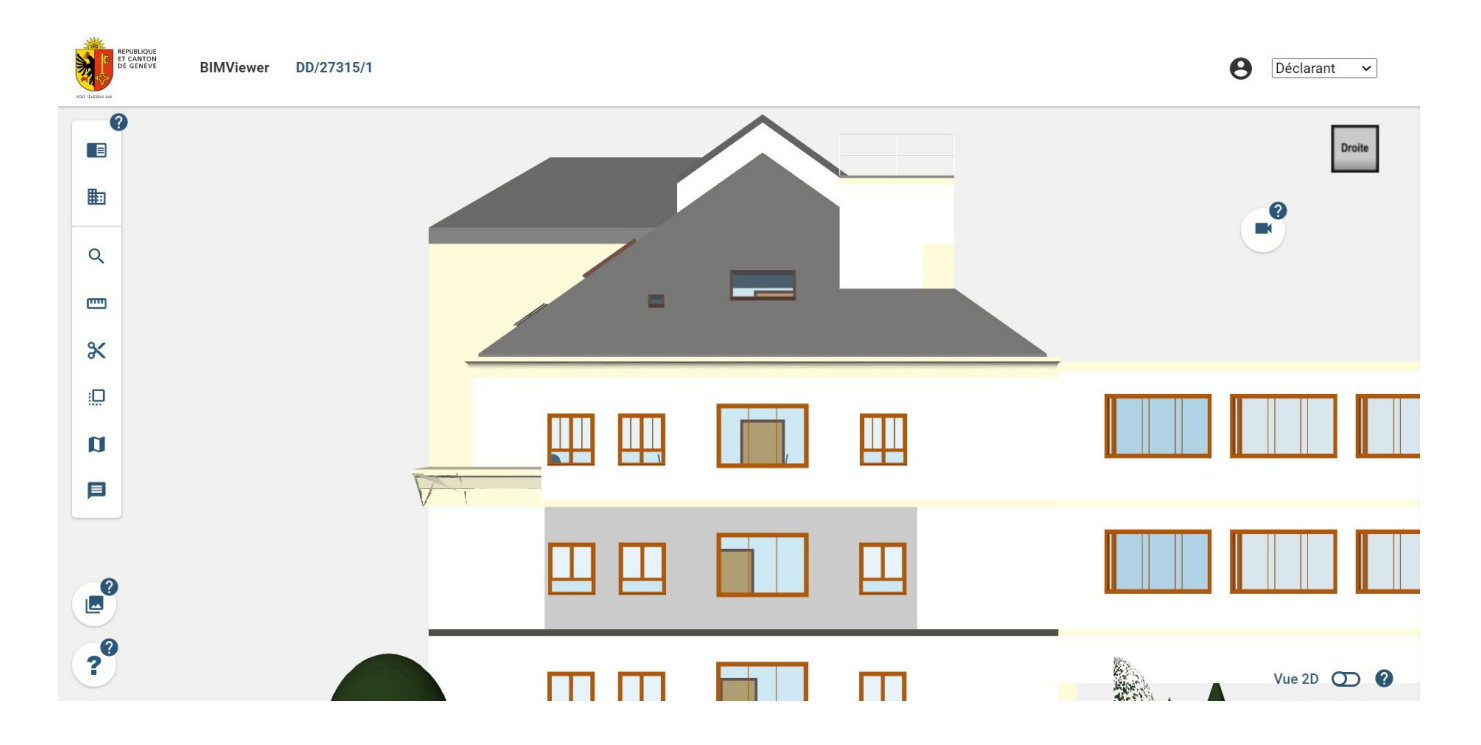

## 2.6 Comprendre et savoir utiliser les outils mis à disposition

### **2.6.1 Naviguer dans la structuration IFC (projet, site, bâtiment, étages)**

Grâce à l'outil de navigation structurée selon l'arborescence IFC, il est possible de cacher ou d'afficher des bâtiments (s'il y en a plusieurs dans le projet), ou des étages en utilisant la structuration IFC.

Pour ce faire, il faut cliquer sur l'icône '*Structure IFC*' dans la barre d'outils.

Une fois l'outil activé, un menu contenant la structuration IFC du projet apparaît :

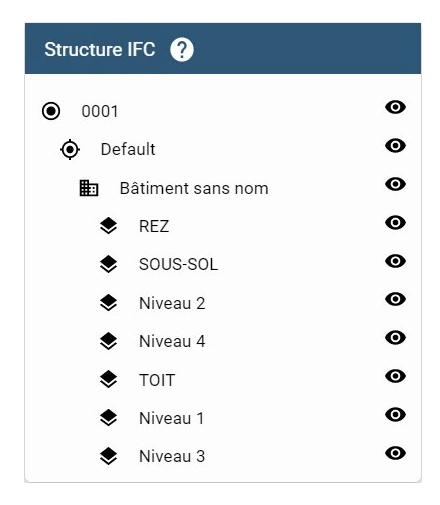

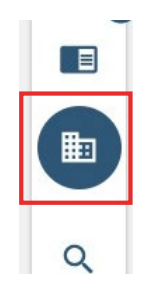

<span id="page-10-0"></span>Il suffit de cliquer sur la ligne de l'élément à cacher pour masquer les objets de la maquette liés à cet élément.

La ligne de l'élément masqué se grise et l'œil devient un œil barré.

Pour réafficher l'élément et ses objets liés, il suffit de re-cliquer sur la ligne et l'opération inverse se fait.

Il est possible de cacher plusieurs éléments.

*Exemple : Cacher les étages 'Rez' et 'Niveau 2'.*

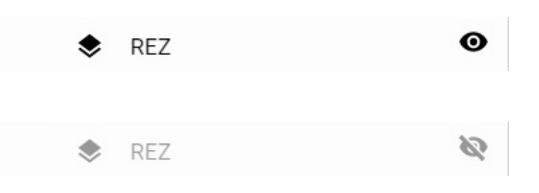

鼬

 $\alpha$ 

pm<sub>1</sub>

 $\propto$ 

 $\Box$ 

 $\mathbf{u}$ 

 $\equiv$ 

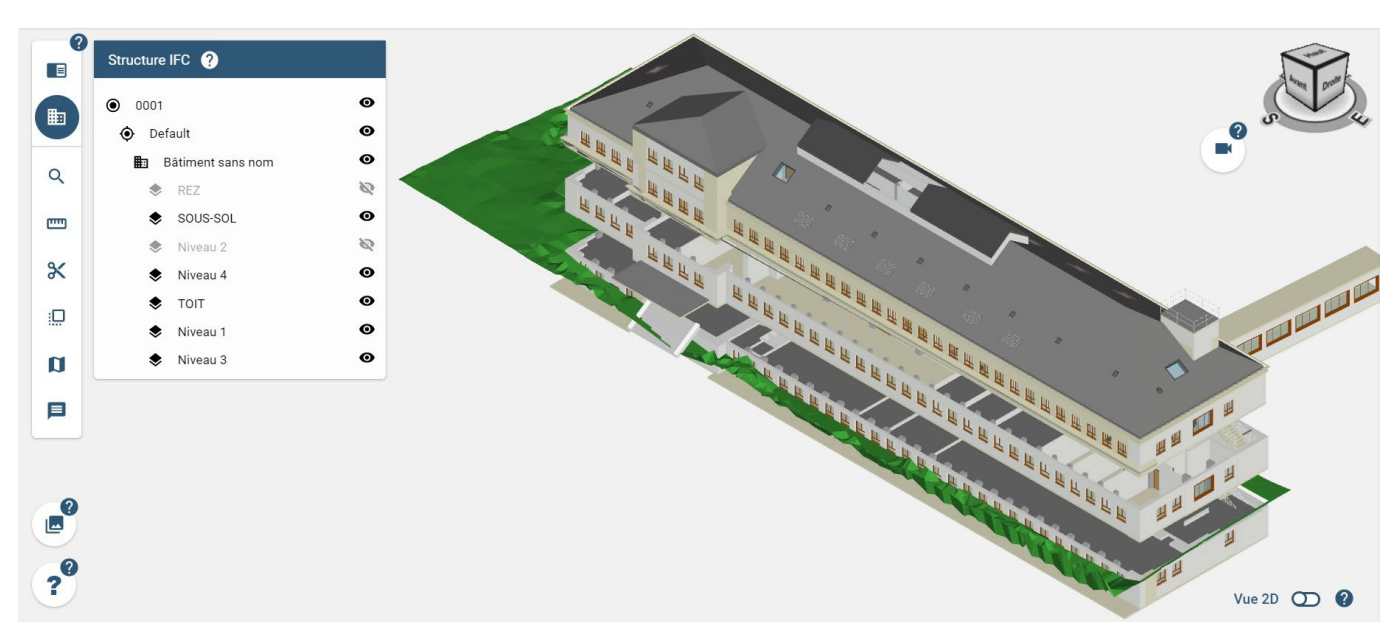

### **2.6.2 Rechercher et filtrer**

#### RECHERCHER DES ÉLÉMENTS ET FILTRER LA VUE

Grâce à l'outil '*Recherche'*, disponible dans la barre d'outils à gauche de l'espace de travail, il est possible de filtrer la maquette afin d'afficher uniquement les éléments dont un des paramètres correspond au texte recherché.

Pour ce faire, il faut cliquer sur l'icône '*Recherche'*. Une fois l'outil activé, une barre de recherche apparaît en haut à gauche de l'écran : Il suffit alors de saisir le texte recherché pour que les éléments de la maquette soient filtrés en fonction de la recherche.

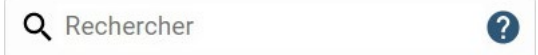

*Exemple : Recherche de 'fen' pour ne faire apparaître que les fenêtres du projet.*

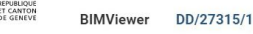

<span id="page-11-0"></span>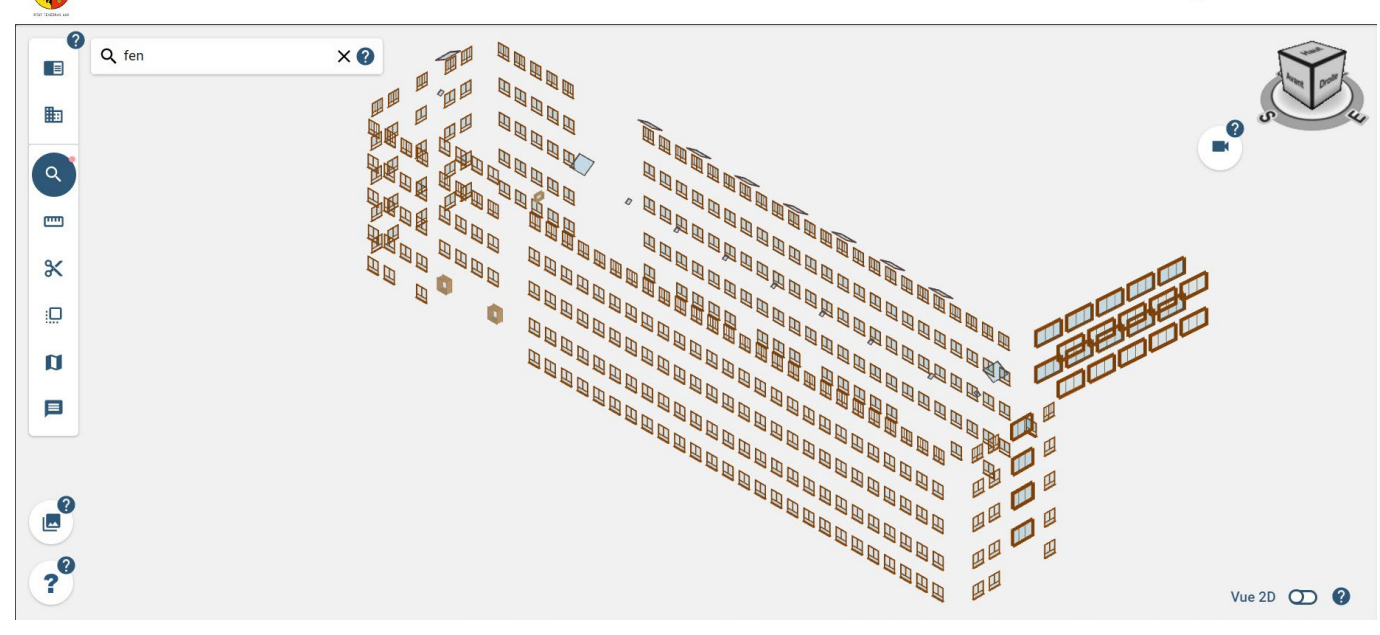

**A** Déclarant v

Ē

## **2.6.3 Les coupes**

#### CRÉER UNE COUPE

Grâce à l'outil '*Coupe'* il est possible de faire une coupe longitudinale ou verticale de la maquette.

Pour ce faire, il faut cliquer sur l'icône '*Coupes*' dans le menu de gauche.

Le menu des coupes disponibles apparaît :

嘂

丽

П

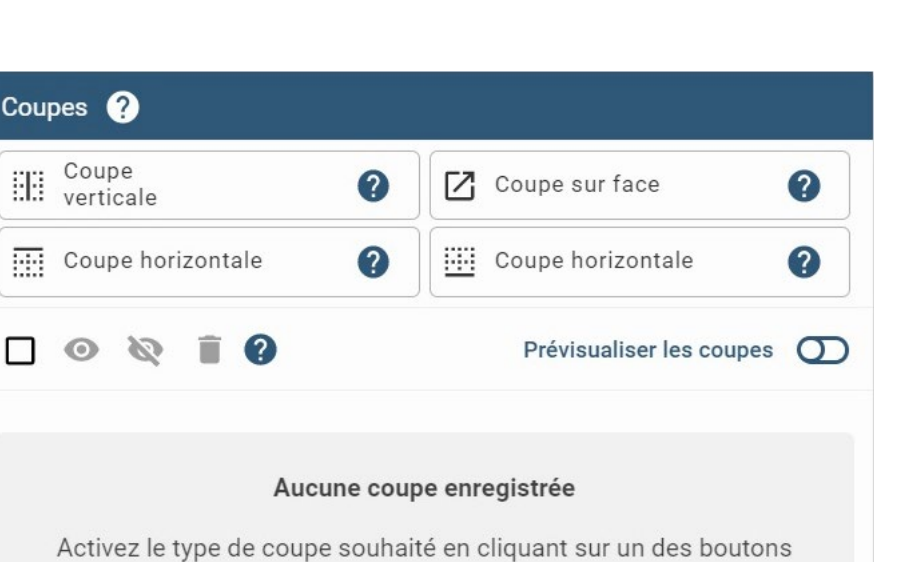

(Coupe verticale, Coupe horizontale vers le haut, etc.)

Les différentes coupes possibles sont :

- Coupe verticale : permet de couper la maquette verticalement. Les degrés de mobilité de cette coupe sont la translation et rotation dans le plan horizontal.

- Coupe sur face : permet de couper la maquette par rapport à une surface d'un objet de la maquette et donc parallèle à cette surface. Les degrés de mobilité de cette coupe sont tous les degrés de liberté d'un environnement 3D.

- Coupe horizontale (haut) : permet de couper la maquette horizontalement en laissant visible les éléments en dessous de la coupe et en coupant ceux au-dessus. Les degrés de mobilité de cette coupe sont uniquement la translation dans le plan vertical.

- Coupe horizontale (bas) : permet de couper la maquette horizontalement en laissant visible les éléments au-dessus de la coupe et en coupant ceux en dessous. Les degrés de mobilité de cette coupe sont uniquement la translation dans le plan vertical.

#### AIDE À LA RÉALISATION D'UNE COUPE

Lorsque l'un des quatre boutons de coupe ci-dessus est sélectionné, Une coupe initiale, située au centre géométrique de la maquette BIM, apparaît dans l'espace de travail, et est listée dans la liste des coupes.

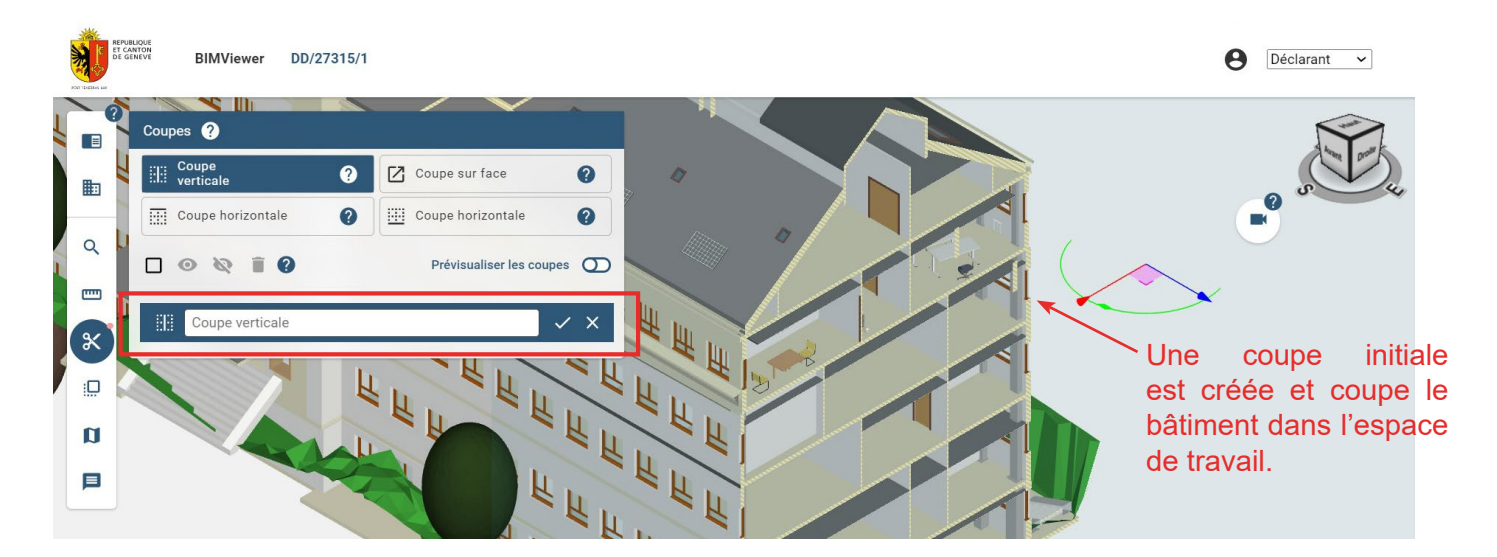

#### **NOTE**

Un hachurage jaune vous permet de savoir quels objets sont coupés dans votre maquette. Seuls les objets de construction de type mur, dalle, toit, escalier, porte et fenêtre sont considérés lors de l'hachurage.

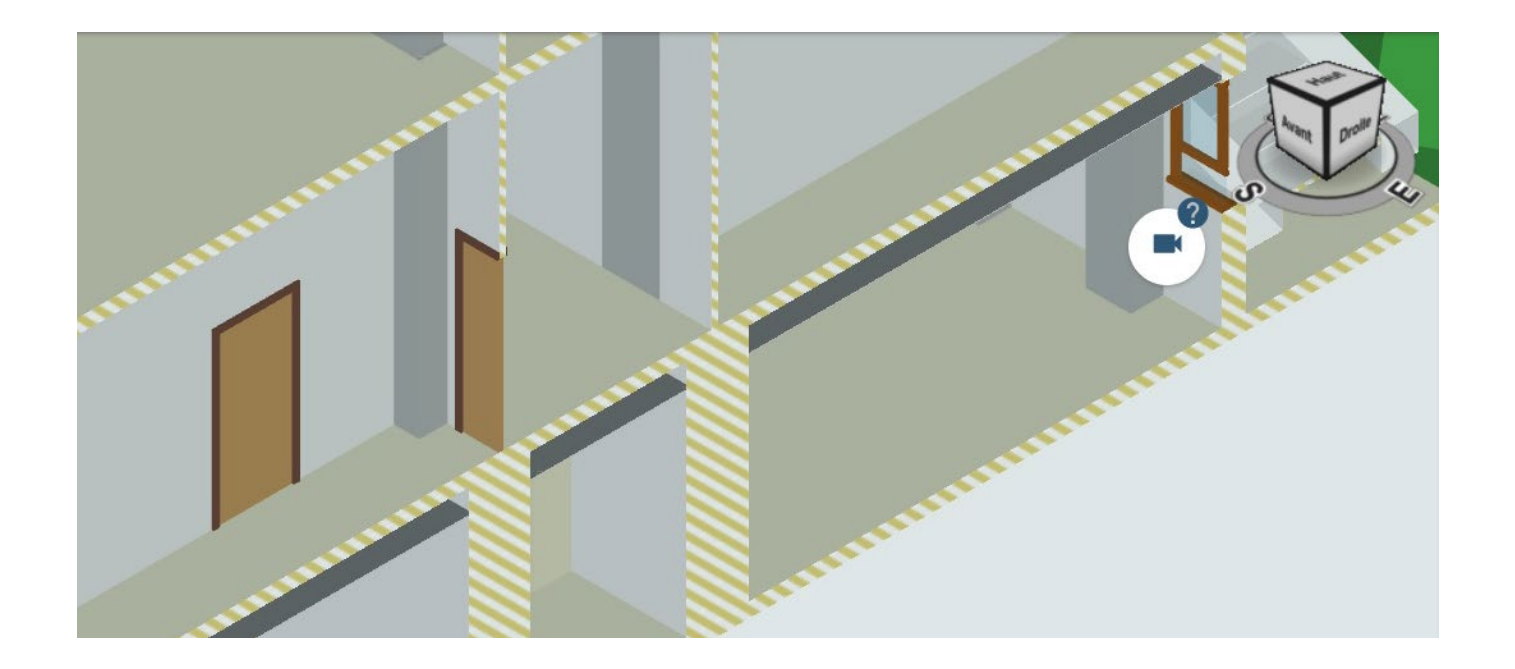

#### NOTE

Vous pouvez à tout moment annuler la coupe en cours (quel qu'en soit le type) en cliquant sur la croix de la ligne de coupe en cours dans la liste des coupes.

Pour renommer la coupe, entrez le nom désiré dans la ligne de coupe en cours dans la liste des coupes. Pour finaliser la coupe, cliquer sur l'icône '*Valider*'.

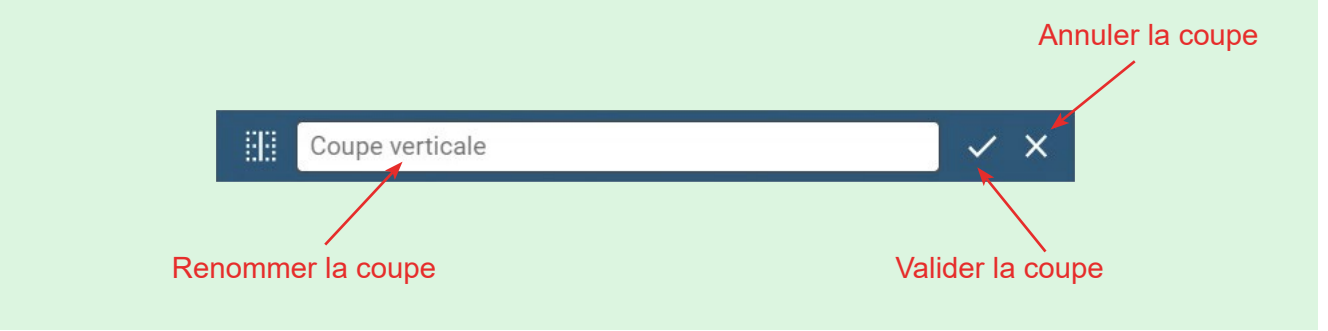

- Pour réaliser une coupe de type '**Coupe verticale**', après avoir activé l'outil, utilisez le gizmo qui apparaît sur le plan de coupe pour déplacer (axe linéaire bleu ou rouge) ou faire pivoter (arc courbe vert) le plan de la coupe.

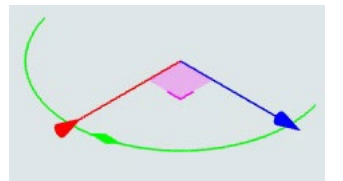

- Pour réaliser une coupe de type '**Coupe sur face**', après avoir activé l'outil, une cible remplace votre curseur lorsque vous déplacez votre souris sur la maquette.

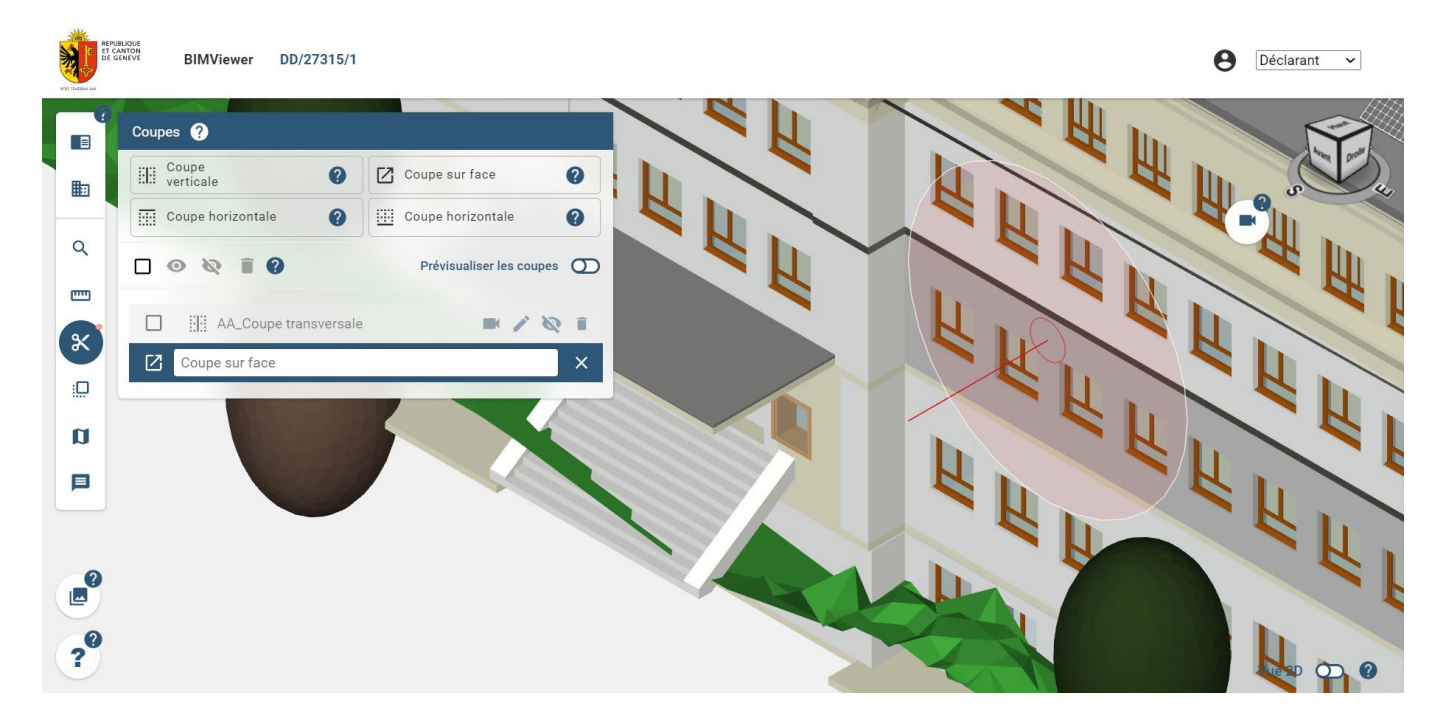

Lors du passage de souris sur les objets de la maquette, ceux-ci se mettent en surbrillance indiquant la face (et l'objet associé) sur laquelle la coupe se créera si vous cliquez. Le plan de coupe se situera sur la surface en question, coupant tous les objets situés devant la surface (par rapport au point de vue de la caméra).

Vous pouvez ensuite utiliser le gizmo apparaît sur le plan de coupe pour déplacer (axe linéaire bleu, rouge ou vert) ou faire pivoter (arc courbe bleu, rouge ou vert) le plan de la coupe.

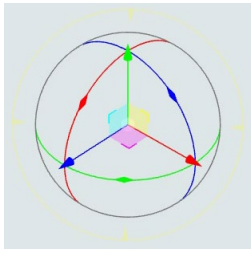

- Pour réaliser une coupe de type '**Coupe horizontale (haut)**', après avoir activé l'outil, il suffit d'utiliser le gizmo qui apparaît sur le plan de coupe pour déplacer (axe linéaire bleu) le plan de la coupe.

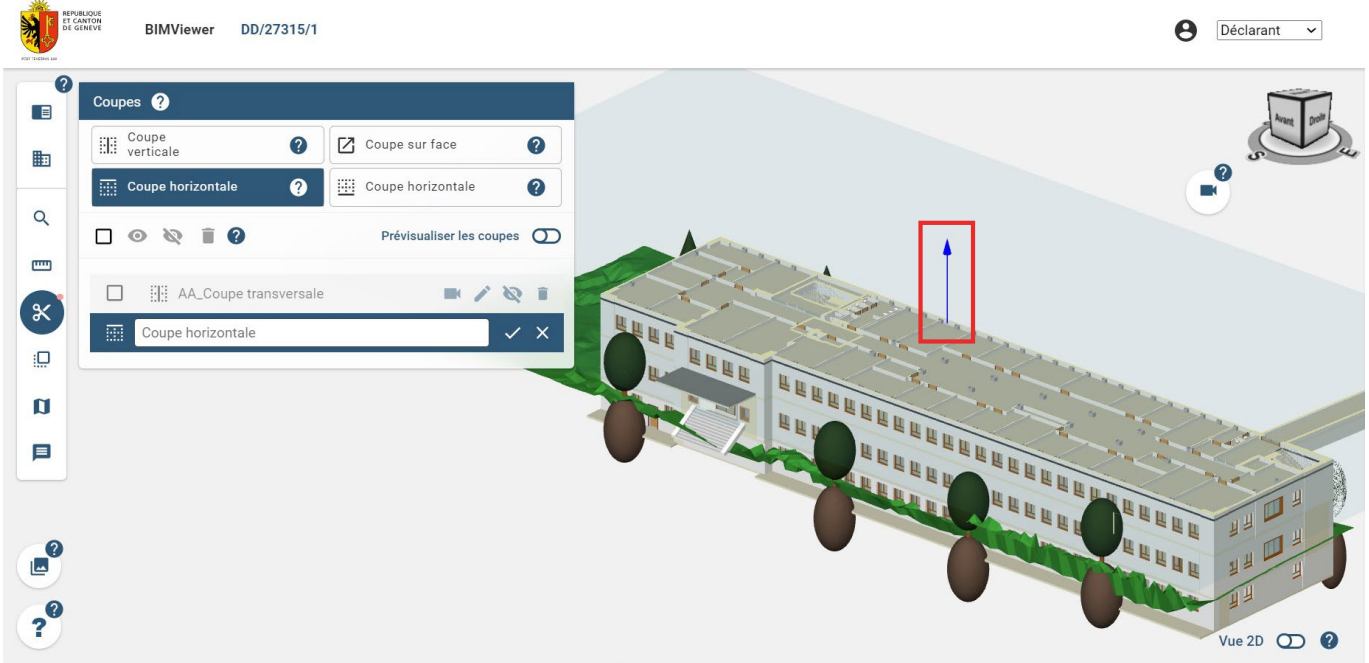

- Pour réaliser une coupe de type '**Coupe horizontale (bas)**', après avoir activé l'outil, il suffit d'utiliser l'outil directionnel qui est apparu sur le plan de coupe pour déplacer (axe linéaire bleu) le plan de la coupe.

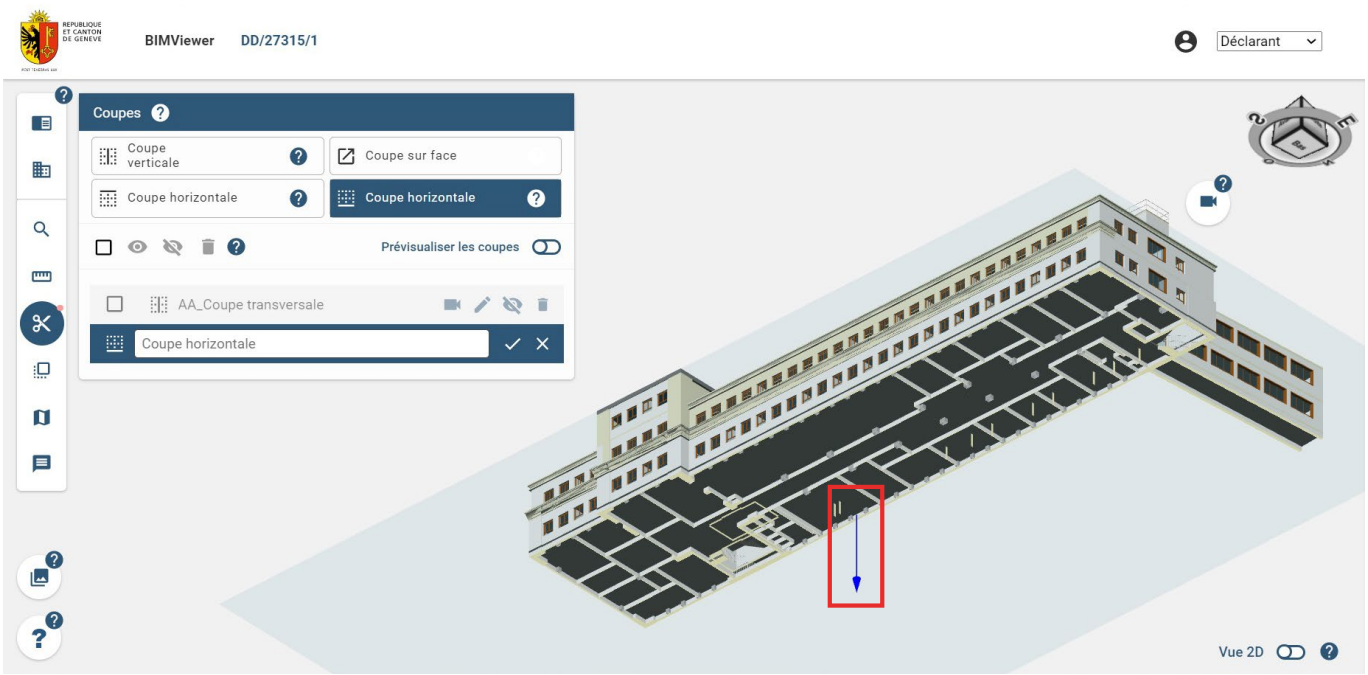

#### GÉRER LES COUPES

*Les coupes sont enregistrées par utilisateur, par version et par projet.*

Le menu '*Coupe*' possède plusieurs outils pour vous aider dans votre gestion des coupes, que ce soit de manière individuelle ou en masse.

#### Gestion individuelle

Par défaut, à côté de chaque nouvelle coupe enregistrée se trouvent 4 icônes.

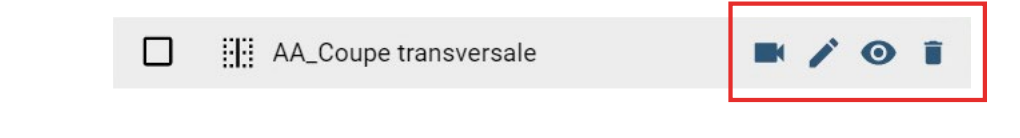

: 'Centrer la caméra sur la coupe'.

En cliquant sur cette icône, la caméra se déplace face au plan de coupe (la coupe s'affiche si elle n'était pas active) et se centre sur la maquette BIM.

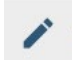

: 'Éditer la coupe'.

En cliquant sur cette icône, les options d'édition apparaissent. Il est alors possible de changer le nom de la coupe et/ou de modifier la position du plan de coupe. Pour valider le nouveau nom et/ou la nouvelle position du plan de coupe, cliquer sur l'icône '*Valider*' à droite de la ligne. Pour annuler l'édition, cliquez sur l'icône '*Annuler*'.

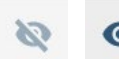

**O** : 'Afficher / cacher la coupe'.

En cliquant sur cette icône, il est possible d'afficher la coupe (si celle-ci n'est pas active), ou au contraire de cacher la coupe (si celle-ci est active). Une coupe cachée existe toujours dans le projet mais n'est pas affichée à l'écran.

: 'Supprimer la coupe'.

En cliquant sur cette icône, vous pouvez supprimer la coupe. Un message de confirmation apparaît pour éviter toute suppression involontaire.

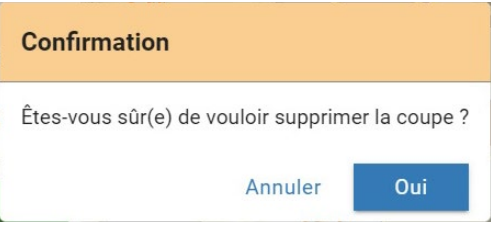

Cliquez sur '*Oui*' pour supprimer la coupe, ou '*Annuler*' pour annuler la suppression.

#### Gestion en masse

Il est également possible de faire de l'affichage / masquage / suppression en masse de coupes. Pour ce faire, il suffit de sélectionner les coupes voulues en cochant leur boîte de sélection :

- soit unitairement en cochant chacune des boîtes de sélection sur la gauche de chaque ligne voulue.

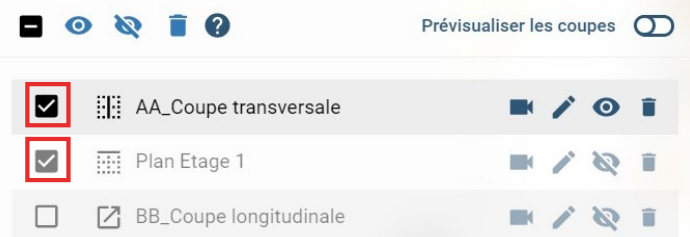

- soit toutes les coupes en une seule fois en utilisant la boîte de sélection dans le coin supérieur gauche.

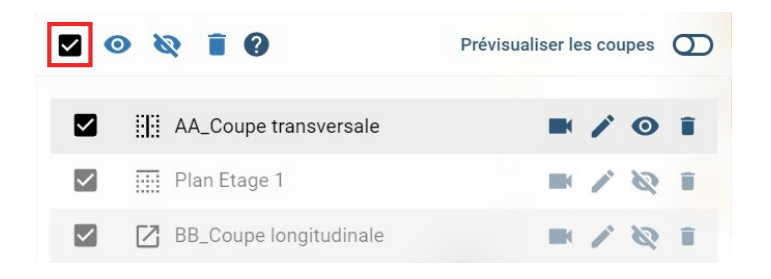

Une fois les coupes souhaitées sélectionnées, trois options s'offrent à vous :

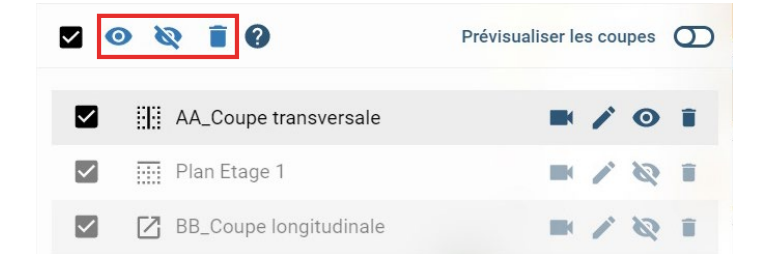

**O** : 'Afficher les coupes sélectionnées'.

En cliquant sur cette icône, toutes les coupes sélectionnées sont affichées simultanément.

#### **ATTENTION**

Selon le nombre de coupes sélectionnées et leur positionnement, il est possible qu'afficher les coupes fasse disparaître la maquette BIM.

Cacher les coupes sélectionnées'.

En cliquant sur cette icône, toutes les coupes sélectionnées sont cachées simultanément.

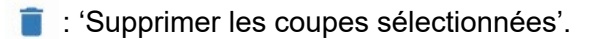

En cliquant sur cette icône, toutes les coupes sélectionnées sont supprimées. Un message de confirmation apparaît pour éviter toute suppression involontaire. Cliquez sur '*Oui*' pour supprimer les coupes sélectionnées, ou '*Annuler*' pour annuler la suppression.

Le curseur '*Prévisualiser les coupes*' vous permet d'afficher la position des plans de référence de l'ensemble des coupes existantes dans la vue 3D.

Ceux-ci apparaissent sous la forme de plans bleus translucides.

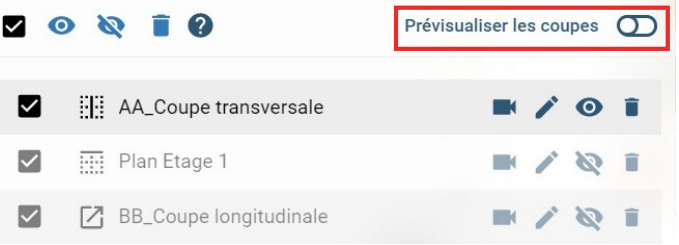

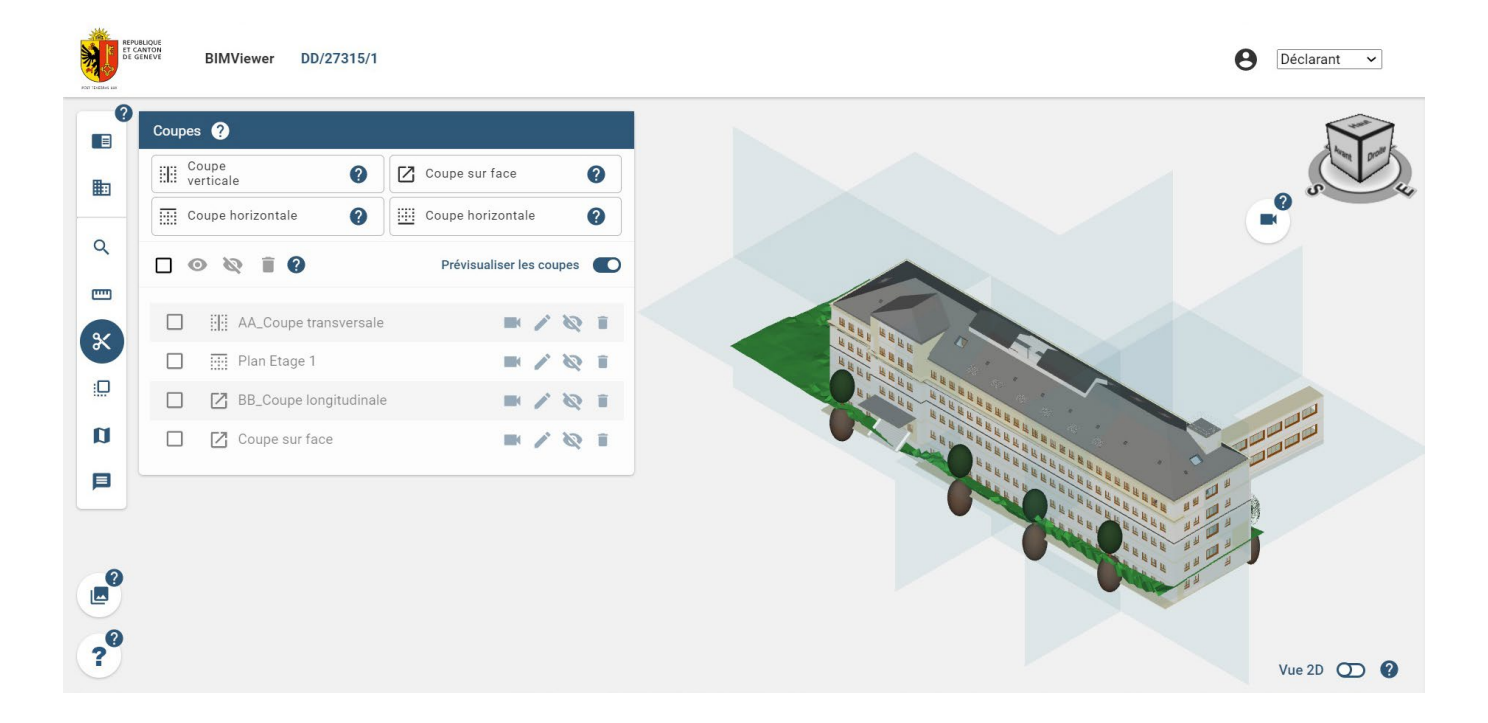

#### <span id="page-18-0"></span>BASCULER EN VUE 2D

Lorsque vous arrivez sur la visionneuse BIM, vous êtes par défaut en vue 3D de votre maquette. Il existe un mode 2D qui permet d'avoir une vue en plan de votre maquette étage par étage.

Pour ce faire, il suffit de cliquer en bas à droite de la visionneuse BIM sur cette icône Vue 2D  $\bigcirc$ 

Vous êtes alors automatiquement basculé en vue 2D : cela correspond à une vue de haut (du dessus) d'un étage particulier. Le premier étage sélectionné est toujours le *Rez-de-chaussée*.

La liste des différents étages de la maquette apparaît et vous pouvez basculer d'un étage à un autre en cliquant sur un des étages de la liste. Vous ne pouvez sélectionner qu'un seul étage à la fois.

Si vous ne souhaitez pas afficher les étages dans la vue 2D, vous pouvez réduire la liste des niveaux en cliquant sur la flèche en haut à gauche de la liste.

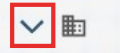

Pour réafficher la liste, cliquez de nouveau sur la flèche.

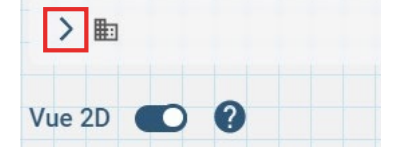

#### **ASTUCE**

Pour savoir si vous êtes en vue 2D ou vue 3D, regardez l'arrière-plan : en vue 2D, un quadrillage apparaît en fond.

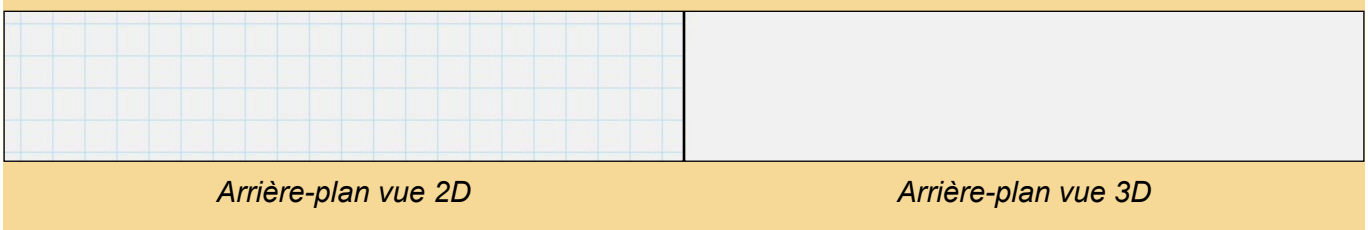

#### COMPRENDRE LA VUE 2D

La vue 2D est une vue permettant de retrouver une vue similaire aux plans classiques 2D. Elle correspond à la vue des éléments constitutifs d'un unique étage (celui sélectionné), vus du dessus et coupés à 1m audessus du niveau fini de l'étage en question. Les éléments de construction de type mur, porte, toit et fenêtre sont coupés et donc représentés sous forme de hachures jaunes. Les faux-plafonds (IFCCOVERING) sont cachés sur la vue.

Les différents outils présentés dans cette notice sont disponibles et utilisables dans la vue 2D, sauf ceux où il est mentionné '*en vue 3D'*.

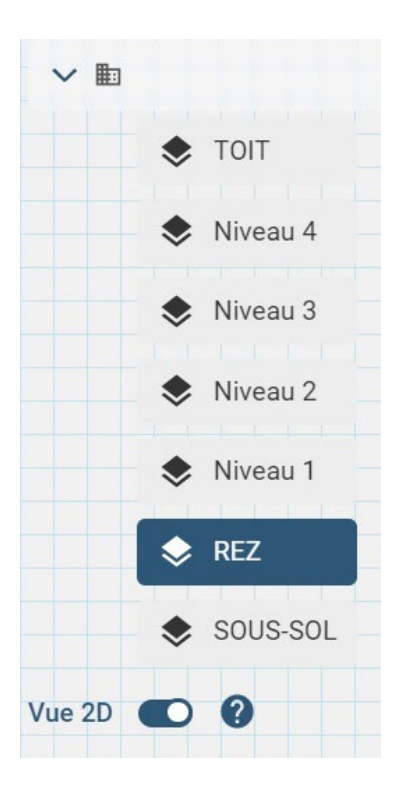

#### ORIENTER LA VUE PAR RAPPORT À UNE ARRÊTE D'UN ÉLÉMENT DE LA MAQUETTE EN VUE 2D

Grace à l'outil '*Centrage de caméra*' en vue 2D, il est possible d'orienter la vue 2D par rapport à une arrête d'un élément de la maquette.

Pour ce faire, après avoir activé la vue 2D, il faut cliquer sur l'icône 'Centrage de caméra' **en la contra**t en haut à droite.

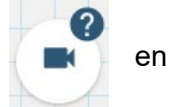

Lors du passage de souris sur la maquette, les lignes par rapport auxquelles vous pouvez orienter la vue apparaissent en surbrillance rouge.

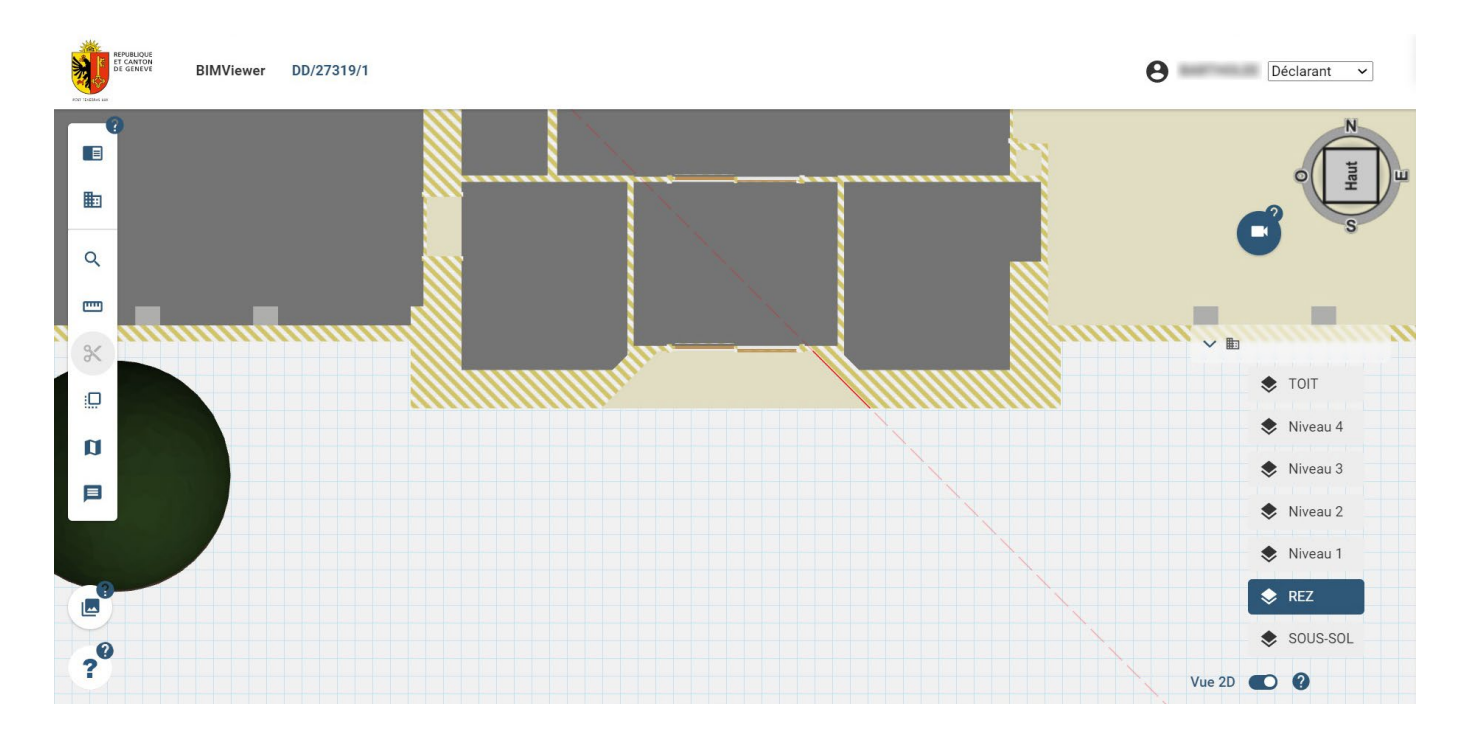

Lorsque vous cliquez sur la ligne voulue, la vue s'oriente pour placer la ligne en question parfaitement horizontale. Suivant si vous sélectionnez la ligne intérieure ou extérieure de l'élément, la vue s'orientera avec l'élément au-dessus ou en dessous de la ligne sélectionnée.

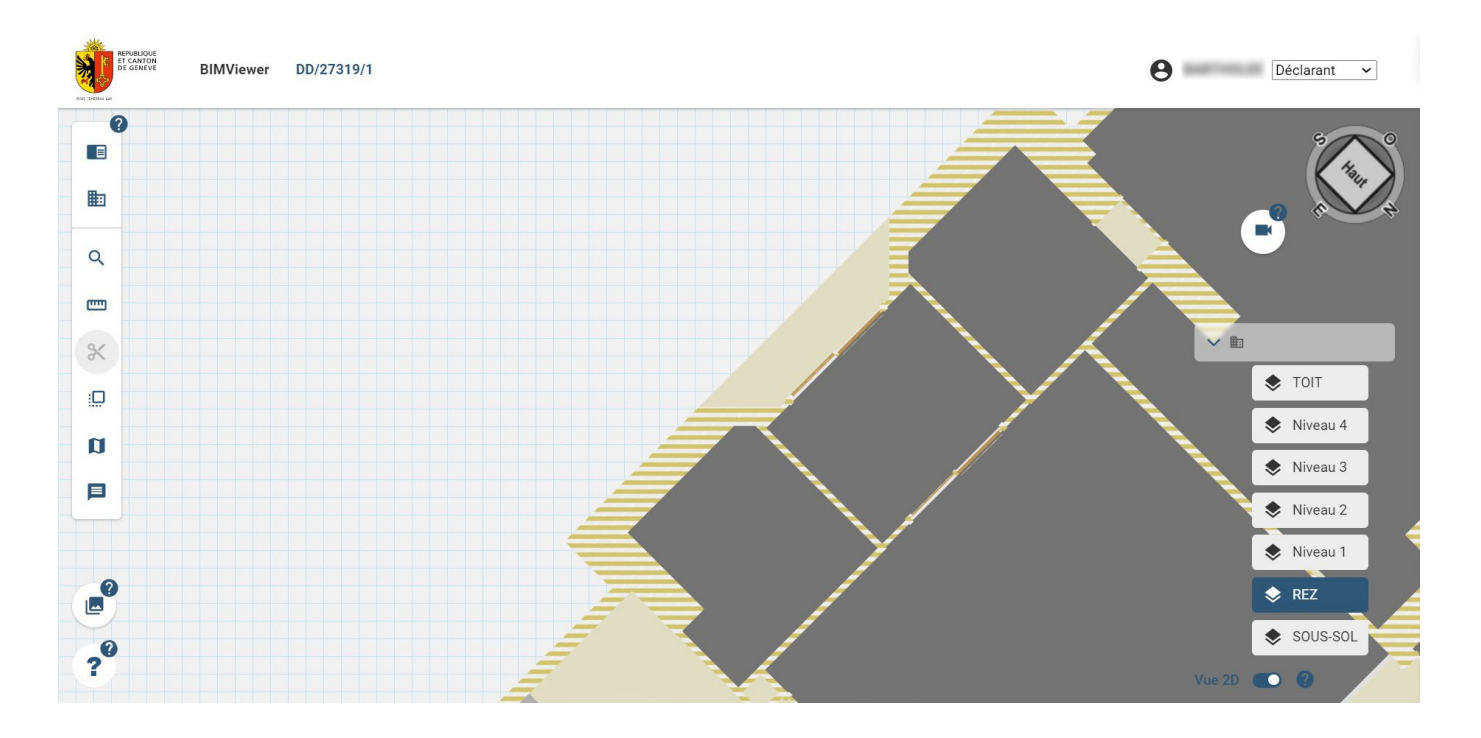

#### <span id="page-20-0"></span>APPLIQUER UNE VUE THÉMATIQUE

Grâce à l'outil de '*Vues thématiques*', il est possible d'appliquer une vue paramétrée afin de mettre en exergue des éléments / informations par rapport à des besoins métiers ou correspondant à la recréation de vues classiques liées à la SIA.

Pour ce faire, il faut cliquer sur l'icône '*Vues thématiques*' dans la barre d'outils.

Une fois l'outil activé, un menu contenant les thèmes applicables s'ouvre.

#### **NOTE**

La liste de thèmes n'est pas exhaustive et est susceptible d'évoluer au fur et à mesure.

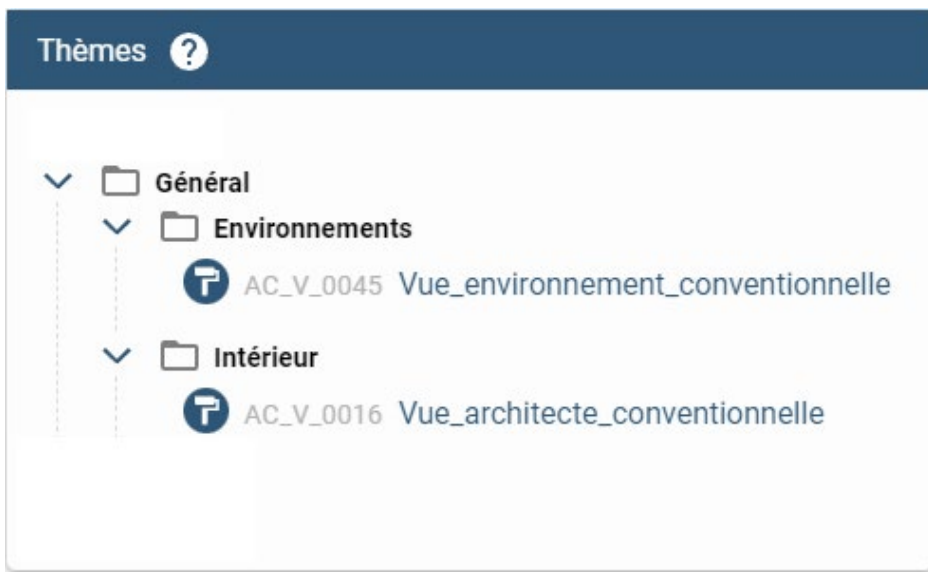

Par défaut, la vue thématique '*Vue initiale*' est appliquée, elle est commune à tous les utilisateurs et constitue la vue initiale.

Pour activer une vue différente, il suffit de cliquer sur la ligne correspondante dans le menu. L'aspect de la maquette 3D change alors selon les paramètres de la nouvelle vue thématique.

Pour désactiver la vue sélectionnée, il suffit soit de cliquer sur la même vue ou directement sur une autre.

### **NOTE**

La ligne de la vue thématique active est surlignée en bleu.

#### COMPRENDRE LA VUE THÉMATIQUE

Une fois que vous avez appliqué une vue thématique, vous pouvez cliquer sur le bouton '*Légende de la vue thématique*' situé en bas à gauche de votre visionneuse BIM.

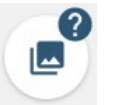

Ce bouton vous permet de savoir à quoi correspond le code couleur et les étiquettes utilisés dans la vue thématique.

Par exemple, pour la vue thématique '*Vue* architecte conventionnelle', La fenêtre de légende ci-dessous s'affiche :

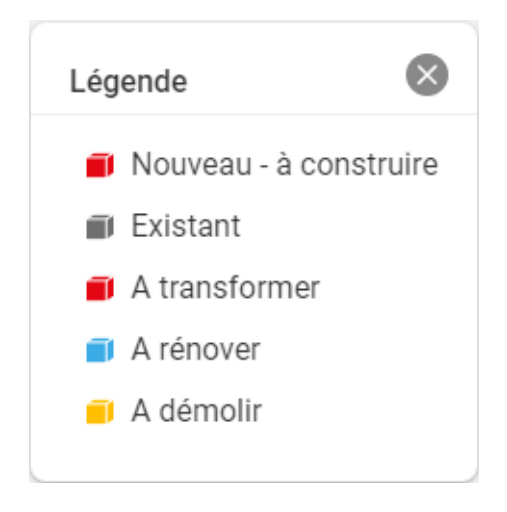

La fenêtre de légende décrit ainsi les différentes couleurs ou étiquettes qui sont apparus sur votre maquette.

Dans l'exemple ci-dessus :

- Les éléments paramétrés comme '*Nouveau à construire*' apparaissent en rouge
- Les éléments paramétrés comme '*Existant*' apparaissent en gris
- Les éléments paramétrés comme '*A transformer*' apparaissent en rouge
- Les éléments paramétrés comme '*A rénover*' apparaissent en bleu
- Les éléments paramétrés comme '*A démolir*' apparaissent en jaune

#### <span id="page-22-0"></span>MESURER EN VUE 3D

Lorsque vous êtes en vue 3D, vous avez la possibilité de réaliser un certain nombre de mesures.

Pour ce faire, il suffit de cliquer sur l'icône '*Mesures*' dans la barre d'outils.

Le menu des mesures disponibles en 3D apparaît.

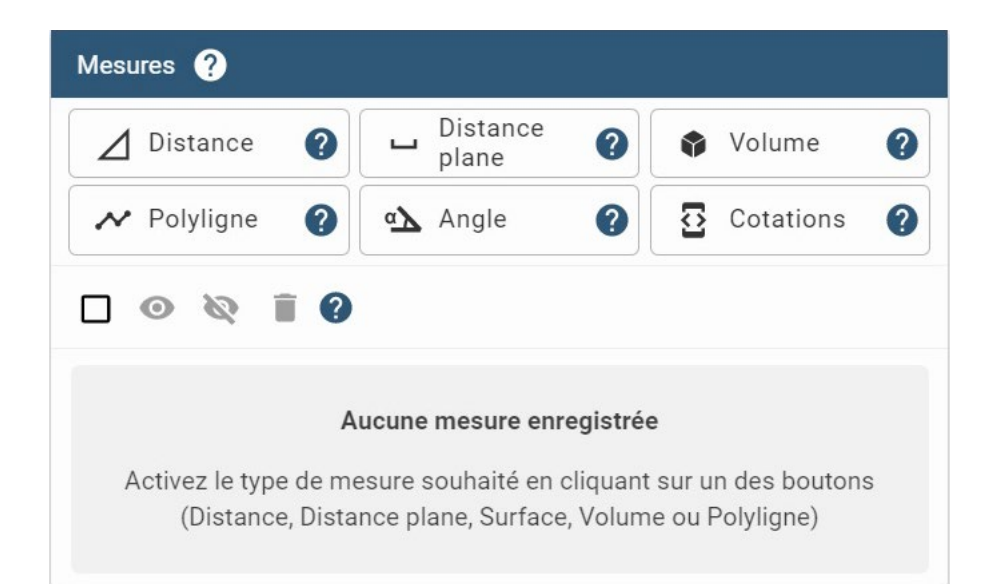

#### **NOTE**

la mesure '*Cotations*' n'est active que lorsque qu'une coupe est visible et active dans l'espace de travail.

#### **Mesure de DISTANCE**

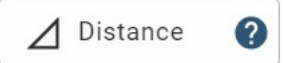

Permet de mesurer la distance entre deux points de la maquette ou de l'espace non nécessairement sur le même plan horizontal de l'espace.

Pour réaliser une mesure de type '*Distance*', cliquez sur un premier point, puis cliquez sur le deuxième point afin de mesurer la distance entre ces deux points. La sélection du deuxième point termine la mesure.

#### **Mesure de DISTANCE PLANE**

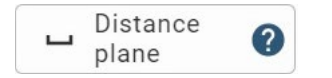

Permet de mesurer la distance entre deux points de la maquette ou de l'espace ramenés sur le même plan horizontal de l'espace (plan qui correspond au plan du premier point sélectionné).

Pour réaliser une mesure de type '*Distance plane*', cliquez sur un premier point, puis cliquez sur le deuxième point afin de mesurer la distance entre ces deux points. La sélection du deuxième point termine la mesure.

#### **Mesure de VOLUME**

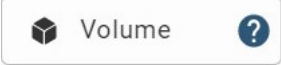

Permet de mesurer un volume de l'espace.

Pour réaliser une mesure de type '*Volume*', cliquez sur un premier point (l'altitude de ce point définit l'altitude du plan de surface d'emprise du volume, surface haute ou surface basse du volume), puis cliquez sur un deuxième. A partir du 3ème point, la surface comprise entre les différents points va se dessiner automatiquement sur la maquette.

Afin de terminer la surface d'emprise de votre volume, validez la sélection sur la ligne d'affichage de la mesure.

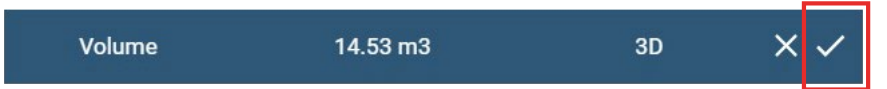

Sélectionnez ensuite un point définissant la hauteur du volume. La sélection de ce dernier point termine la mesure.

#### **Mesure de POLYLIGNE**

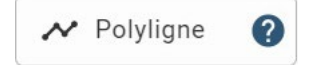

Permet de mesurer la longueur totale d'une ligne brisée.

Pour réaliser une mesure de type '*Polyligne*', cliquez sur un premier point, puis cliquez sur un deuxième afin de faire apparaître votre mesure. Vous pouvez cliquer sur autant de points que nécessaires pour rajouter des segments à votre polyligne. Au fur et à mesure, votre mesure s'incrémente avec la distance totale parcourue. Afin de terminer votre mesure, validez la sélection sur la ligne d'affichage de la mesure.

#### **Mesure d'ANGLE**

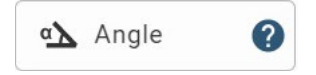

Permet de mesurer un angle défini par trois points. Le plan de référence de cet angle est défini par le premier point et l'orientation de la caméra. Il est donc vivement conseillé d'utiliser cette mesure en association avec l'outil '*Centrage de caméra*' en vue 3D.

Pour réaliser une mesure de type '*Angle*', cliquez sur un premier point, puis cliquez sur le deuxième qui correspondra au sommet de votre angle. Au moment de choisir votre 3ème point, la mesure de votre angle apparaîtra en temps réel en fonction de votre placement. La sélection du troisième point termine la mesure.

#### **Mesure de COTATIONS**

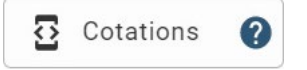

Permet de créer une ligne de côte automatique. Le long de cette ligne, toutes les distances entre chaque intersection d'éléments de construction (limites de mur, de dalle, de toit, de porte ou de fenêtre) apparaissent et sont enregistrées. Cet outil est conditionné par le fait d'avoir une coupe active dans la visionneuse BIM et cette ligne de côte est contrainte de se déplacer uniquement dans ce plan de coupe. L'outil est donc grisé et inactif lorsqu'il n'est pas disponible (pas de plan de coupe activé).

Pour déplacer la ligne de cotations le long du plan de coupe, utilisez le gizmo qui apparaît lors de la création de la ligne de cotations.

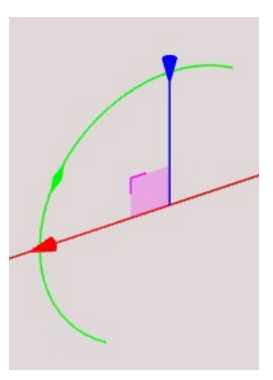

Pour aligner la ligne de cotation avec une ligne (arrête) d'un élément de la maquette, il vous suffit de maintenir la touche ALT enfoncée et de vous déplacer sur la maquette. Les lignes par rapport auxquelles vous pouvez vous mettre en parallèle vont apparaître en surbrillance rouge.

Une fois la coupe positionnée, validez la ligne de cotation en cliquant sur la ligne d'affichage de la mesure.

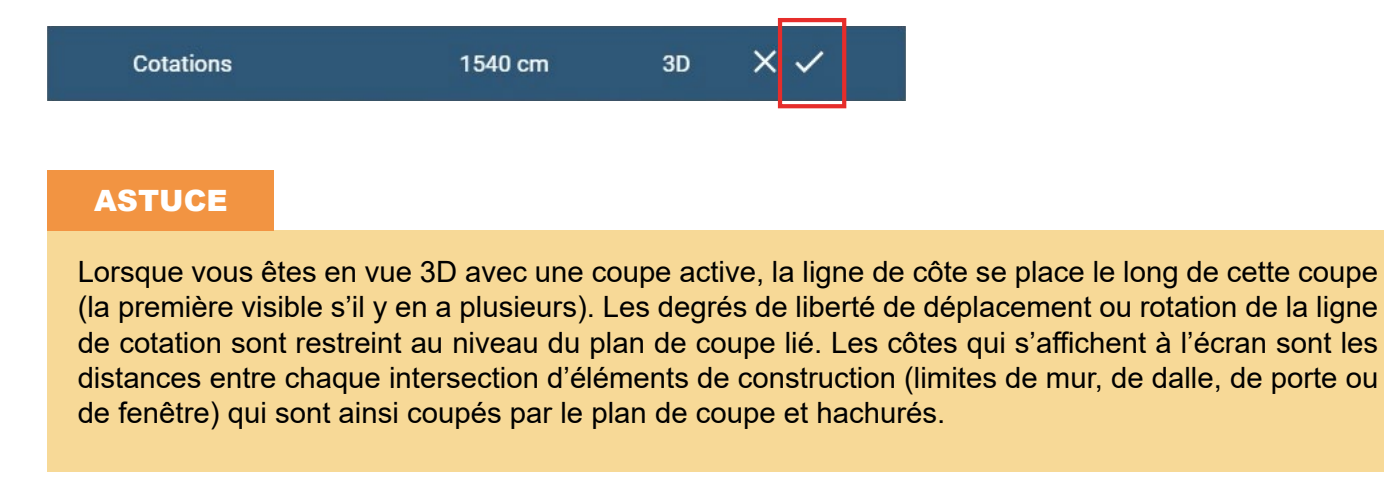

Après avoir créé la ligne de cotations, afin d'optimiser la lisibilité de la vue, il est possible de modifier la position des libellés de celle-ci.

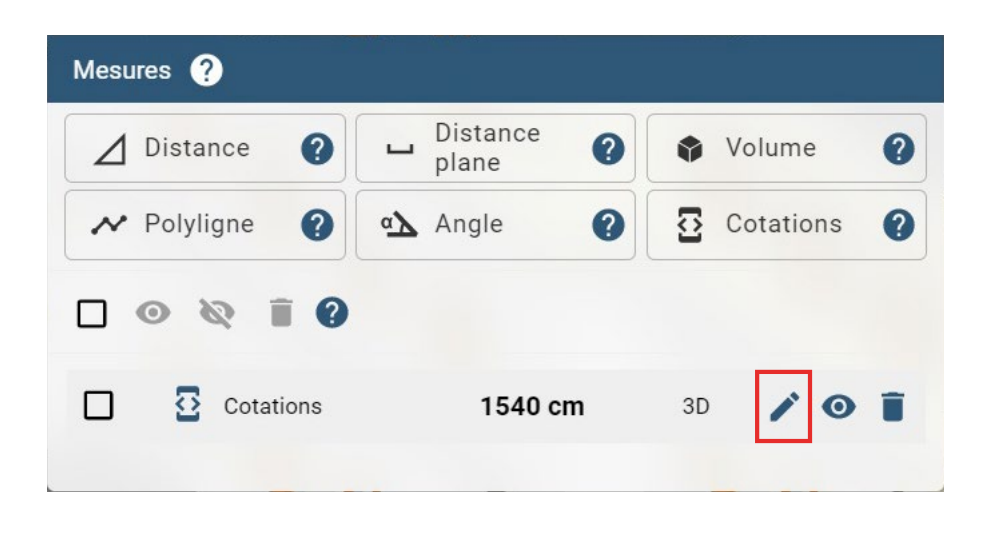

Pour cela, cliquez sur l'icône '*Édition*' de la ligne d'affichage de la mesure.

La ligne d'affichage change alors de style graphique, ainsi que les libellés de la ligne de cotations.

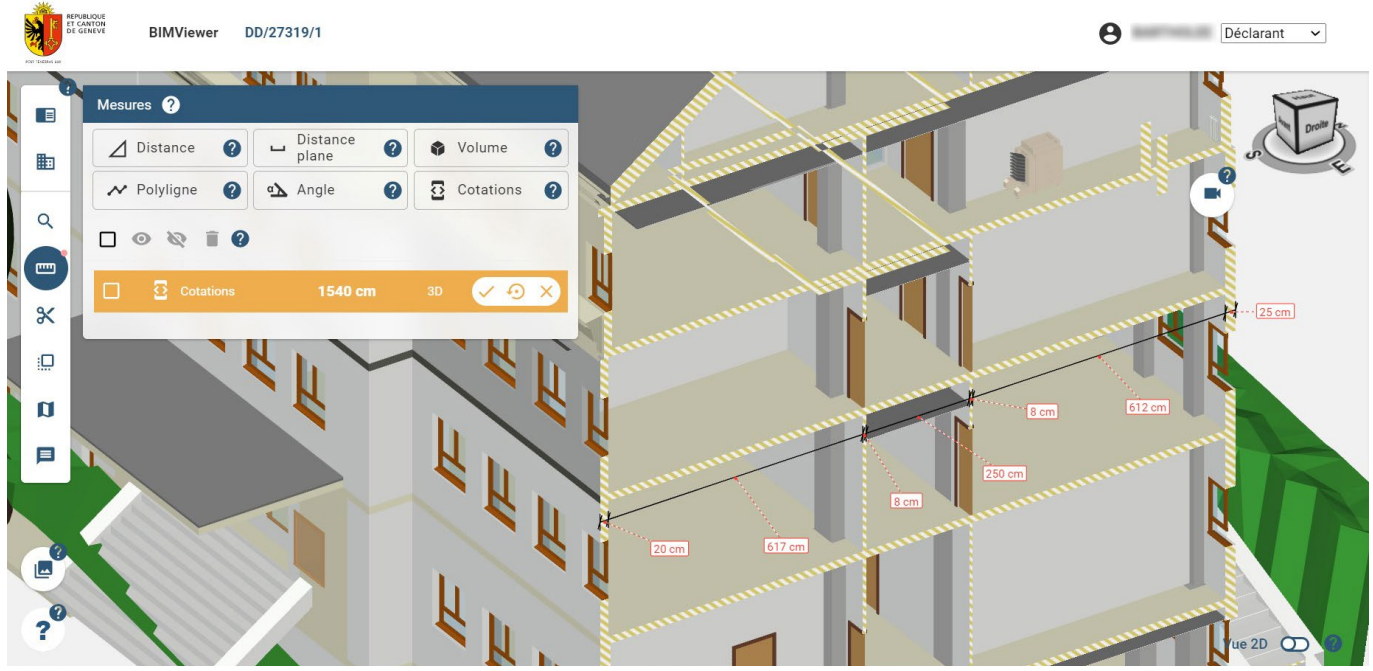

Il est alors possible de déplacer individuellement les libellés de la ligne de cotations en maintenant le clic gauche enfoncé sur l'étiquette que vous souhaitez déplacer, puis en déplaçant la souris. Relâchez le clic à l'endroit où vous souhaitez positionner l'étiquette. Lorsque cela est réalisé, vous pouvez :

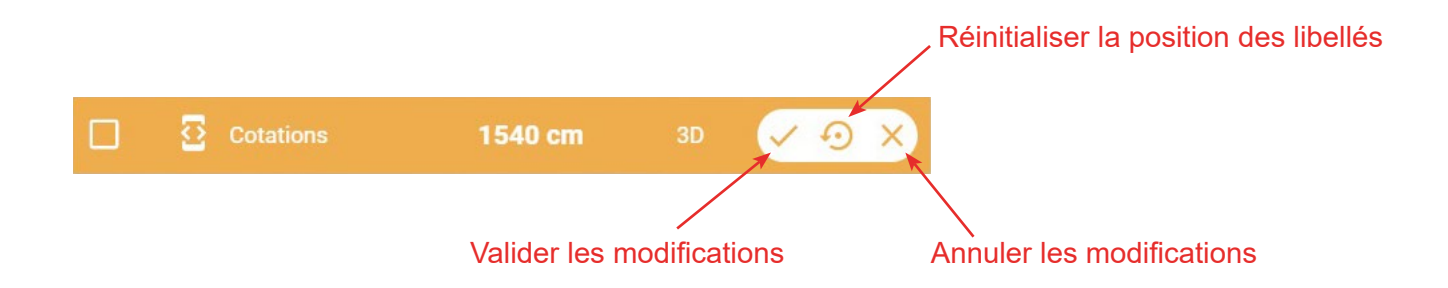

Si vous validez/annulez les modifications, vous revenez sur la ligne d'affichage de la mesure. Sur celleci, comme pour toutes les autres mesures, en plus de l'icône édition, vous pouvez, afficher / cacher la mesure, ou supprimer celle-ci.

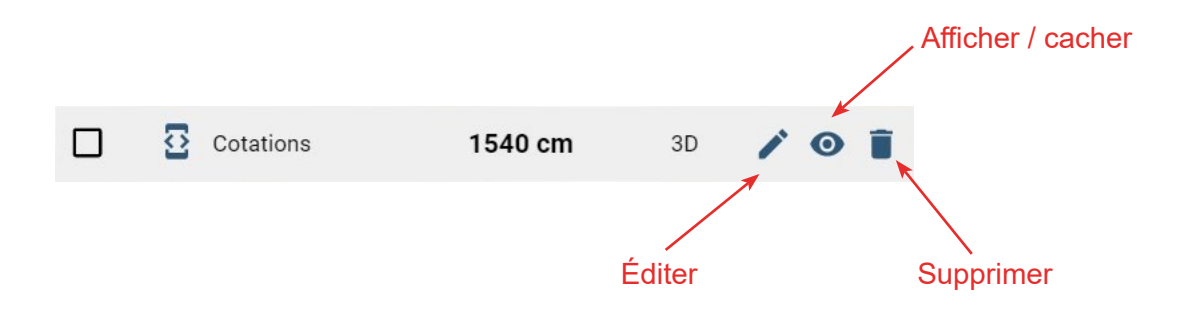

Enfin, comme pour la gestion des coupes vue précédemment, lorsqu'une ou plusieurs mesures sont sélectionnées dans la liste, il est possible de modifier en masse les mesures créées avec les outils suivants:

- Afficher en masse
- Cacher en masse
- Supprimer en masse

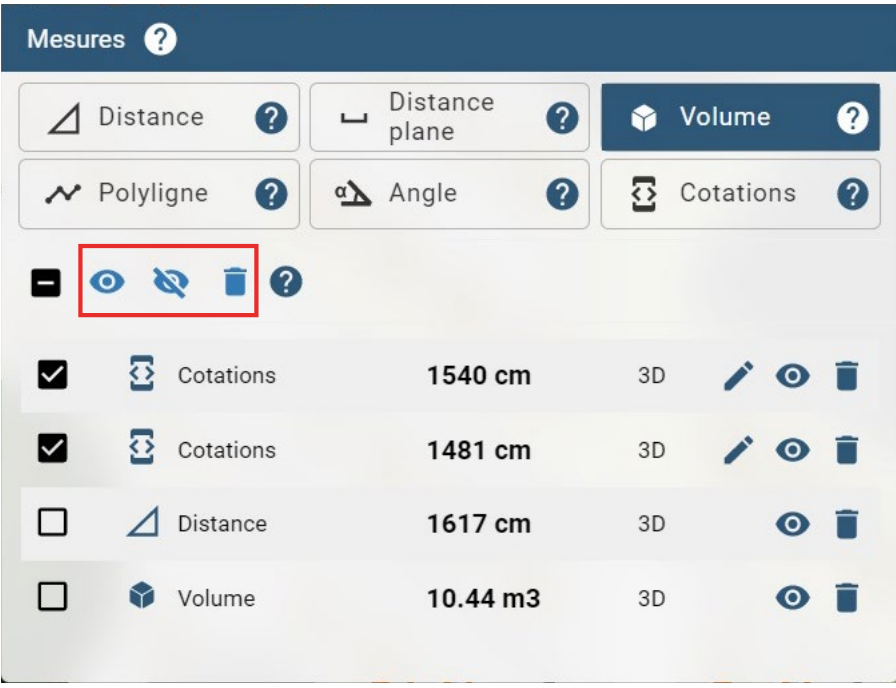

#### MESURER EN VUE 2D

Lorsque vous êtes en vue 2D, vous avez la possibilité de réaliser un certain nombre de mesures. Les mesures disponibles ne sont cependant pas exactement les mêmes que lorsque vous êtes en vue 3D.

Q

ىسا

Pour ce faire il suffit de cliquer sur l'icône '*Mesures*' dans la barre d'outils.

Le menu des mesures disponibles en 2D apparaît.

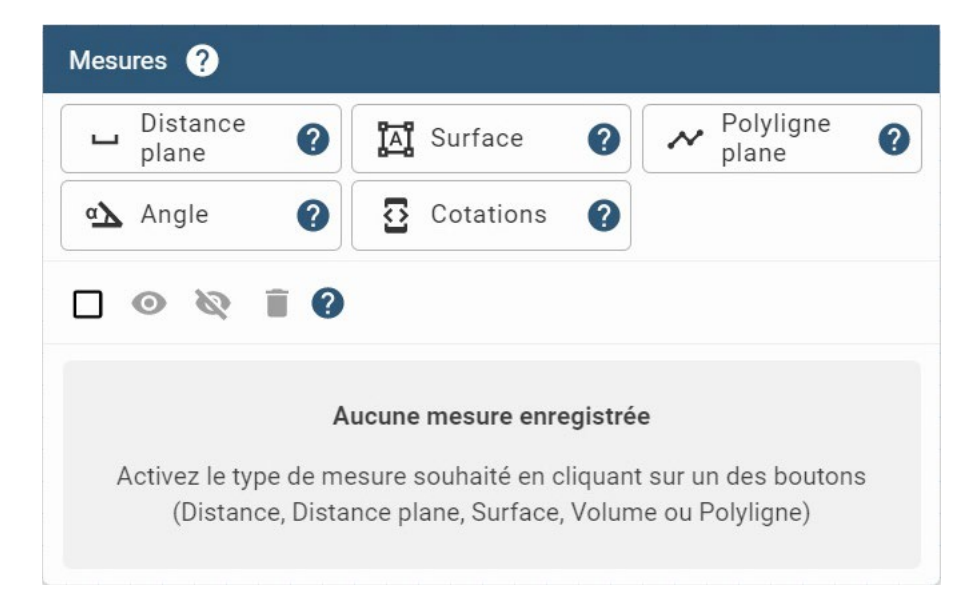

#### **Mesure de DISTANCE PLANE**

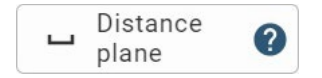

Permet de mesurer la distance entre deux points de la maquette ou de l'espace ramenés sur le même plan horizontal de l'espace (plan qui correspond au plan de l'étage).

Pour réaliser une mesure de type '*Distance plane*', cliquez sur un premier point, puis cliquez sur le deuxième point afin de mesurer la distance entre ces deux points. La sélection du deuxième point termine la mesure.

#### **Mesure de SURFACE**

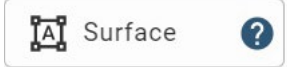

Permet de mesurer une surface du plan 2D.

Pour réaliser une mesure de type '*Surface*', cliquez sur un premier point, puis cliquez sur un deuxième. A partir du 3ème point la surface va se dessiner automatiquement sur la maquette. Vous pouvez cliquer sur autant de points que nécessaire pour affiner votre contour de surface. Afin de terminer votre mesure, validez la sélection sur la ligne d'affichage de la mesure.

La surface mesurée apparaît alors en hachuré bleu dans le plan 2D, avec la valeur de surface sur une étiquette bleue au centre de la surface en question.

#### **Mesure de POLYLIGNE PLANE**

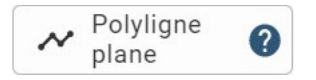

Permet de mesurer la longueur totale d'une ligne brisée situé dans le plan 2D.

Pour réaliser une mesure de type '*Polyligne plane*', cliquez sur un premier point, puis cliquez sur un deuxième afin de faire apparaître votre mesure. Vous pouvez cliquer sur autant de points que nécessaires pour rajouter des segments à votre polyligne. Au fur et à mesure, votre mesure s'incrémente avec la distance totale parcouru. Afin de terminer votre mesure, validez la sélection sur la ligne d'affichage de la mesure.

#### **Mesure d'ANGLE**

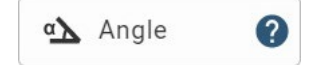

Permet de mesurer un angle défini par trois points. Le plan de référence de cet angle est le plan 2D de l'étage.

Pour réaliser une mesure de type '*Angle*', cliquez sur un premier point, puis cliquez sur le deuxième qui correspondra au sommet de votre angle. Au moment de choisir votre 3ème point la mesure de votre angle apparaîtra en temps réel en fonction de votre placement. La sélection du troisième point termine la mesure.

#### **Mesure de COTATIONS**

룡 Cotations

Permet de créer une ligne de côte automatique. Le long de cette ligne, toutes les distances entre chaque intersection d'éléments de construction (limites de mur, de porte, de fenêtre ou de toit) apparaissent et sont enregistrées.

Pour déplacer la ligne de cotations le long du plan de coupe, utilisez le gizmo qui apparaît lors de la création de la ligne de cotations.

Pour aligner la ligne de cotation avec une ligne (arrête) d'un élément de la maquette, il vous suffit de maintenir la touche ALT enfoncée et de vous déplacer sur la maquette. Les lignes par rapport auxquelles vous pouvez vous mettre parallèle vont apparaître en surbrillance rouge.

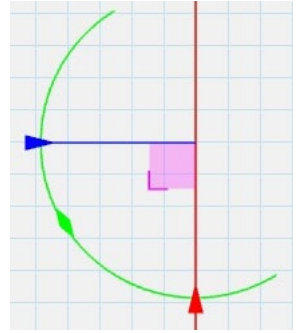

Une fois la coupe positionnée, validez la ligne de cotation en cliquant sur la ligne d'affichage de la mesure.

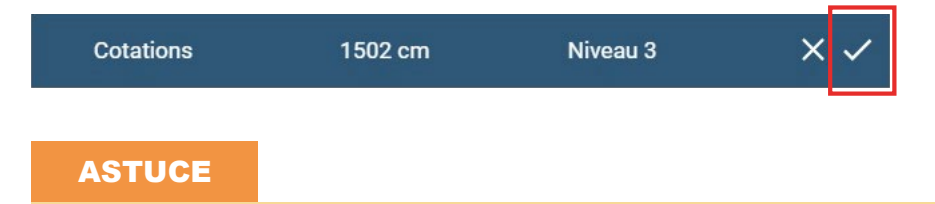

Lorsque vous êtes en vue 2D, la ligne de côte se place à un mètre au-dessus du sol, au même titre que la coupe du plan 2D. Les côtes qui s'affichent à l'écran sont les distances entre chaque intersection d'éléments de construction (limites de mur, de porte ou de fenêtre) qui sont ainsi coupés à 1m du sol et hachurés.

Après avoir créé la ligne de cotations, afin d'optimiser la lisibilité de la vue, il est possible de modifier la position des libellés de celle-ci.

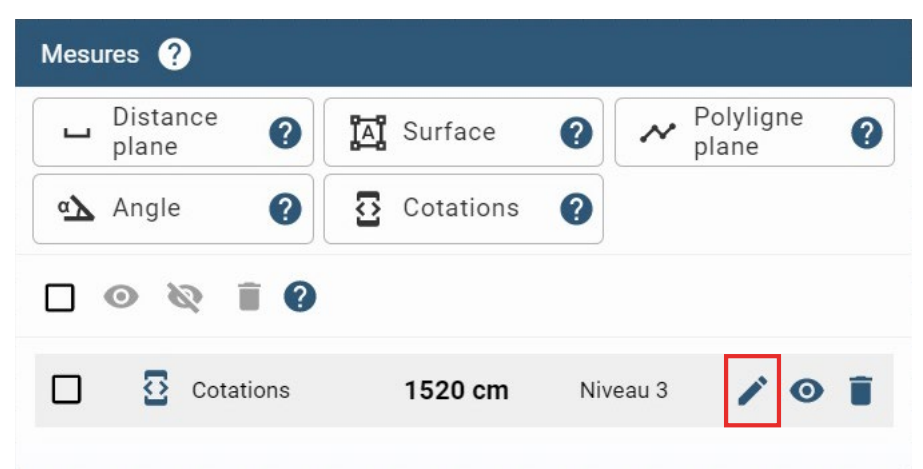

Pour cela, cliquez sur l'icône '*Édition*' de la ligne d'affichage de la mesure.

La ligne d'affichage change alors de style graphique, ainsi que les libellés de la ligne de cotations.

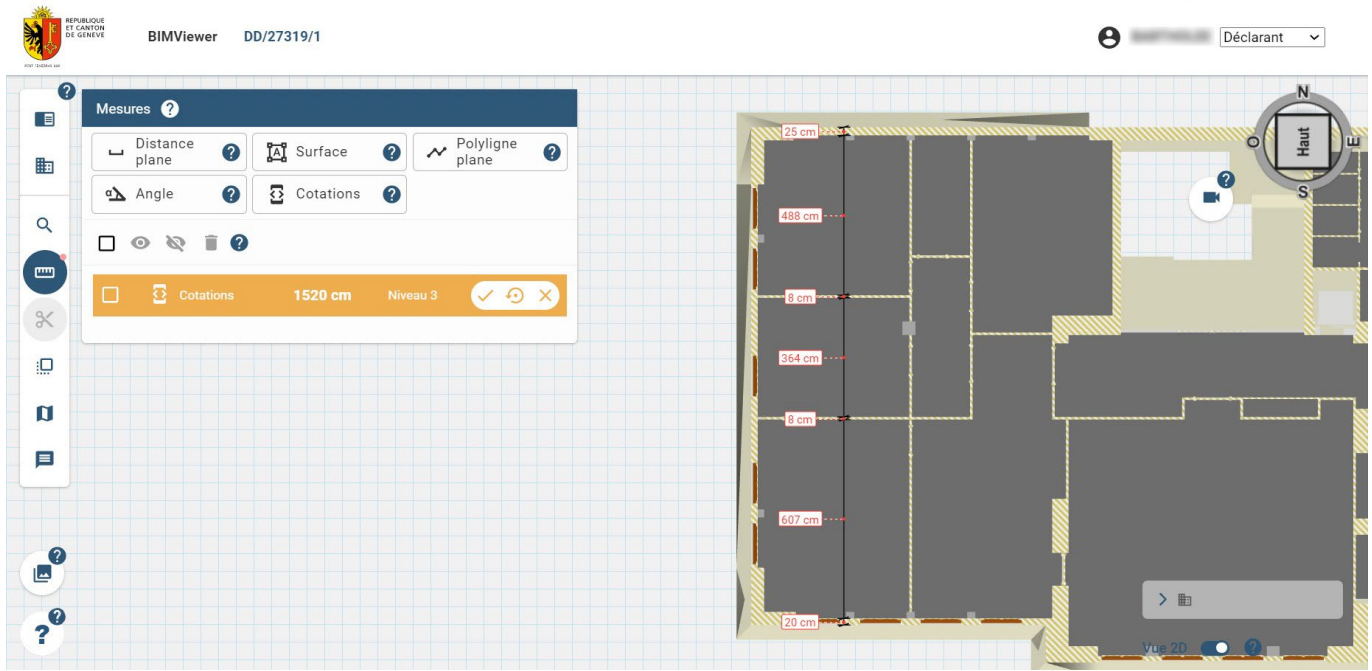

Il est alors possible de déplacer individuellement les libellés de la ligne de cotations en maintenant le clic gauche enfoncé sur l'étiquette que vous souhaitez déplacer, puis en déplaçant la souris. Relâchez le clic à l'endroit où vous souhaitez positionner l'étiquette. Lorsque cela est réalisé, vous pouvez :

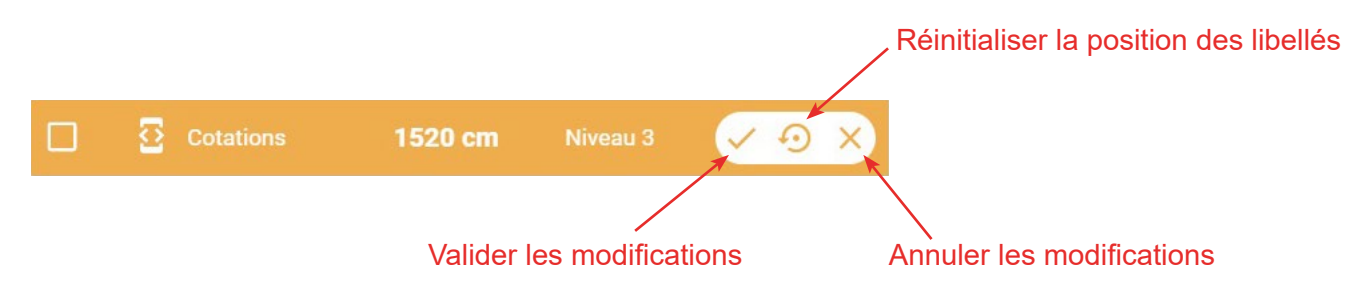

Si vous validez/annulez les modifications, vous revenez sur la ligne d'affichage de la mesure. Sur celleci, comme pour toutes les autres mesures, en plus de l'icône édition, vous pouvez, afficher / cacher la mesure, ou supprimer celle-ci.

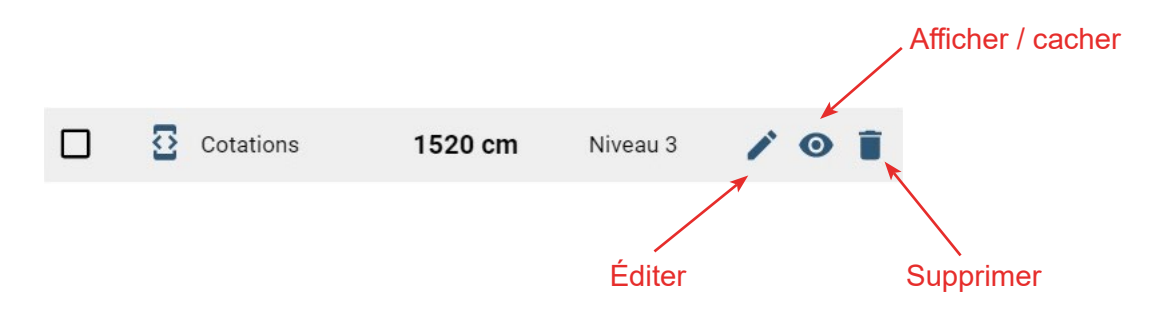

#### AIDE A LA RÉALISATION D'UNE MESURE

Raccourcis clavier disponibles pour tout type de mesure :

Par défaut, lors d'une mesure, le système vous propose de sélectionner des points d'accroche (c'est-à-dire des sommets des objets de la maquette). La touche *Contrôle* (CTRL) de votre clavier, maintenue lors de la sélection d'un point pour réaliser une mesure, permet de ne pas s'accrocher à ces points d'accroche, mais bien de vous positionnez n'importe où.

Par défaut, lors d'une mesure, le système vous permet de sélectionner n'importe quel point de la maquette. La touche MAJ (ou SHIFT) de votre clavier, maintenue lors de la sélection d'un point pour réaliser une mesure, permet de ne déplacer le curseur qu'à la perpendiculaire (dans les quatre directions) par rapport à votre point précédent.

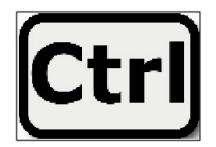

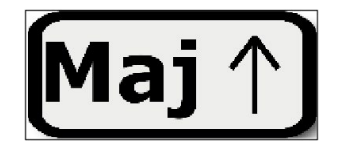

Veuillez noter que les deux raccourcis clavier (CTRL + MAJ) sont utilisables simultanément.

#### **ASTUCE**

Sur la ligne de la mesure, il est indiqué l'étage sur lequel vous avez réalisé la mesure (lors d'une mesure 2D) ou '*3D*' (lors d'une mesure 3D). La mesure se cache automatiquement si la vue ne correspond pas à celle utilisée lors de la création de la mesure (changer d'étage en vue 2D ou passer de 2D à 3D et vice versa).

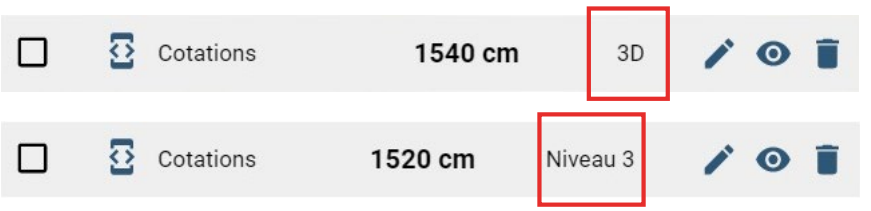

### <span id="page-30-0"></span>*2.6.7.1 Partie 1 - Qu'est-ce que la superposition et ses prérequis ?*

Grâce à l'outil de '*Plan 2D*', il est possible d'insérer des dessins 2D (plans, coupes, etc. au format PDF) dans l'espace de travail 3D, et d'ajuster la taille et l'orientation de ces dessins 2D afin de les superposer à la maquette BIM.

Le prérequis pour utiliser cet outil est d'avoir préalablement téléversé les dessins 2D dans la plate-forme AC-Démat.

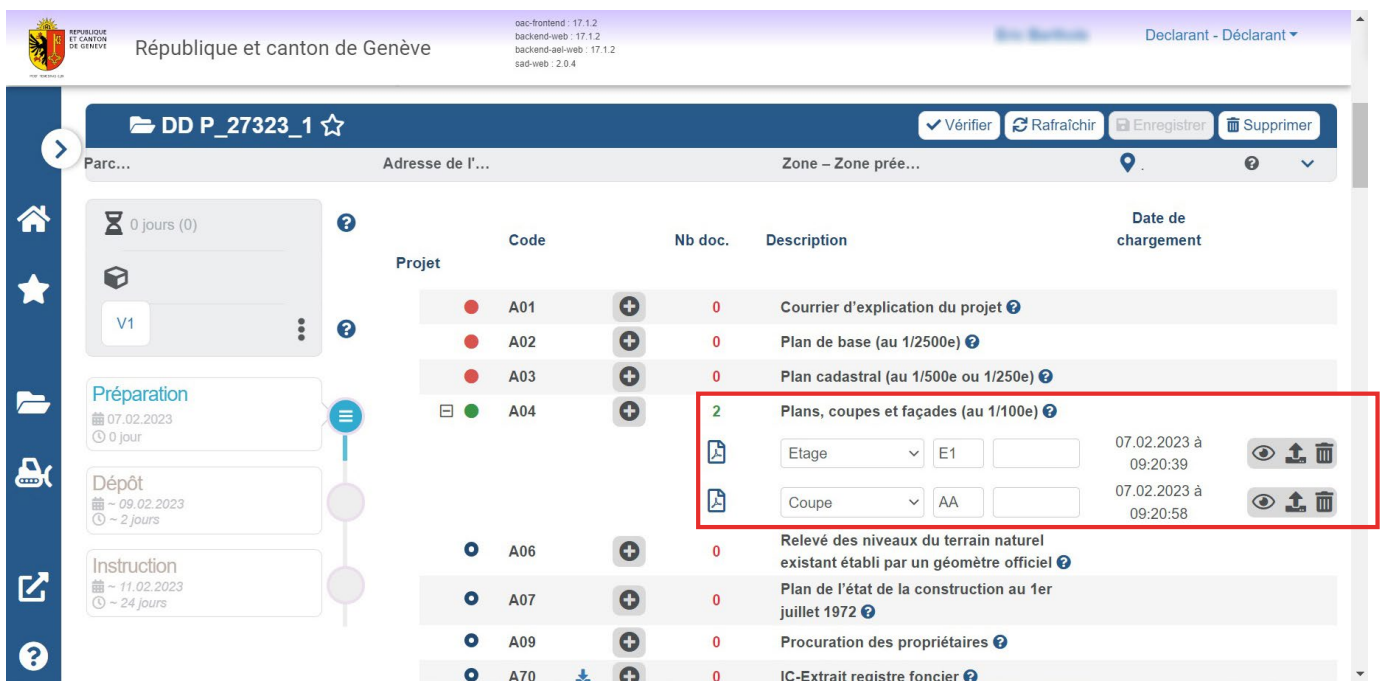

*Dans cet exemple, deux dessins 2D (plan étage 1, coupe AA) ont été téléversés dans AC-Démat, dans l'onglet 'Documents'.*

#### NOTE

Une superposition de dessins 2D se fait soit sur un étage de la vue 2D, soit sur une coupe de la vue 3D. Lorsque vous êtes dans la vue 3D, il faut impérativement au moins une coupe active pour positionner un dessin 2D. La coupe sur laquelle vous pourrez ainsi positionner votre plan est la première coupe active de la liste des coupes.

<span id="page-31-0"></span>Il est possible d'importer dans l'espace de travail BIM les dessins 2D issus d'AC-Démat un à un ou en masse. La différence est que si vous importez un à un, une pré-association à la vue se fera (étage de la vue 2D ou vue 3D). Cette pré-association ne se fait pas si vous importez en masse.

Pour une association unitaire au bon endroit, placez le point de vue de la caméra sur le plan de coupe sur lequel vous souhaitez insérer le dessin 2D avant d'ouvrir le menu '*Plan 2D*'.

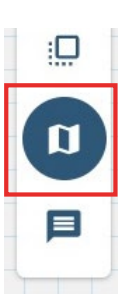

Par exemple, pour insérer le plan PDF du 1<sup>er</sup> étage, allez dans la vue 2D, Niveau 1. Le dessin 2D sera inséré à 1m du niveau fini du 1<sup>er</sup> étage.

Pour insérer une coupe PDF sur un plan de coupe donné, créez une coupe 3D grâce à l'outil '*Coupes*' de la visionneuse BIM à la même position et orientation que la coupe PDF. Validez cette coupe et centrez la caméra sur la coupe. La coupe PDF sera insérée sur ce plan de coupe.

Dans la visionneuse BIM, cliquez sur l'icône '*Plan 2D*' dans la barre d'outils.

Dans la fenêtre '*Plan 2D*', cliquez sur '*+ Ajouter un plan*'.

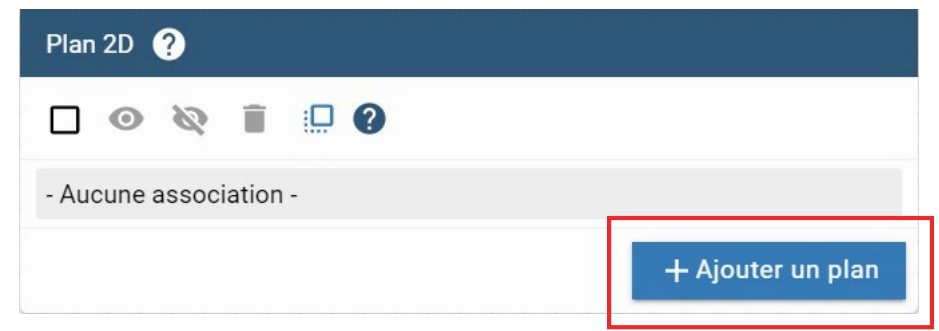

Dans la fenêtre pop-up qui s'ouvre, sélectionnez le dessin 2D que vous souhaitez insérer et cliquez sur '*Valider*'.

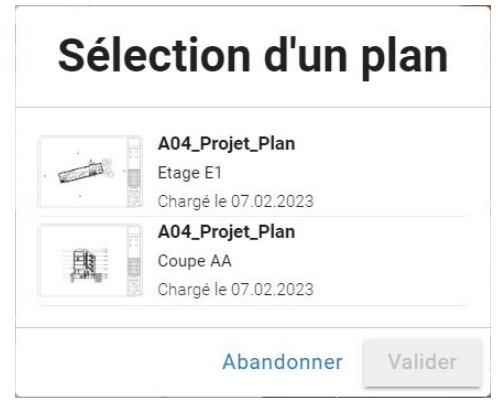

Le dessin 2D est alors inséré sur le plan de coupe (plan de coupe de la vue 3D ou plan de coupe à 1m de l'étage sélectionné de la vue 2D) et s'affiche dans la liste des dessins 2D présents dans l'environnement de travail.

<span id="page-32-0"></span>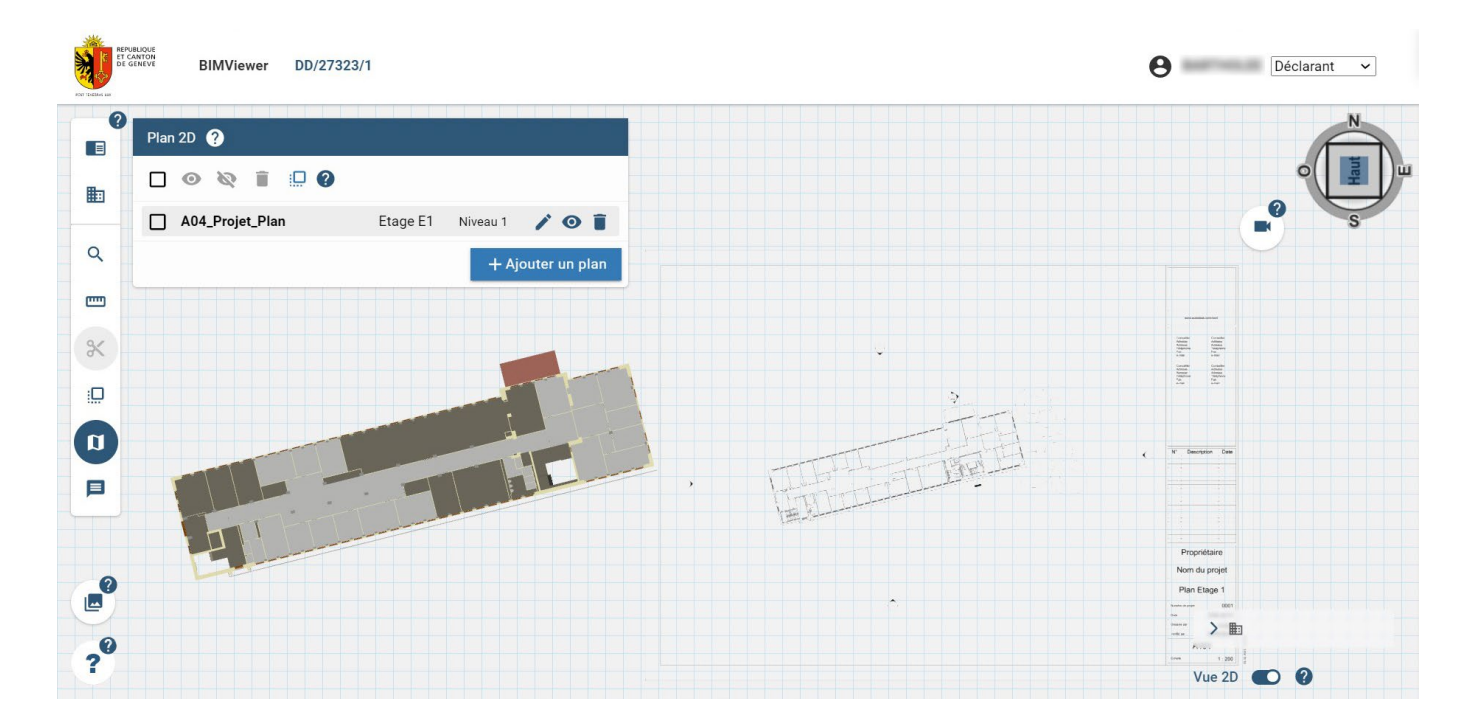

Pour une insertion en masse, ouvrez le menu '*Plan 2D*'. Dans la fenêtre '*Plan 2D*', cliquez sur '*+ Ajouter un plan*'. Dans la fenêtre pop-up qui s'ouvre, sélectionnez les dessins 2D que vous souhaitez insérer et cliquez sur '*Valider*'. Ils vont tous s'insérer dans la liste avec l'intitulé '*Aucune association*'. Cette association sera faite par la suite au moment du placement des épingles (voir ci-dessous *Partie 3 - Positionner et mettre à l'échelle le dessin 2D*).

#### *2.6.7.3 Partie 3 - Positionner et mettre à l'échelle le dessin 2D*

Après avoir inséré un dessin 2D dans l'espace de travail BIM, il faut ajuster sa position, son orientation et son échelle par rapport à la maquette 3D, afin que celui-ci se superpose correctement sur la maquette BIM. Pour cela, cliquez sur le bouton '*Éditer*' sur la ligne du dessin 2D.

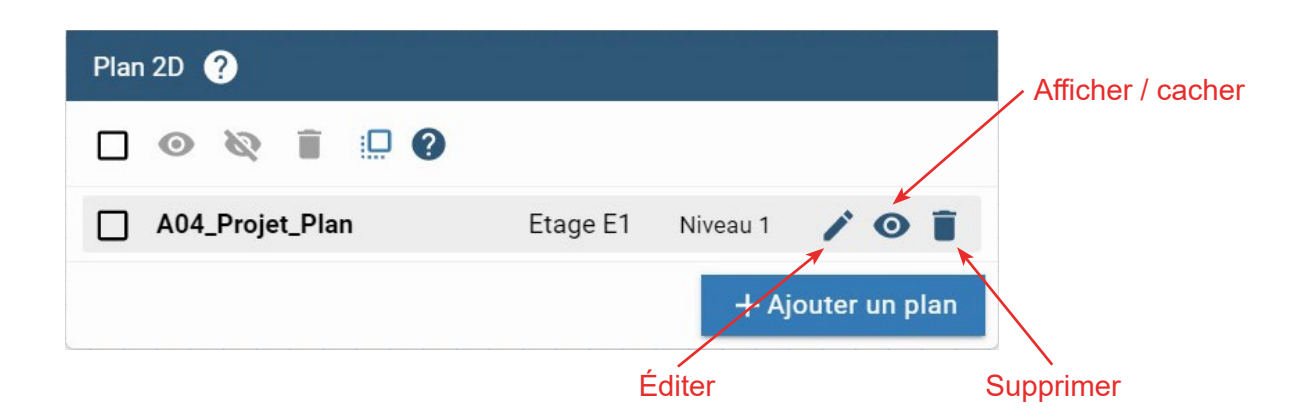

Le mode édition s'active alors (cadre jaune autour de la zone de travail). Cliquez sur l'icône '*Positionner*' sur la ligne du dessin 2D.

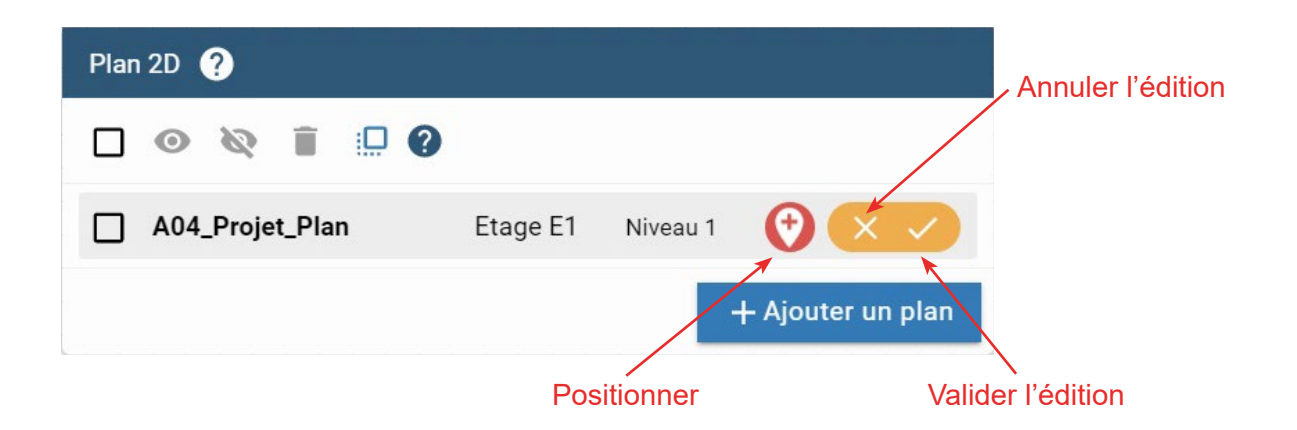

Il est alors demandé de placer une première épingle rouge sur le plan 2D, puis une seconde. Placez ces épingles à distance l'une de l'autre sur un élément facile à repérer, que ce soit sur le plan 2D ou dans la maquette BIM.

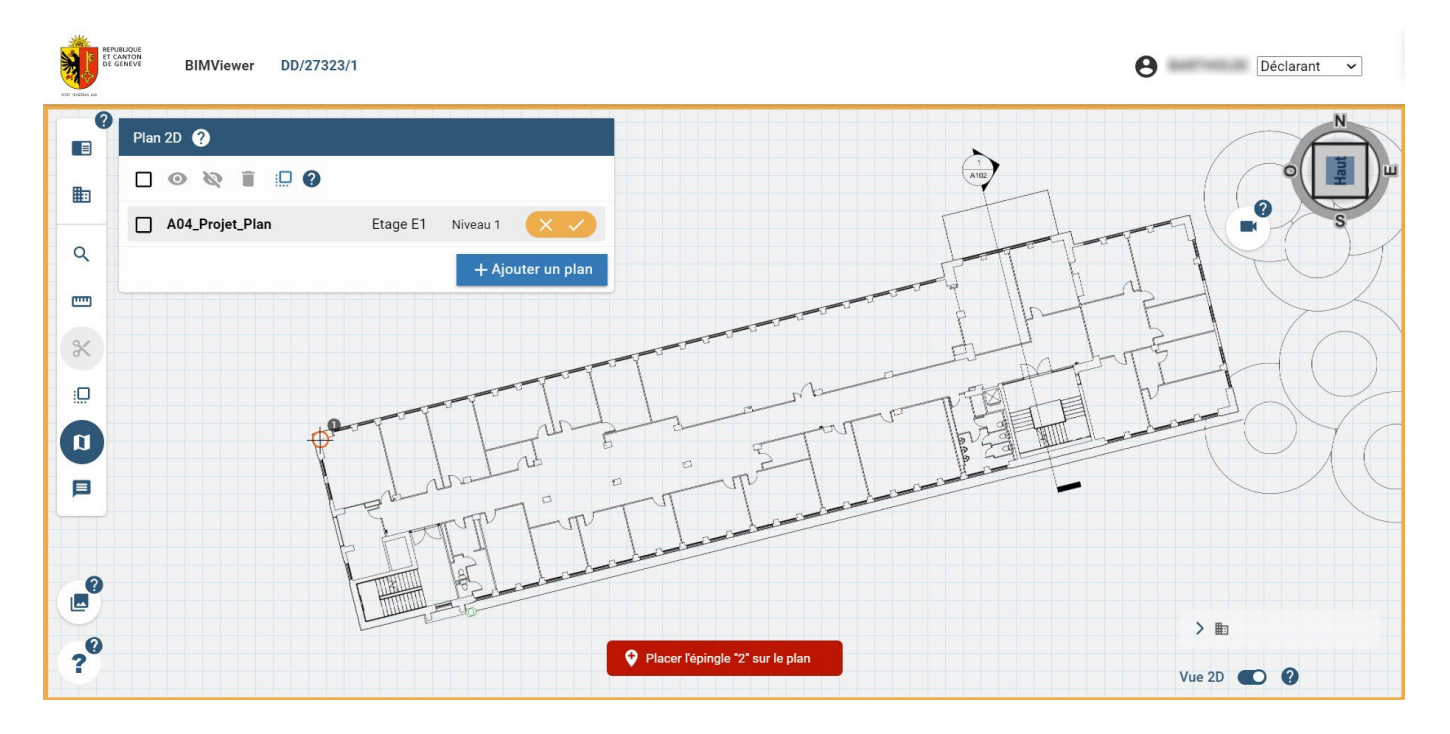

*Dans cet exemple, la première épingle rouge a été placée à l'angle supérieur gauche du bâtiment, sur le dessin 2D. La seconde épingle sera placée à l'angle inférieur droit du bâtiment, sur le dessin 2D.*

Lorsque les deux épingles rouges sont placées sur le dessin 2D, il est demandé de placer les deux épingles vertes sur le plan de coupe de la maquette BIM. La première épingle verte doit être placée sur la 'même position', dans la maquette BIM, que la première épingle rouge. De même, la seconde épingle verte doit être placée sur la 'même position', dans la maquette BIM, que la seconde épingle rouge.

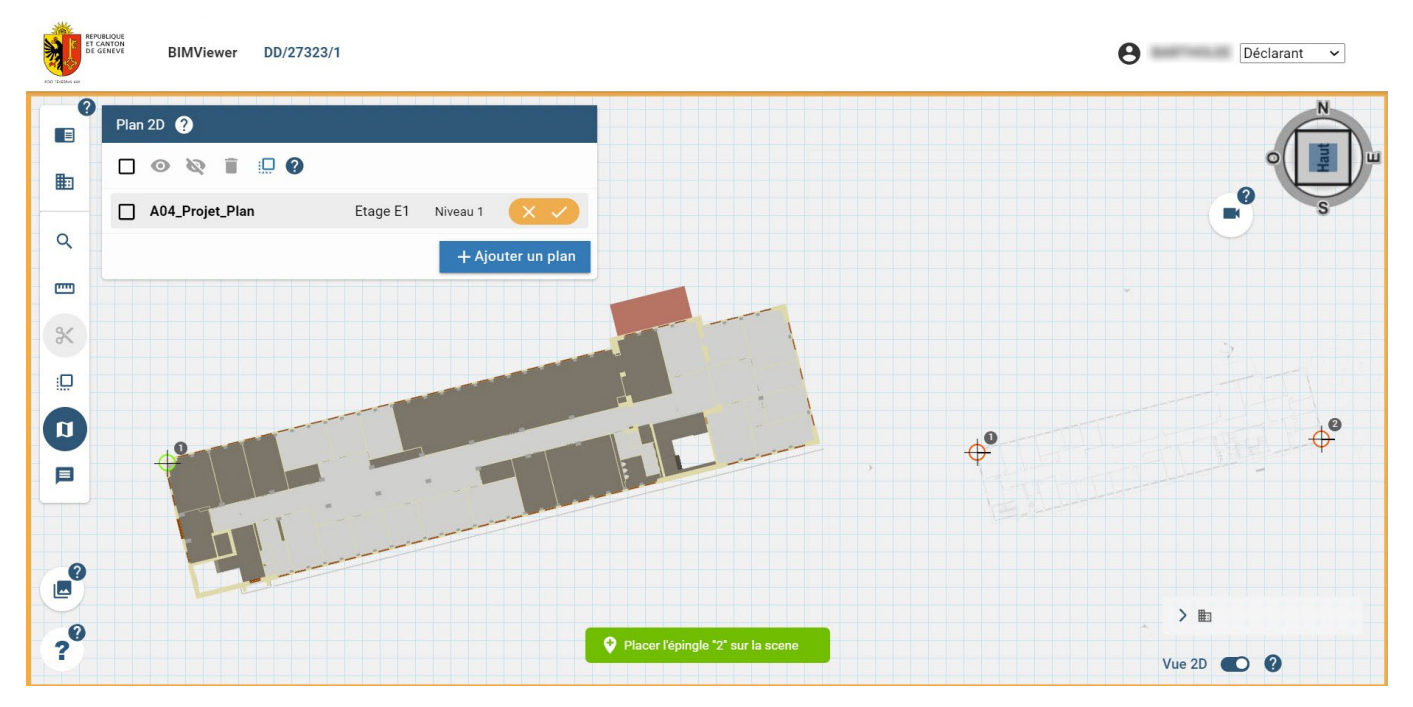

*Dans cet exemple, la première épingle verte doit être placée à l'angle supérieur gauche du bâtiment, sur le plan de coupe de la maquette BIM. La seconde épingle doit être placée à l'angle inférieur droit du bâtiment, sur le plan de coupe de la maquette BIM.*

Lorsque la seconde épingle verte est placée, le dessin 2D se superpose sur le plan de coupe de la maquette BIM. Si la superposition est correcte, validez l'édition. Sinon annulez la.

#### **ATTENTION**

Une fois l'édition validée, il est impossible de rééditer le dessin 2D.

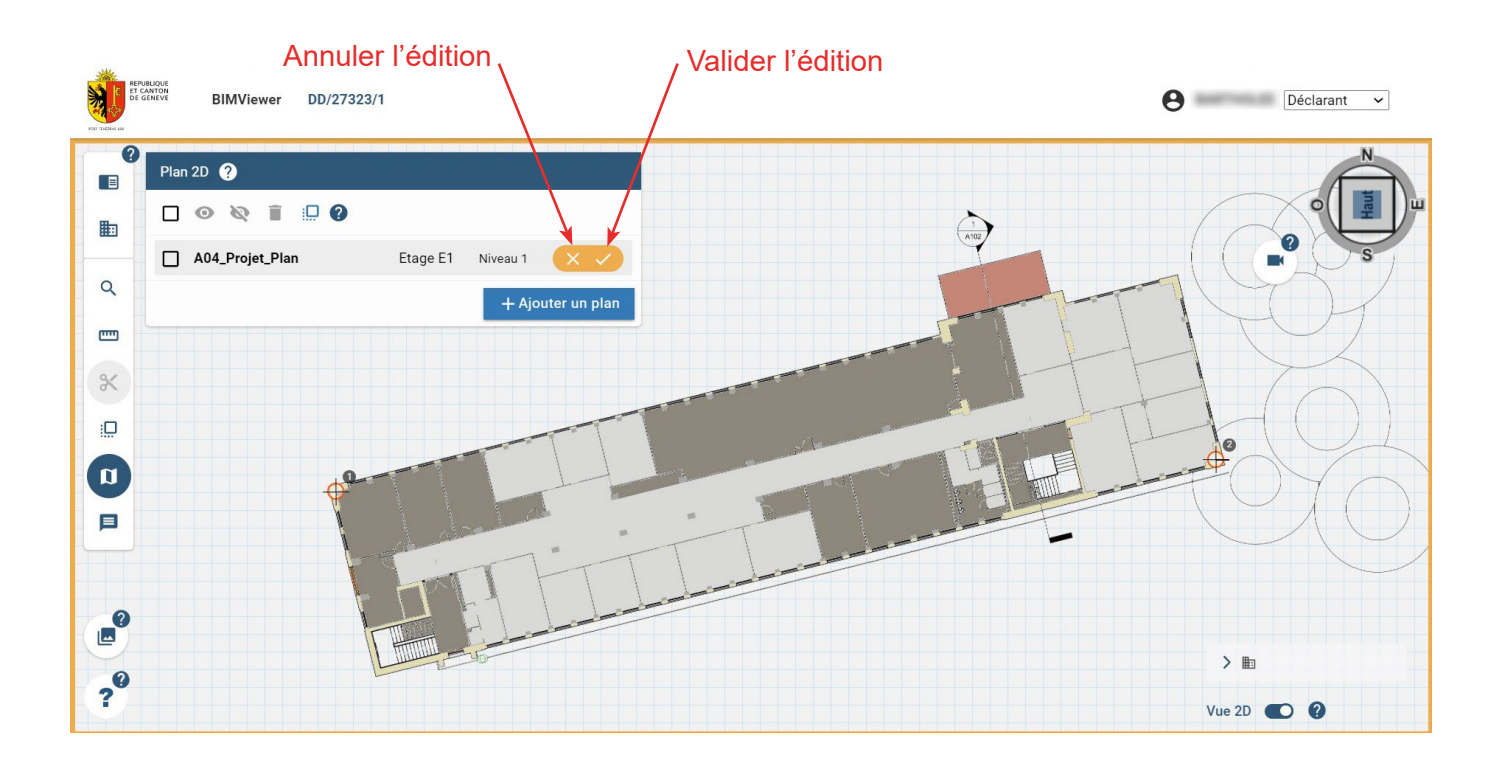

<span id="page-35-0"></span>Une fois validée, une icône verte apparaît dans la liste des dessins 2D.

Le dessin 2D est maintenant visible en vue 2D et 3D. Il peut être affiché / caché, et supprimé dans la fenêtre '*Plan 2D*'.

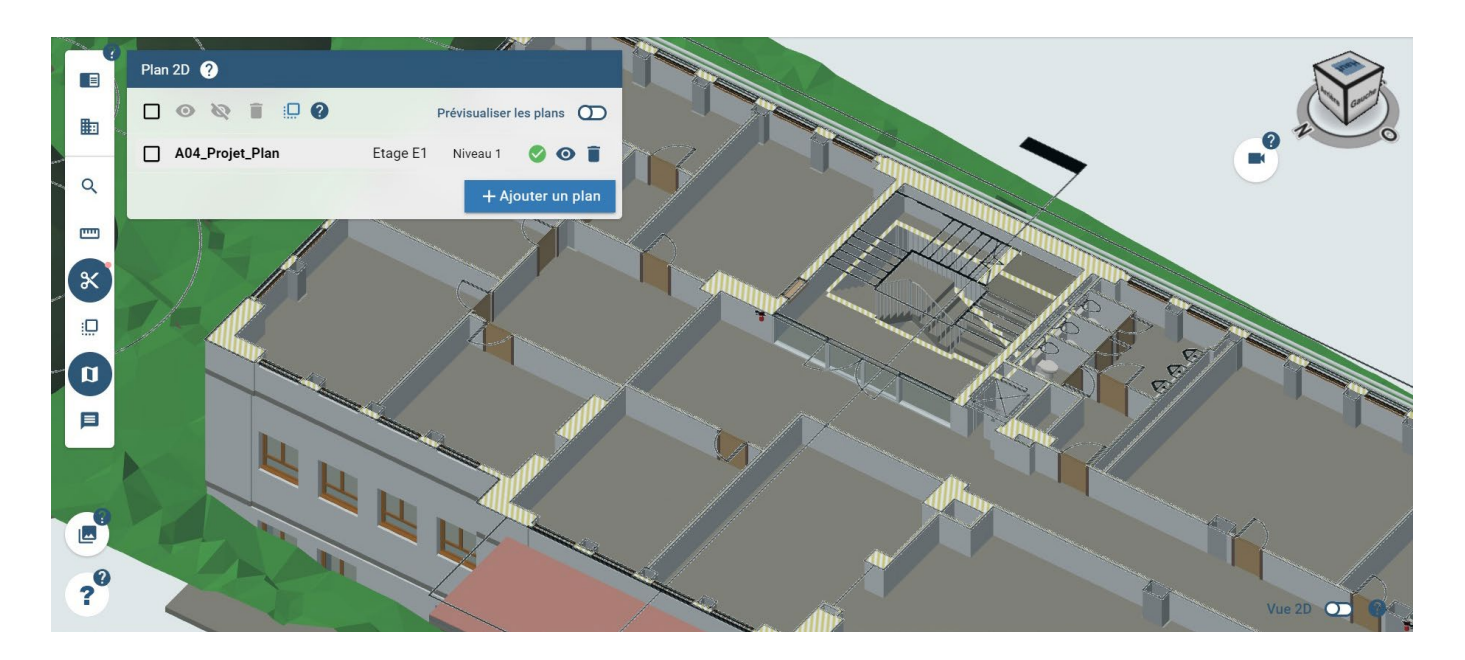

#### *2.6.7.4 Partie 4 - Comprendre les éléments de la liste du menu 'Plan 2D' et la gestion en masse*

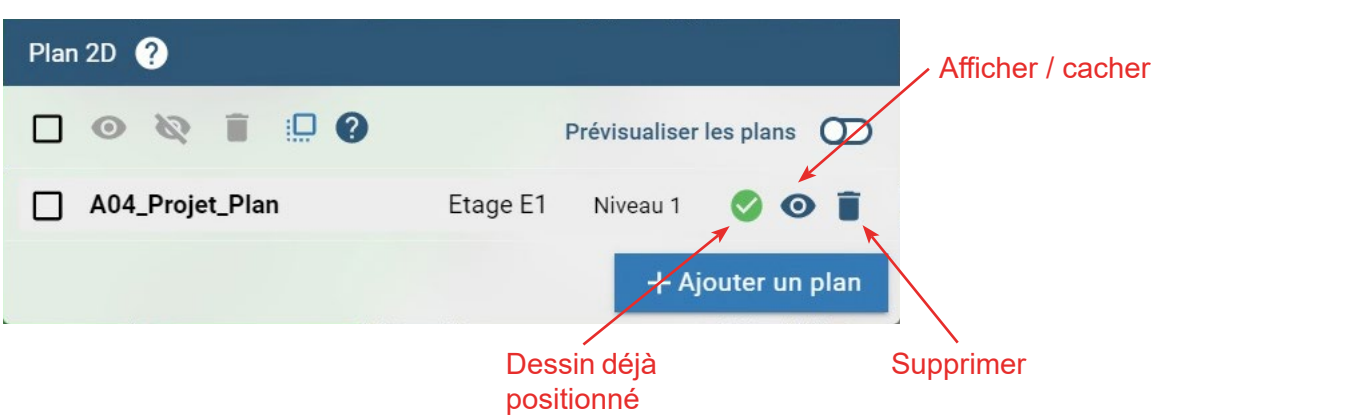

Nom des dessins 2D

Dans la visionneuse BIM, il est impossible de renommer les dessins 2D insérés et les calques automatiquement créés à partir de ceux-ci. En effet, les noms et descriptions des dessins 2D dans la visionneuse BIM sont directement issus des informations fournies lors du téléversement des dessins 2D dans AC-Démat. Le schéma ci-après explique les associations de noms entre AC-Démat et les différentes fenêtres de la visionneuse BIM.

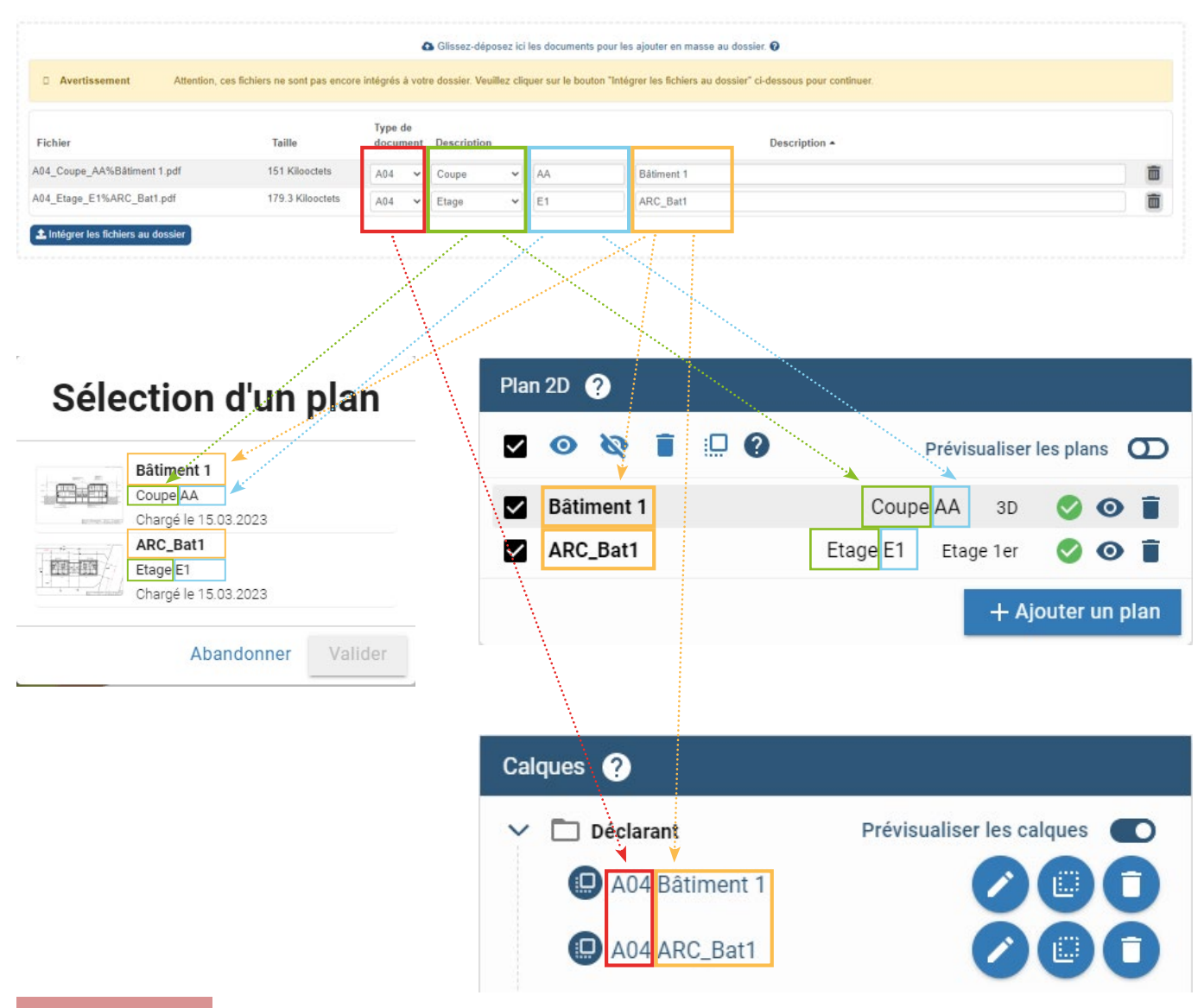

#### **ATTENTION**

Si le champs '*Description*' est laissé vide lors du téléversement des dessins 2D dans AC-Démat, il apparaîtra en *-sans nom-* dans le menu '*Plan 2D*' et le nom du calque associé sera '*type de document' null'*' (exemple 'A04 null'). Il est donc important de compléter ce champ dans AC-Démat.

#### Gestion en masse

Il est possible de faire de l'affichage / masquage / suppression en masse de dessins 2D. Pour ce faire, il suffit de sélectionner les dessins 2D voulus en cochant leur boîte de sélection, et d'utiliser les options de gestion en masse en haut de la fenêtre 'Plans 2D'.

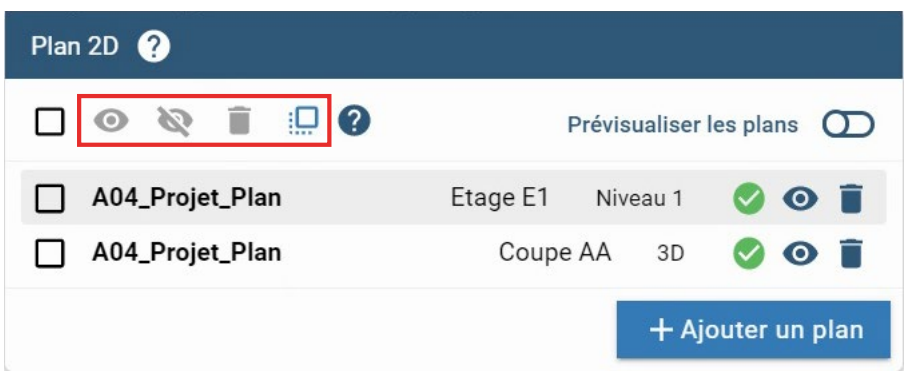

: 'Afficher les dessins 2D sélectionnés'.

En cliquant sur cette icône, tous les dessins 2D sélectionnés sont affichés simultanément.

Cacher les dessins 2D sélectionnés'.

En cliquant sur cette icône, tous les dessins 2D sélectionnés sont cachés simultanément.

**C**: 'Supprimer les dessins 2D sélectionnés'.

En cliquant sur cette icône, tous les dessins 2D sélectionnés sont supprimés. Un message de confirmation apparaît pour éviter toute suppression involontaire. Cliquez sur '*Oui*' pour supprimer les dessins 2D sélectionnés, ou '*Annuler*' pour annuler la suppression.

:  $\Box$ : 'Créer des calques à partir des associations de plans sélectionnés'.

En cliquant sur cette icône, tous les dessins 2D sélectionnés seront utilisés pour créer automatiquement des calques. Veuillez vous référer au sous-chapitre 2.6.8.4 pour plus de détails concernant cette fonction.

Le curseur '*Prévisualiser les plans*' vous permet d'afficher la position des plans de référence de l'ensemble des dessins 2D existants dans la vue 3D.

Ceux-ci apparaissent sous la forme de plans bleus translucides.

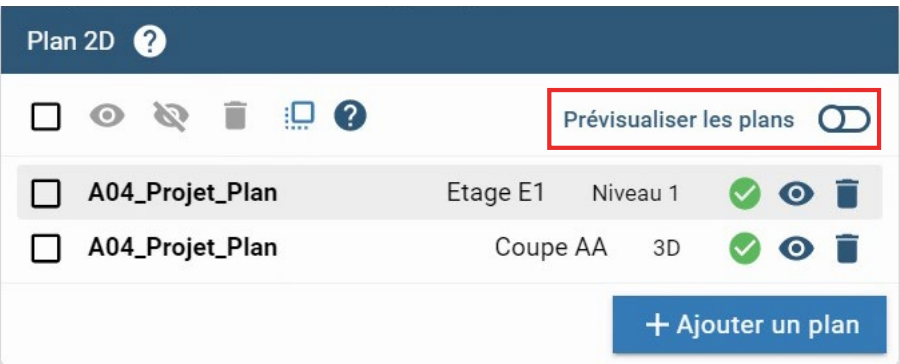

#### **ASTUCE**

Sur la ligne de dessin 2D, il est indiqué l'étage sur lequel le dessin 2D est placé (lors d'un placement en vue 2D) ou 3D (lors d'un placement en 3D).

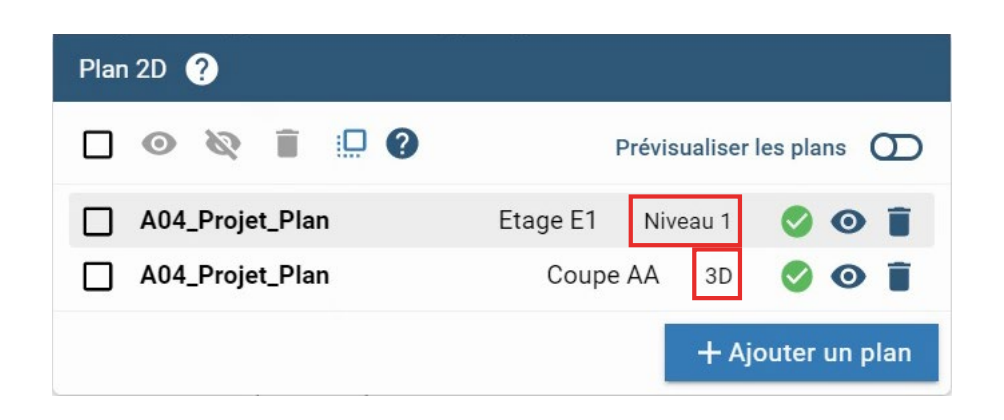

#### <span id="page-38-0"></span>**ASTUCE**

Lorsque qu'un dessin 2D, issu d'un placement dans la vue 3D, est activé, une coupe temporaire est créée. Cette coupe apparaît dans le menu '*Coupes*'. Elle possède une petite icône '*Plan 2D*' en rouge. La caméra peut être centrée sur elle, et elle est peut-être affichée ou cachée.

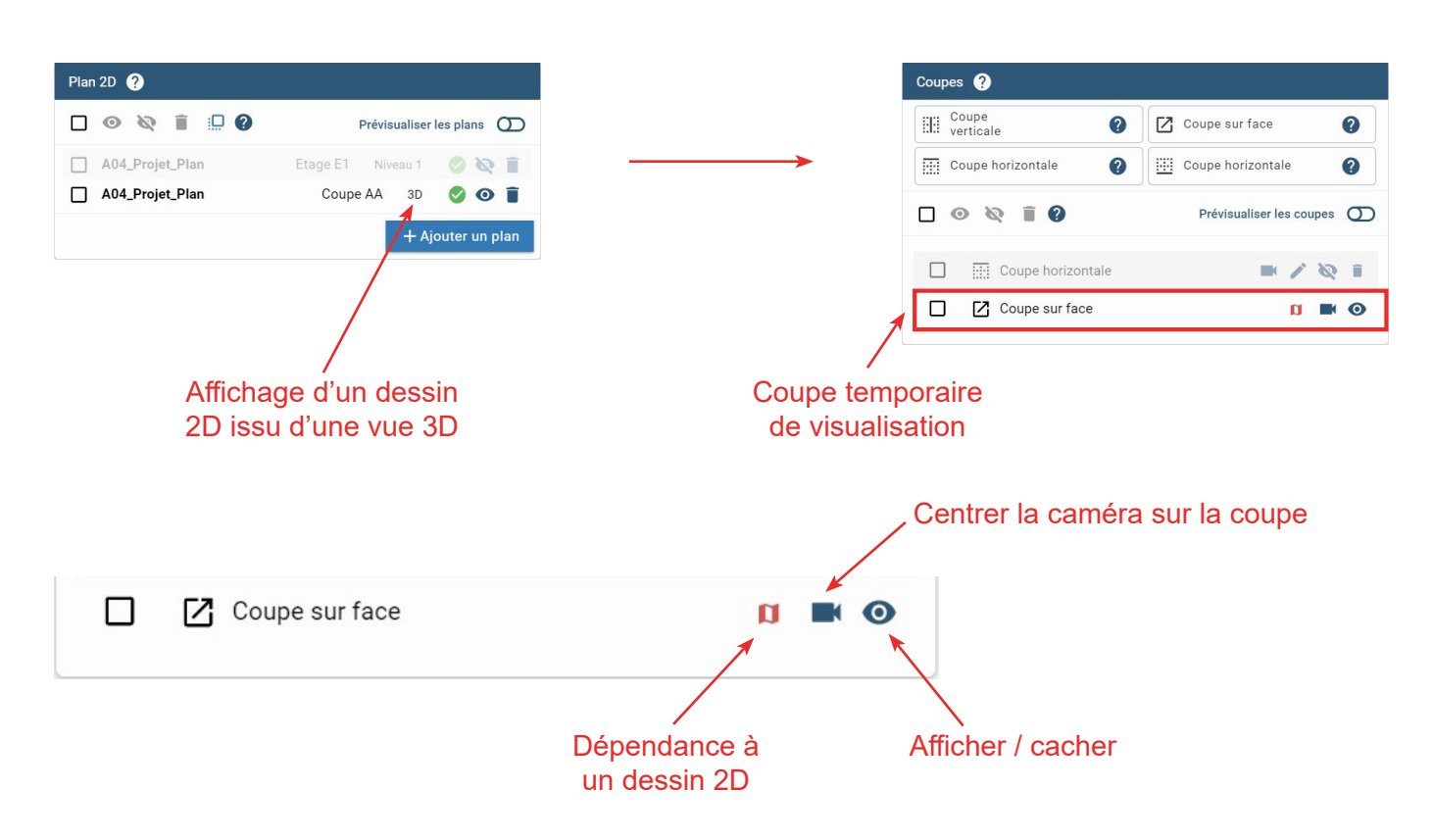

Dès lors que le dessin 2D est désactivé, la coupe temporaire disparaît.

#### *2.6.7.5 Partie 5 - Superposition des plans 2D en masse*

Afin d'éviter la superposition manuelle de chaque plan d'étage d'un même bâtiment, particulièrement lorsque ce bâtiment a de multiples étages, l'État de Genève a mis en place un outil de superposition en masse des plans d'étage.

Les prérequis pour utiliser la superposition des plans 2D en masse est que tous les plans d'étage 2D en PDF aient :

- le même format (A0, A1, A2, A3, etc.)

- la même orientation

- la même position sur la feuille

De plus, il faut que l'ensemble des plans d'étage 2D aient été préalablement téléversés dans la plateforme AC-Démat.

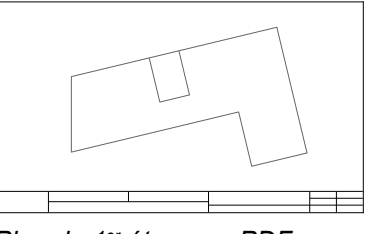

*Plan du 1er étage en PDF Format différent*

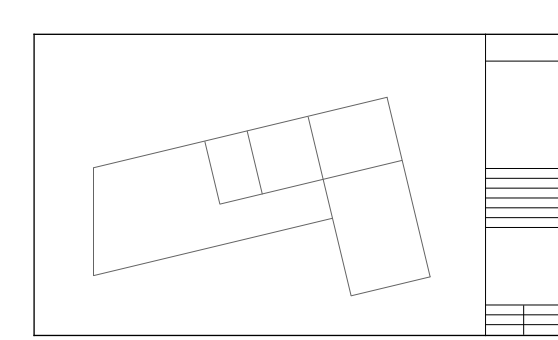

*Plan du Rez-de-chaussée en PDF*

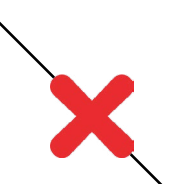

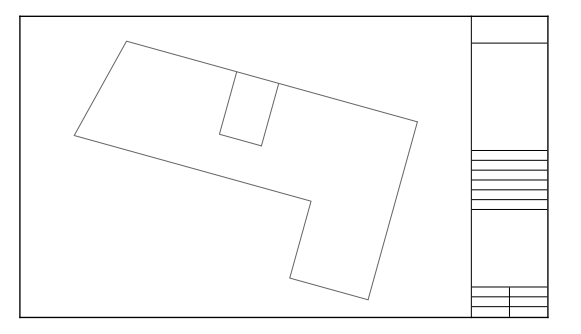

*Plan du 1er étage en PDF Orientation différente*

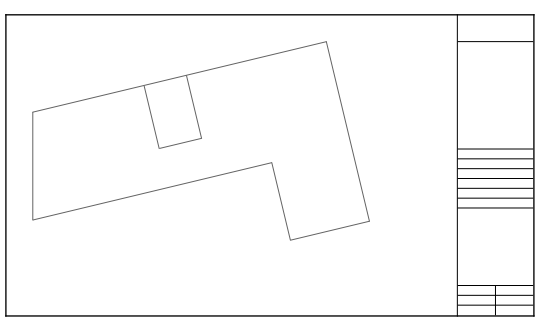

*Plan du Rez-de-chaussée en PDF Position différente*

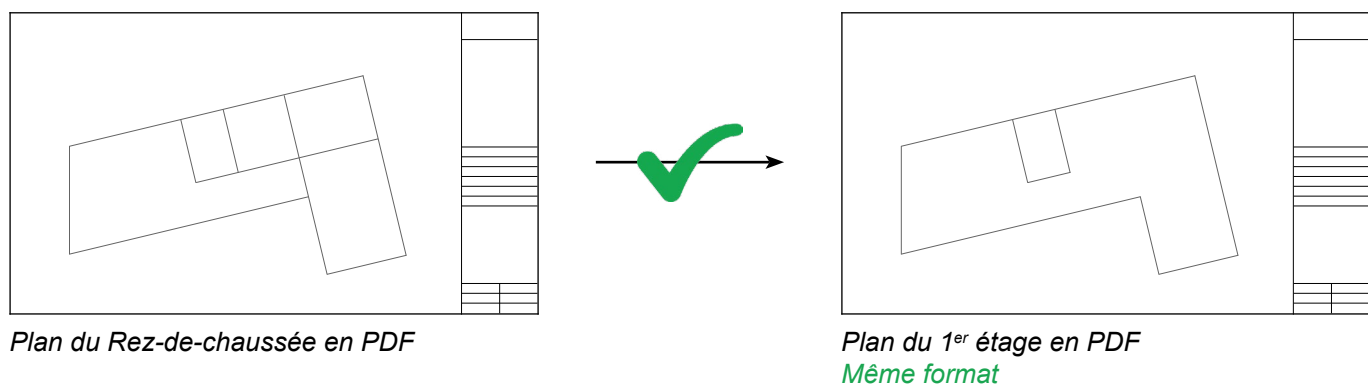

*Même orientation Même position*

#### Etape 1 :

Il faut tout d'abord insérer en masse les dessins 2D dans la visionneuse BIM comme expliqué dans le sous-chapitre 2.6.7.2.

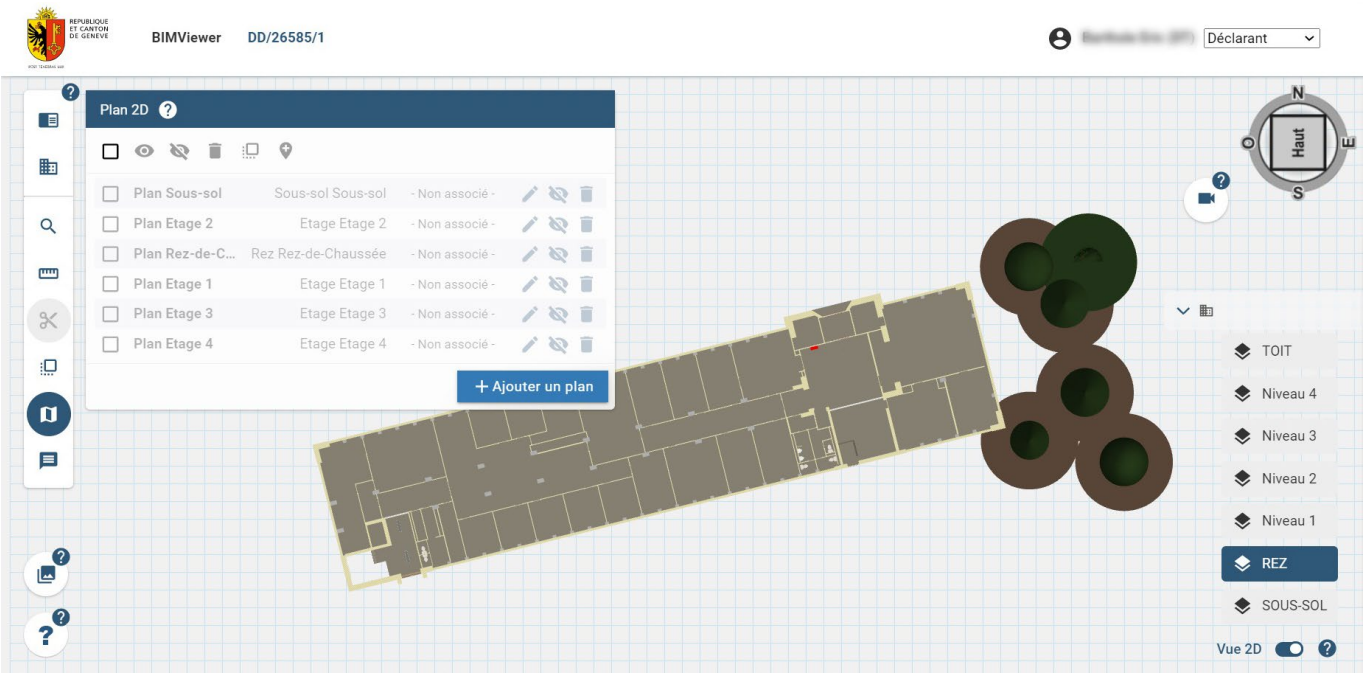

#### Etape 2 :

Par défaut, aucun des dessins 2D insérés n'est associé (statut '*Non associé*'). Il faut donc sélectionner un plan 2D, en cochant la case de gauche de la ligne du plan choisi, pour le positionner et le mettre à l'échelle, selon la méthode décrite dans le sous-chapitre 2.6.7.3.

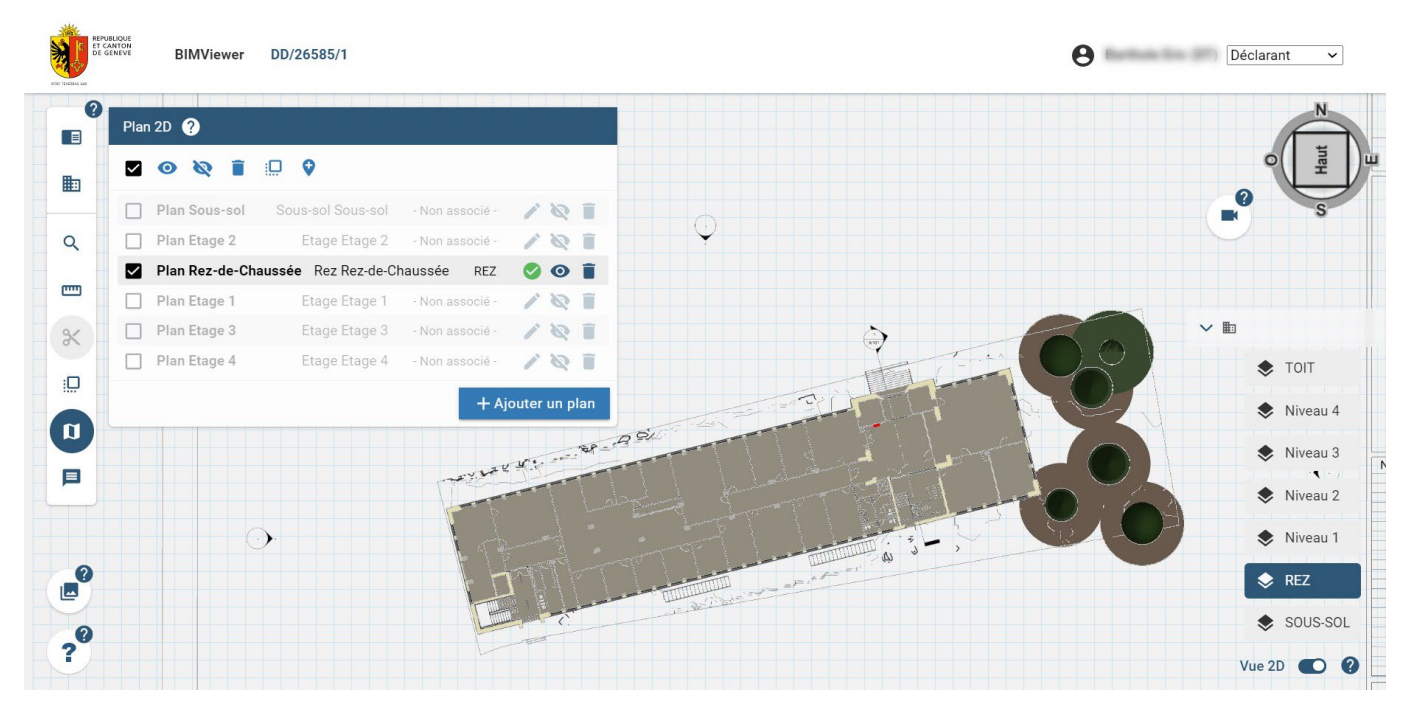

*Dans cet exemple, le plan du rez-de-chaussée a été associé au niveau 'REZ' dans l'environnement 2D.*

#### Etape 3 :

Dans la liste des plans, sélectionnez l'ensemble des plans 2D non associés en cochant la case à gauche de leur ligne (ou il peut être plus simple d'utiliser la case '*sélectionner tout*' en haut du menu, et de décocher uniquement le plan déjà associé), puis cliquez sur le bouton '*Placer les associations de plan en masse*'.

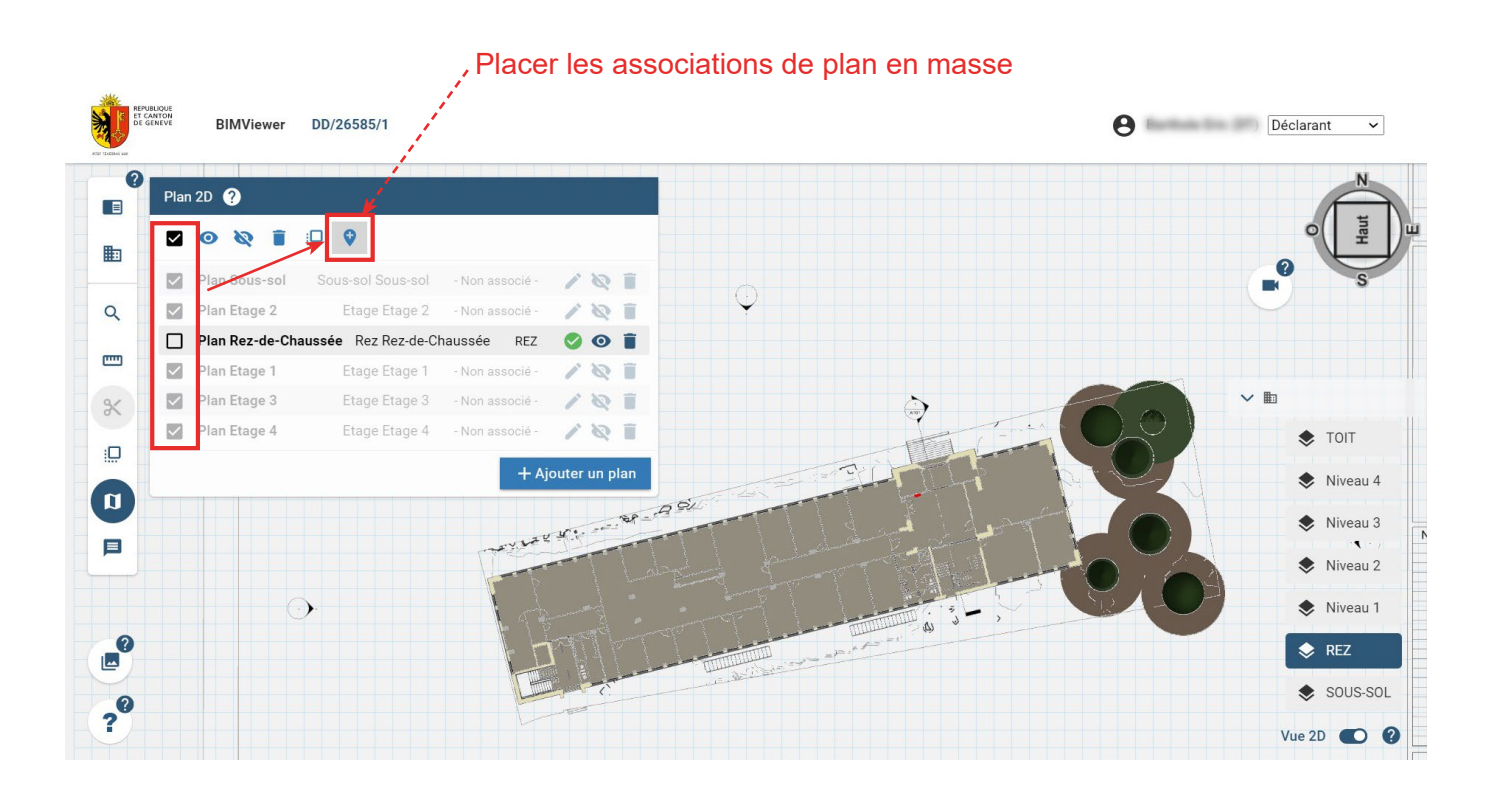

Une fenêtre pop-up s'ouvre alors.

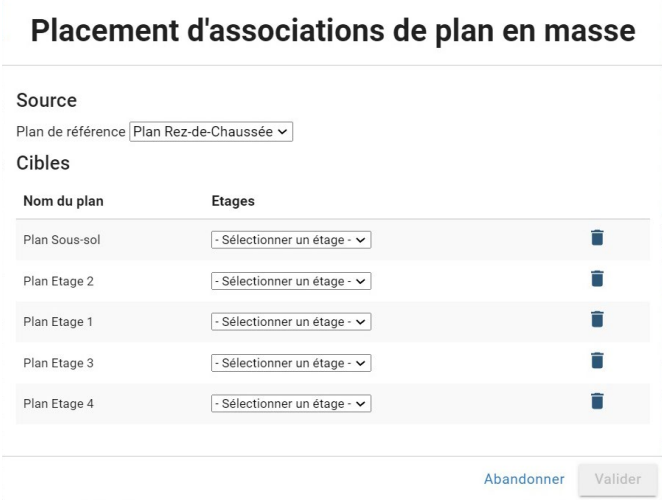

Cette fenêtre permet de choisir :

La source : Plan de référence dont le positionnement et la mise à l'échelle - *l'association* - a déjà été réalisée. Seuls les plans déjà associés apparaîtront dans la liste de sélection.

Les cibles : Plans pour lesquels l'association réalisée dans le plan source sera dupliquée.

Étages : Sélectionnez l'étage de la maquette BIM sur lequel le plan 2D en question sera associé.

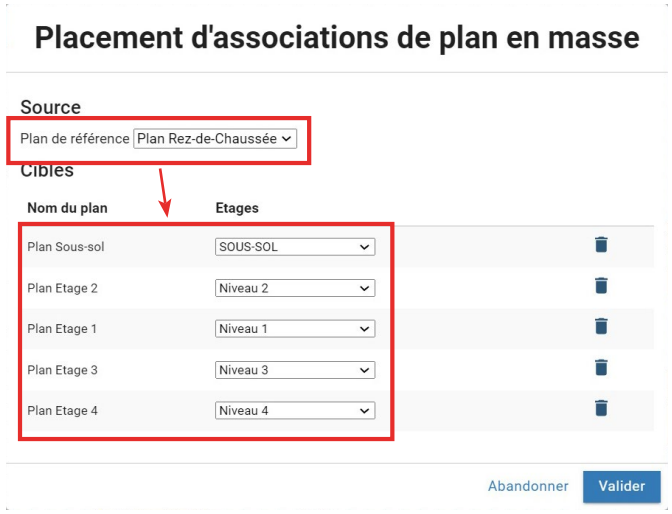

*Dans le présent exemple, le plan source est le plan du rez-de-chaussée, associé à l'étage 'REZ' lors de la 2ème étape ci-dessus. Les plans cibles sont tous les autres plans d'étage (sous-sol, étages 1, 2, 3 et 4). Logiquement, le plan 2D 'Sous-sol' sera associé au niveau 'SOUS-SOL' de la maquette IFC, le plan 2D 'Étage 2' sera associé au 'Niveau 2', etc.*

Si un plan / dessin 2D a été sélectionné par erreur et ne doit pas faire partie de la superposition en masse, il suffit de cliquer sur l'îcône à droite de la ligne du dessin 2D. Cela supprime le dessin 2D dans la fenêtre pop-up, mais celui-ci est toujours disponible dans le menu '*Plan 2D*' avec le statut '*Non associé*'.

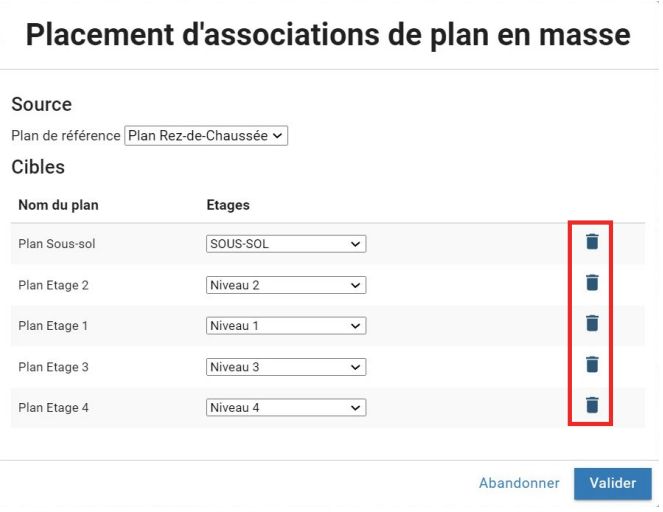

#### NOTE

Si un plan déjà associé est sélectionné pour réaliser une association de plans en masse, une icône d'alerte apparaît au niveau de la ligne du plan concerné.

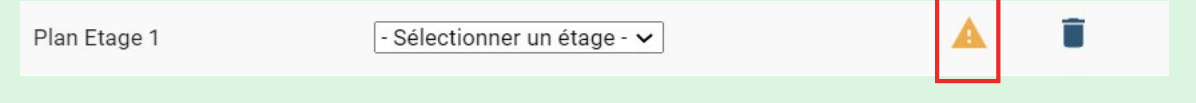

Si cela est une erreur, cliquez sur l'icône pour supprimer le plan de la liste.

Si vous allez de l'avant, la nouvelle association remplacera l'ancienne association déjà réalisée. Ainsi, le positionnement et l'échelle du plan seront modifiés dans l'environnement 2D / 3D.

Une fois la fenêtre complètement paramétrée, cliquez sur '*Valider*'.

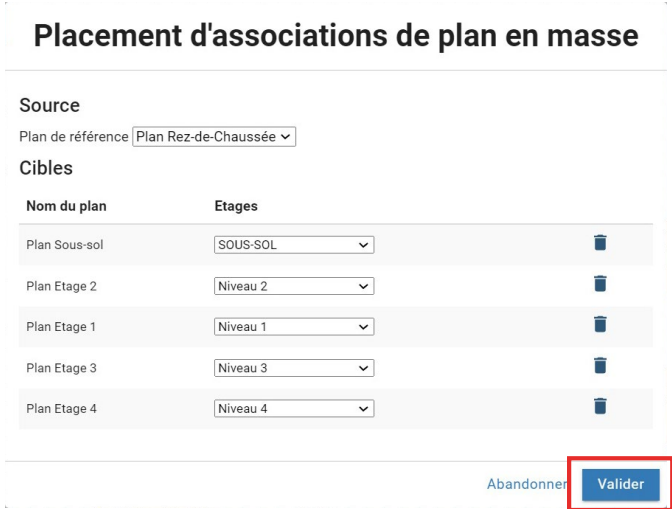

La fenêtre pop-up se ferme alors et les plans 2D prennent quelques secondes pour s'associer aux différents niveaux.

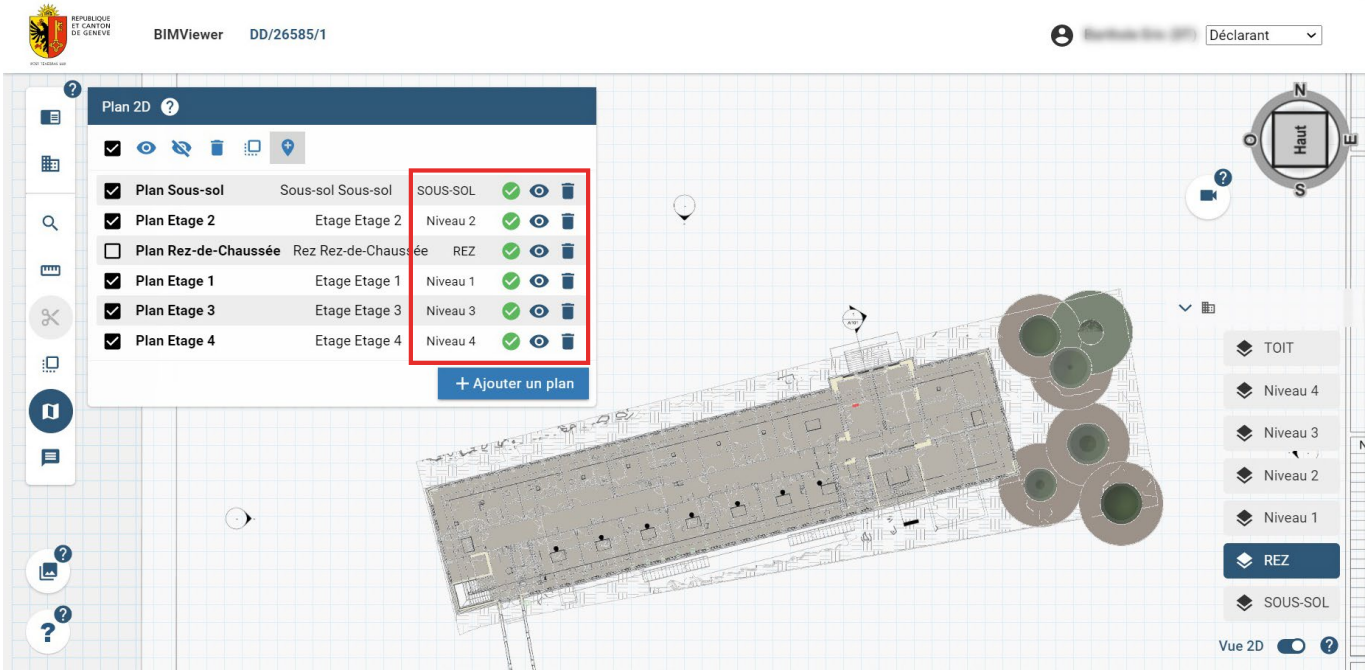

Tous les plans 2D sont maintenant associés à leur niveau respectif.

### <span id="page-44-0"></span>*2.6.8.1 Partie 1 - Qu'est-ce qu'un calque ?*

Les calques sont des points de vue spécifiques, paramétrés, destinés à être partagés ou à être conservés pour une utilisation future.

Comme vu dans les pages précédentes, il est possible, dans l'espace de travail, d'orienter la caméra, de créer des mesures, de réaliser des coupes et d'insérer des dessins 2D. Lorsque ces éléments sont mis en commun, ils créent une vue spécifique, paramétrée et renseignée. Il est alors possible de sauvegarder cette vue, avec son paramétrage et les éléments graphiques qui la constituent, en tant que '*calque*'.

Ces calques permettent d'orienter d'autres utilisateurs à des endroits stratégiques du projet, ou simplement conserver ces points de vue pour une utilisation future.

#### *2.6.8.2 Partie 2 - Créer un calque manuel*

En amont de la création d'un calque, il faut préparer celui-ci :

- Choisir la position de la caméra.
- Créer / activer une ou plusieurs coupes (facultatif).
- Insérer / Activer un ou plusieurs dessins 2D (facultatif).
- Ajouter des mesures (facultatif).
- Utiliser une vue thématique paramétrée (facultatif).

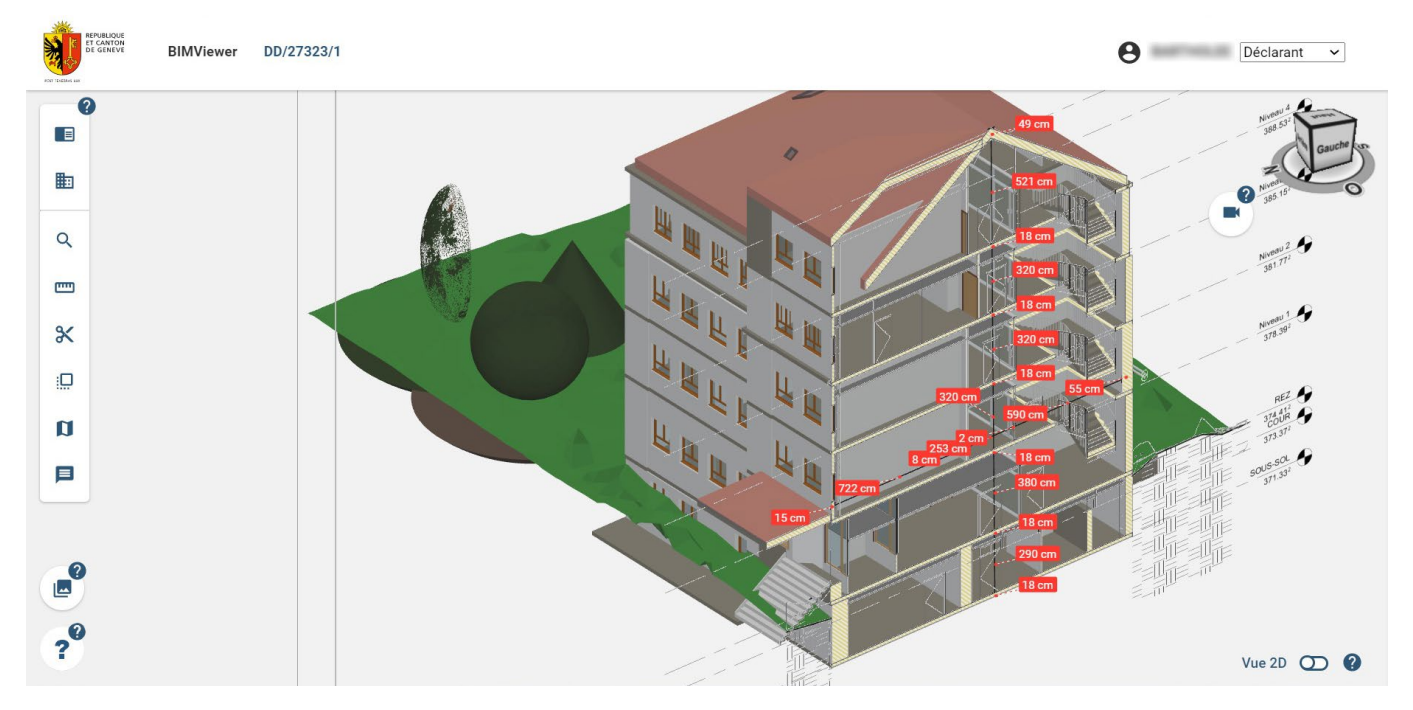

*Dans cet exemple, le point de vue a été choisi, le dessin 2D et la coupe correspondante ont été activés, deux lignes de cotes ont été ajoutées. Cette vue est paramétrée et prête à être enregistrée sous forme de calque.*

Une fois la vue paramétrée, cliquez sur l'icône '*Calques*' dans la barre d'outils pour ouvrir le menu '*Calques*'.

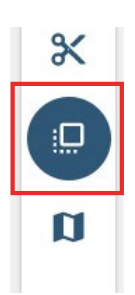

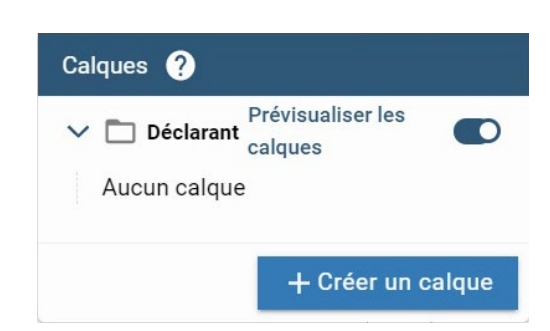

Par défaut, le menu '*Calques*' ne comprend aucun calque enregistré.

Pour créer un calque, cliquez sur '+ *Créer un calque*' en bas à droite de la fenêtre de menu. Une fenêtre pop-up apparaît. Nommez le calque puis cliquez sur '*Valider*'.

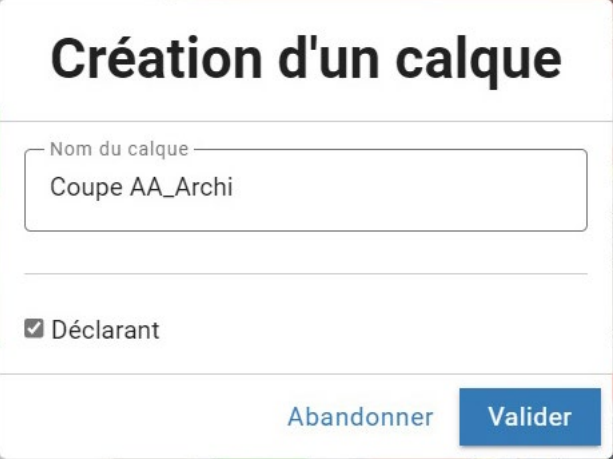

Le calque se place automatiquement dans la liste des calques, dans le dossier courant correspondant à vôtre rôle : ici dans le dossier '*Déclarant*'.

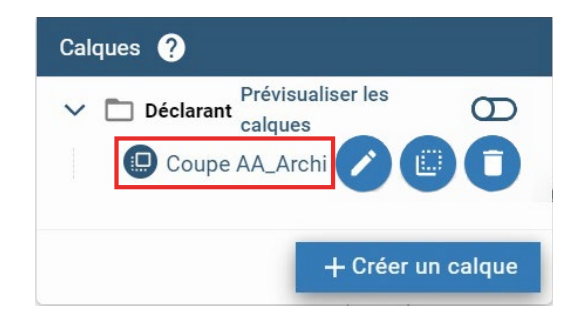

<span id="page-46-0"></span>Tant que le calque n'est pas finalisé (voir partie 5), Il est toujours possible de le modifier en cliquant sur l'icône '*Éditer*'.

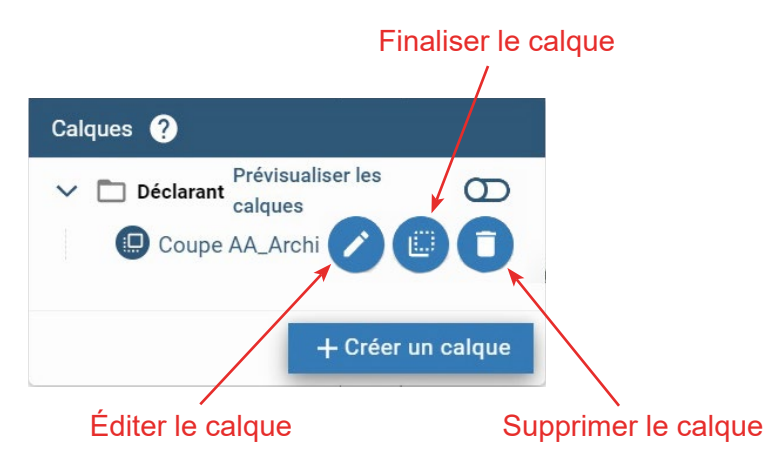

Le mode '*Édition*' est facilement visible grâce au cadre orange autour de l'écran. Lors de l'édition du calque, il est possible de modifier la position de la caméra, l'ajout/la suppression de mesures, de coupes et de dessins 2D. Une fois les modifications effectuées, cliquez en bas de l'espace de travail sur l'icône '*Valider*'. Le calque est alors mis à jour.

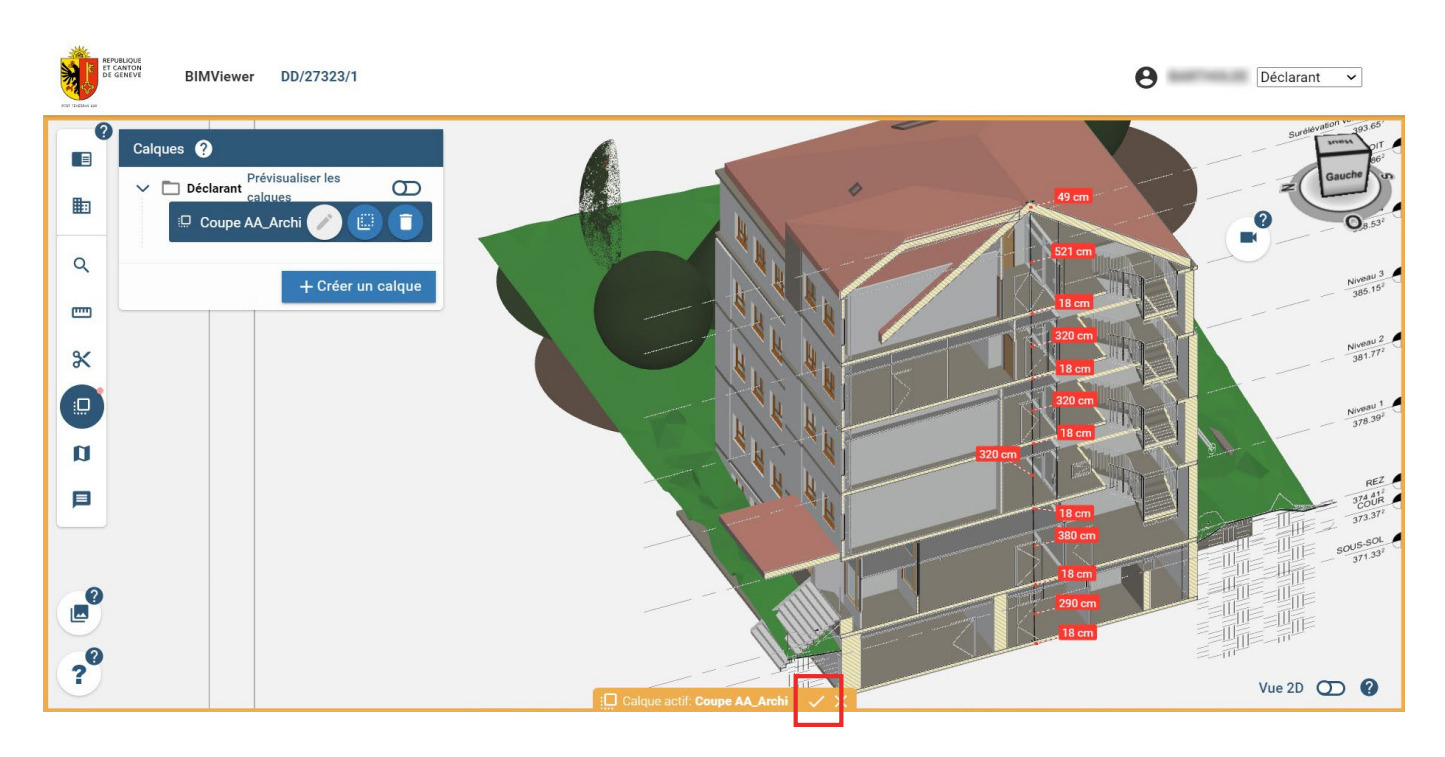

#### *2.6.8.4 Partie 4 - Créer automatiquement un calque depuis une association de dessin 2D (Déclarant uniquement)*

Dans la fenêtre '*Plan 2D*', accessible en cliquant sur l'icône correspondante dans la barre d'outils, il est possible de créer automatiquement, et en masse, des calques à partir des associations de dessins 2D réalisées dans la visionneuse BIM.

Pour cela, sélectionnez une ou plusieurs associations de dessins 2D dans la liste et cliquez sur l'icône '*Créer des calques à partir des associations de plans sélectionnés*'.

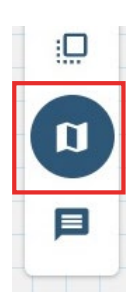

<span id="page-47-0"></span>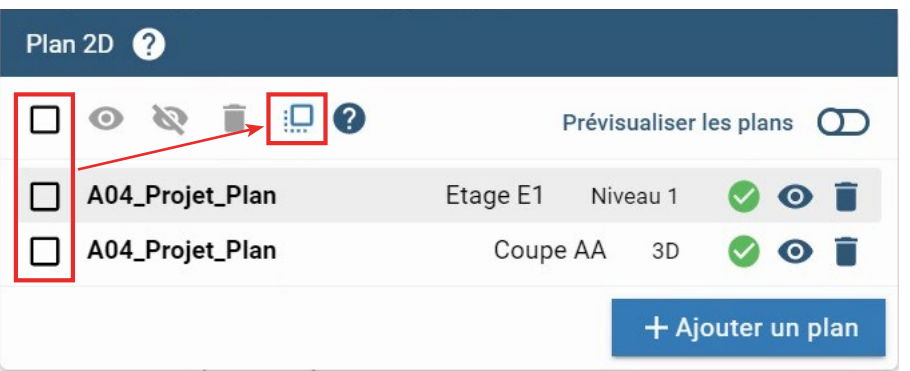

Une fenêtre apparaît pour confirmer le dossier de destination du/des calques créés, dans le dossier courant correspondant à votre rôle (ici '*Déclarant*'). Cliquez sur '*Valider*'. Les calques ainsi créés apparaîtront dans le menu '*Calques*', dans le dossier '*Déclarant*'.

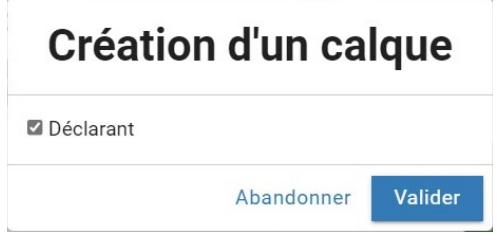

#### **ATTENTION**

Lors de la création automatique de calque(s) depuis une/des association(s) de dessin(s) 2D, il est impossible de nommer le calque. Celui-ci sera automatiquement nommé selon le nom du dessin 2D (voir sous-chapitre 2.6.7.4).

#### **NOTE**

Cette fonctionnalité n'est disponible qu'au déclarant, la fenêtre de '*Plans 2D*' n'étant disponible qu'au rôle '*Déclarant*'.

#### *2.6.8.5 Partie 5 - Réaliser un calque pour la soumission (Déclarant uniquement)*

Lorsque le calque est bien paramétré, il faut le finaliser afin qu'il puisse faire partie de la dépose de demande d'autorisation de construire.

Pour cela, cliquez sur l'icône '*Finaliser le calque*' sur la ligne du calque.

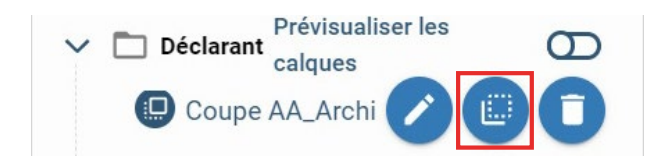

Un message s'affiche alors pour confirmer la finalisation car celle-ci est définitive. Une fois finalisé, le calque ne peut plus être édité. Il peut cependant être supprimé.

<span id="page-48-0"></span>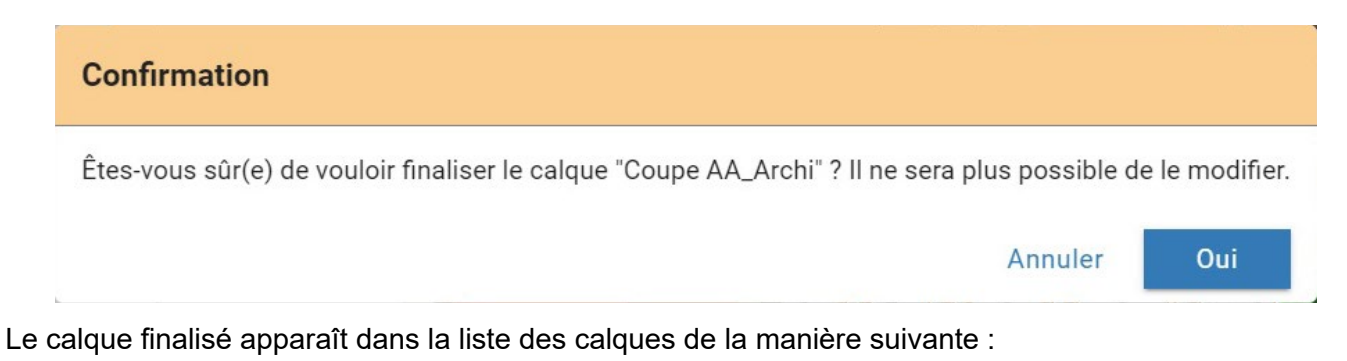

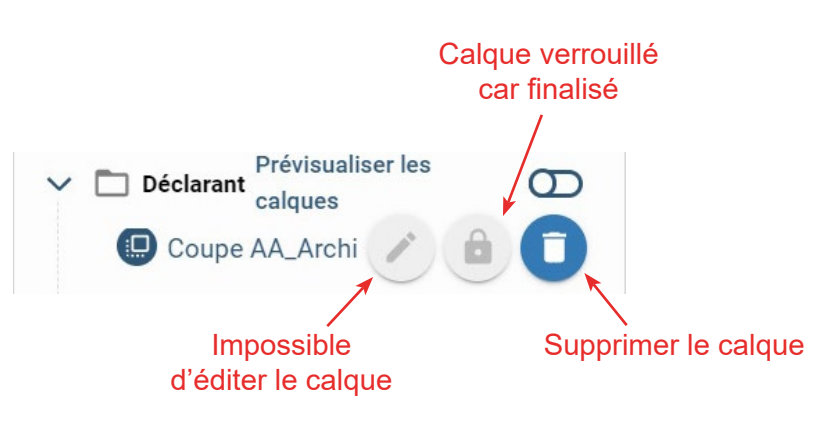

#### *2.6.8.6 Partie 6 - Prévisualiser les calques*

Il est possible de prévisualiser la position des calques dans l'espace de travail. Pour cela, activez le curseur '*Prévisualiser les calques*'.

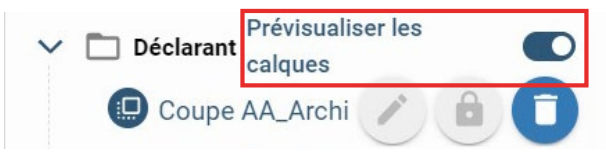

Des pastilles correspondant aux calques apparaissent dans l'espace de travail. Cliquez sur celles-ci pour accéder directement à la vue du calque.

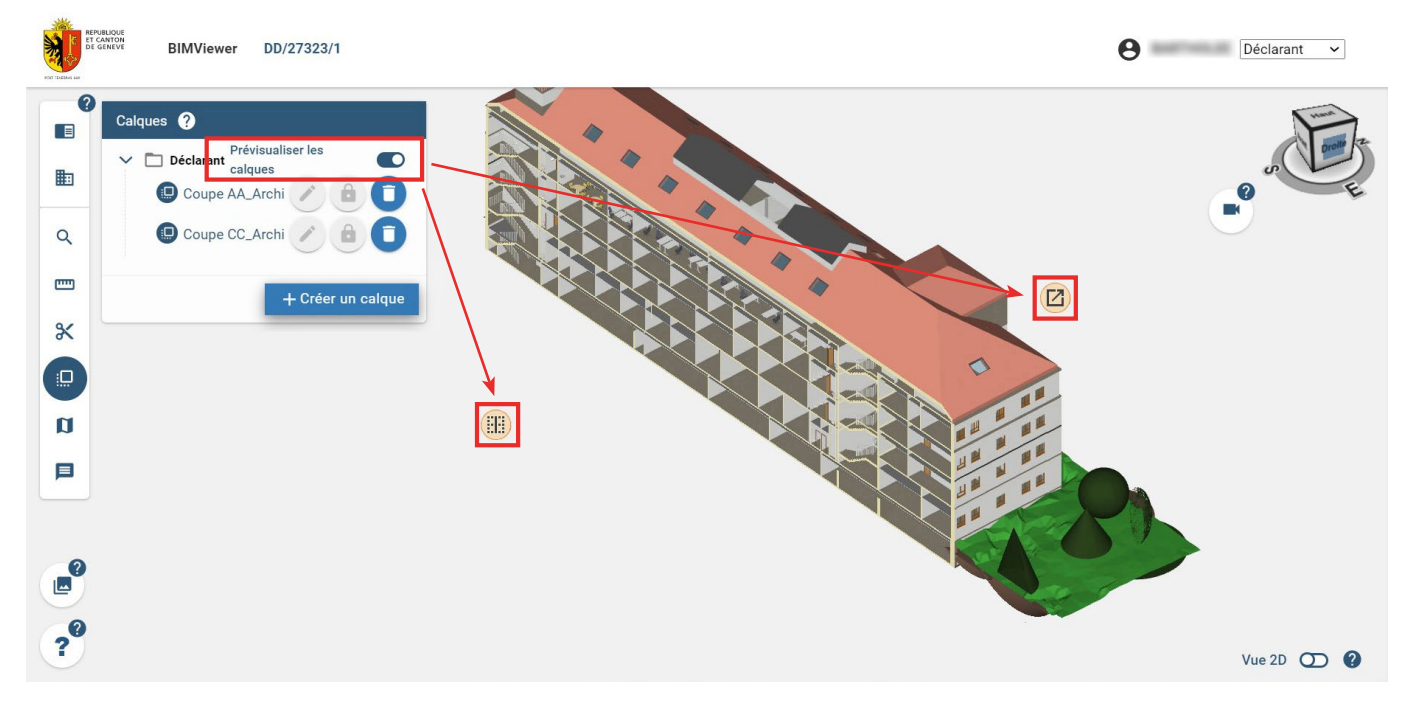

<span id="page-49-0"></span>Il y a cinq types de pastille :

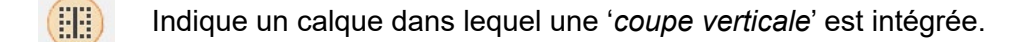

Indique un calque dans lequel une '*coupe sur face*' est intégrée. Z

Indique un calque dans lequel une '*coupe horizontale orientée vers le bas*' est intégrée. 靈

噩 Indique un calque dans lequel une '*coupe horizontale orientée vers le haut*' est intégrée.

Indique un calque créé en vue 2D. FЯ

#### **NOTE**

Dans le cas où le calque ne possède aucune coupe, aucune pastille n'apparaîtra dans l'espace de travail.

#### **NOTE**

Les pastilles des calques créés par le déclarant apparaissent en orange. Les pastilles des calques créés par les préaviseurs apparaissent en blanc.

#### *2.6.8.7 Partie 7 - Accéder à un calque / Visualiser un calque*

Pour accéder à la vue paramétrée d'un calque et pour visualiser celui-ci, il suffit de cliquer sur le nom du calque dans le menu '*Calques*'.

La ligne se met alors en surbrillance bleue et la vue paramétrée s'affiche dans l'espace de travail. De plus, un petit onglet apparaît en bas de l'écran : 'Calque actif : \**nom du calque*\*'.

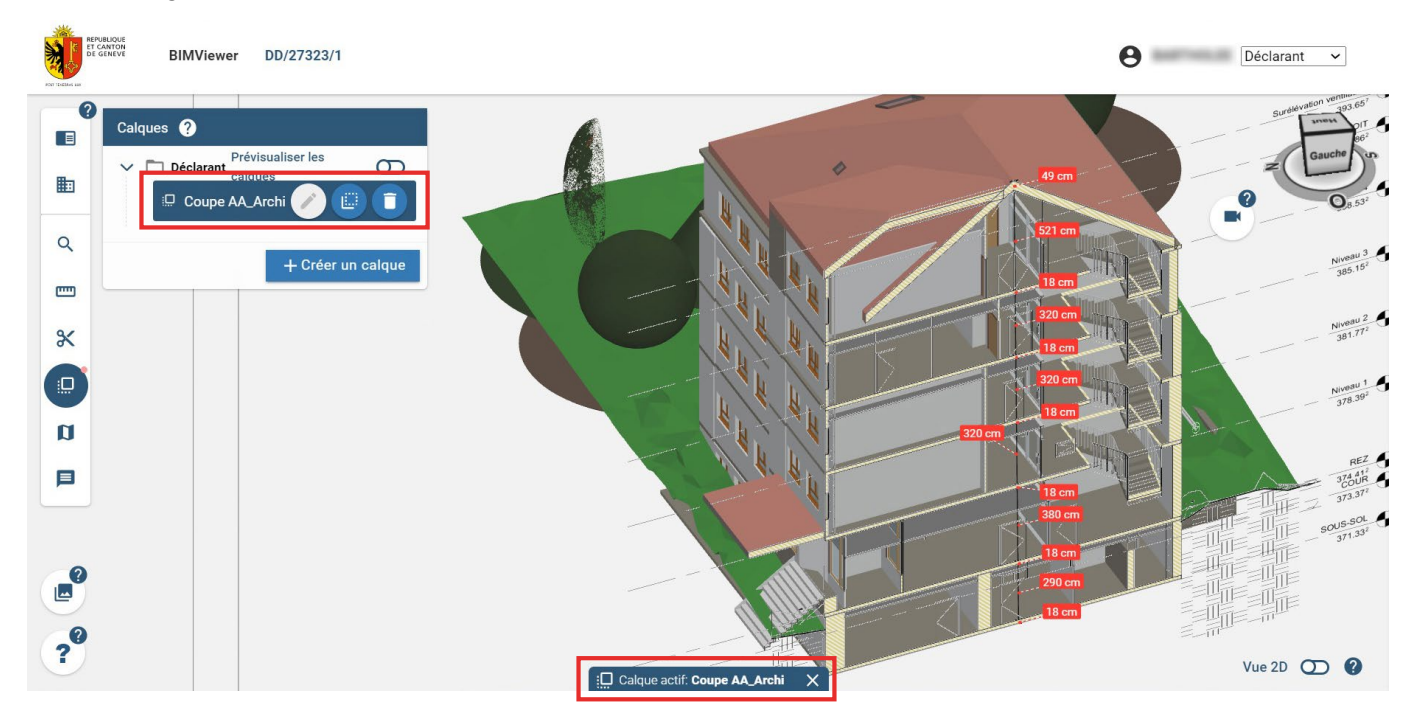

<span id="page-50-0"></span>Pour désactiver le calque actif, vous pouvez cliquer sur la croix dans l'onglet en bas de l'écran, ou cliquer une nouvelle fois sur le nom du calque dans le menu '*Calques*'.

### **2.6.9 Les analyses BIM (non disponible actuellement)**

Lors de l'analyse, dans la visionneuse BIM, de la maquette BIM de dépôt par les services préaviseurs, ceux-ci peuvent créer des '*sujets d'analyse*' à destination du déclarant. Chaque sujet d'analyse décrit, grâce à un commentaire écrit et à une vue 3D, une erreur ou un problème relevé par le préaviseur.

Cet outil permet de visualiser et de comprendre aisément les commentaires des services préaviseurs. Il est, de plus, possible d'exporter les analyses BIM au format BCF (format d'échange OpenBIM) afin notamment de les importer dans les logiciels métiers pour corriger efficacement la maquette BIM.

*Veuillez noter que cet outil n'est pas disponible dans la version 1.0 de la visionneuse BIM et sera progressivement déployé dans les versions ultérieures.*

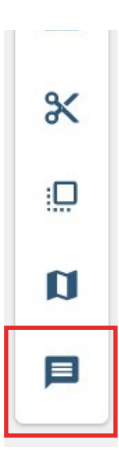

Cette page est vierge

Fin de la notice